# **EPSON STYLUS. SCAN 2000**

*Todo en un solo producto*

Todos los derechos reservados. Ninguna parte de esta publicación puede reproducirse, ni almacenarse en un sistema de recuperación o transmitirse en cualquier forma o por cualquier medio electrónico, mecánico, fotocopiado, grabado, etc., sin el previo permiso escrito de SEIKO EPSON CORPORATION. La información aquí contenida está pensada para el uso de este equipo multifunción EPSON. EPSON no se hace responsable del uso de esta información aplicada a otros equipos multifunción.

SEIKO EPSON CORPORATION y sus afiliados no se hacen responsables ante el adquirente de este producto o ante terceros de daños, pérdidas o costes en que pueda incurrir el adquirente o terceros como consecuencia de: accidente, utilización incorrecta o abuso de este producto o modificaciones, reparaciones o alteraciones no autorizadas de este producto, o (excepto en los EE.UU.) el no cumplimiento estricto de las instrucciones de funcionamiento y mantenimiento de SEIKO EPSON CORPORATION.

SEIKO EPSON CORPORATION y sus afiliados no se hacen responsables de los daños o problemas ocasionados por la utilización de cualesquiera opciones o productos consumibles que no sean originales EPSON o aprobados por SEIKO EPSON CORPORATION.

SEIKO EPSON CORPORATION no será responsable de ningún daño resultado de interferencias electromagnéticas provocadas por el uso de cables de interface diferentes de los productos de EPSON aprobados por SEIKO EPSON CORPORATION.

EPSON es una marca comercial registrada y EPSON ESC/P y EPSON Stylus son marcas comerciales de SEIKO EPSON CORPORATION.

Microsoft y Windows son marcas comerciales registradas de Microsoft Corporation.

*Nota importante: Otros nombres de productos utilizados en este manual con fines de identificación, son marcas comerciales de sus respectivos propietarios.*

Copyright © 1999 por SEIKO EPSON CORPORATION, Nagano, Japón. Editado en España por EPSON IBÉRICA S.A., Barcelona [Traducido por www.caballeria.com](http://www.caballeria.com)

## *Contenido*

#### *[Capítulo 1](#page-7-0) Partes y funciones de EPSON Stylus Scan*

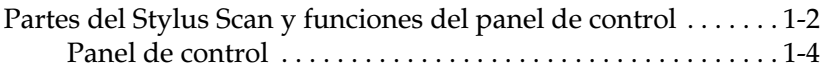

#### *[Capítulo 2](#page-14-0) Instrucciones de seguridad*

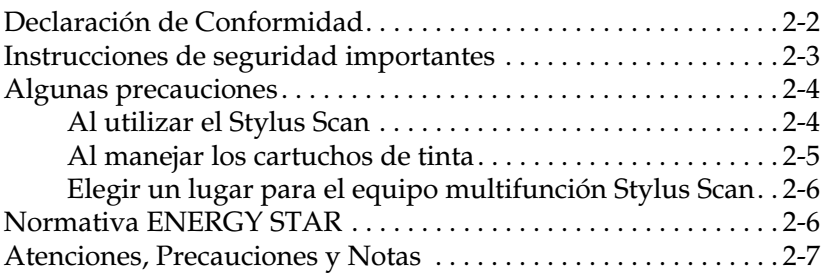

### *[Capítulo 3](#page-21-0) Cargar el papel*

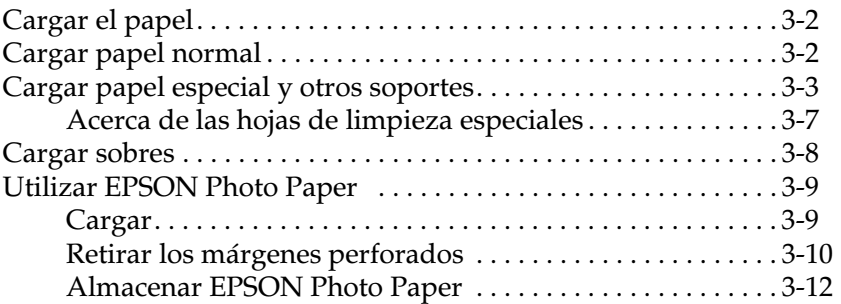

#### *[Capítulo 4](#page-33-0) Utilizar el software de la impresora para Windows*

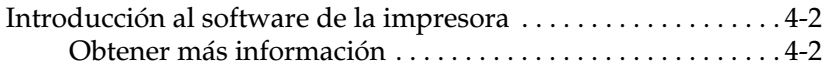

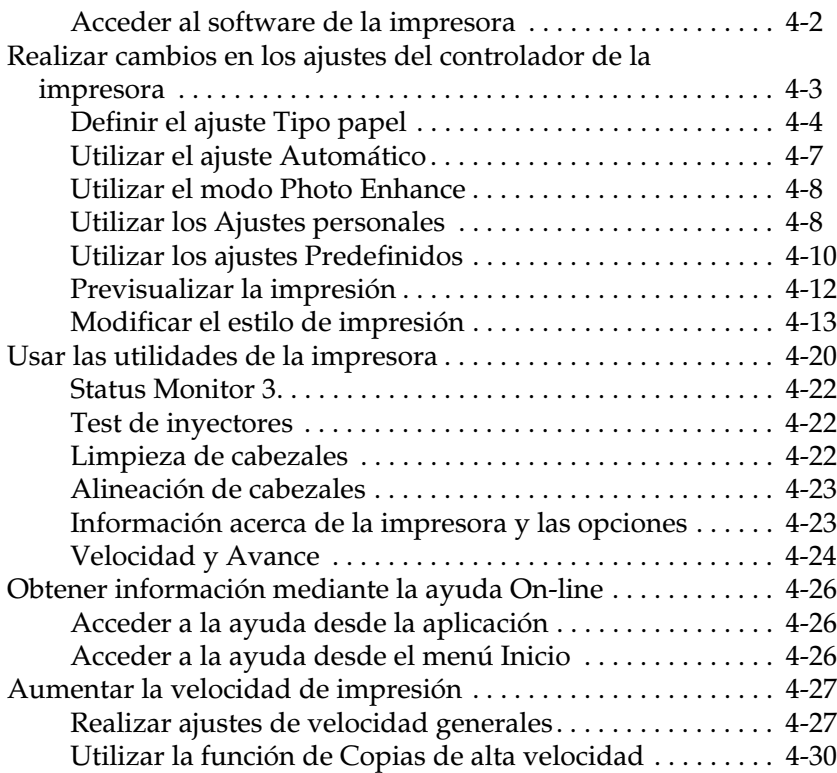

#### *[Capítulo 5](#page-63-0) Comprobar el estado de la impresora y gestionar los trabajos de impresión para Windows*

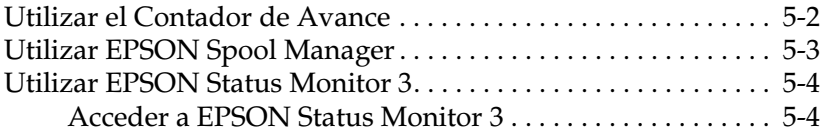

#### *[Capítulo 6](#page-68-0) Utilizar el software de la impresora para Macintosh*

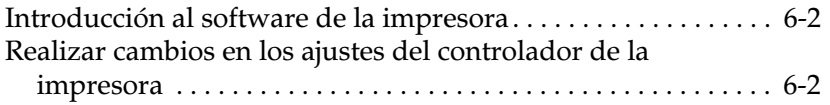

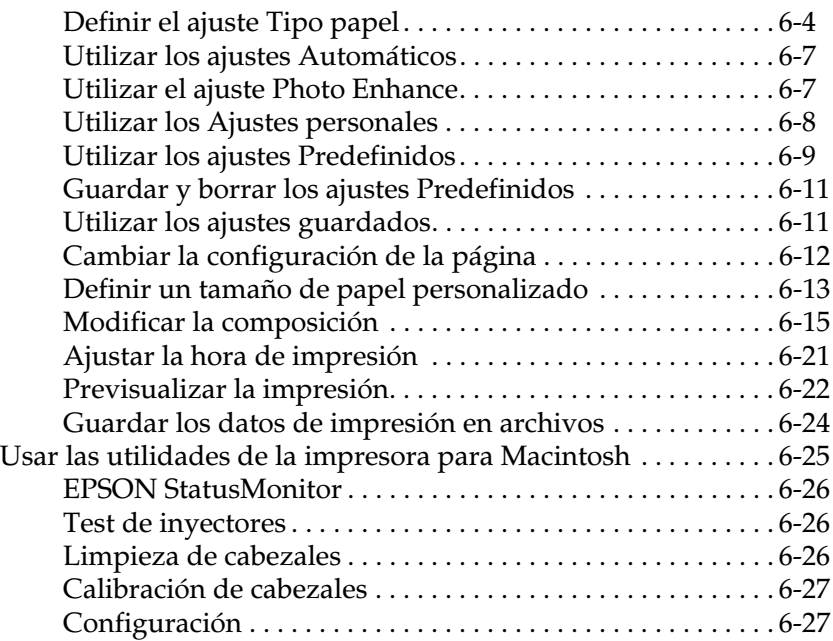

#### *[Capítulo 7](#page-95-0) Comprobar el estado de la impresora y gestionar los trabajos de impresión para Macintosh*

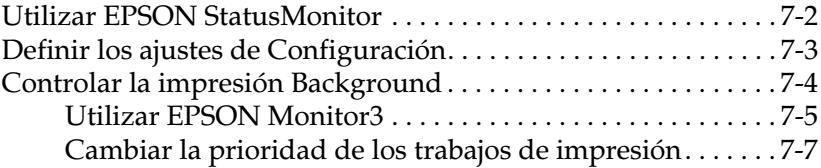

#### *[Capítulo 8](#page-103-0) Escáner*

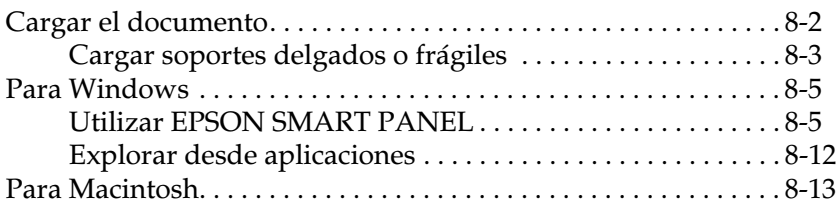

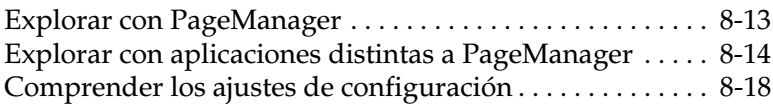

#### *[Capítulo 9](#page-121-0) Copiadora*

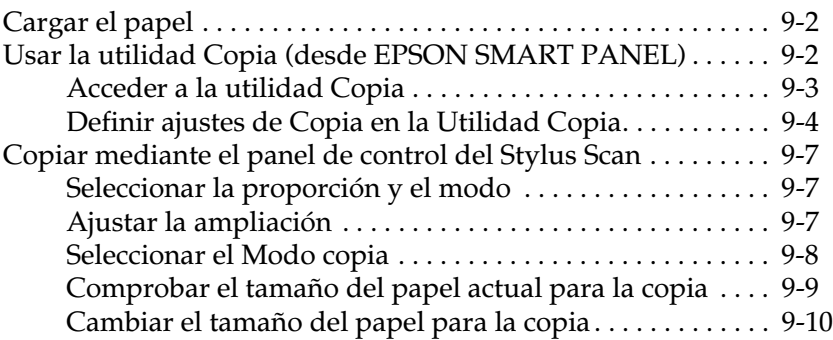

#### *[Capítulo 10](#page-131-0) Sustituir los cartuchos de tinta*

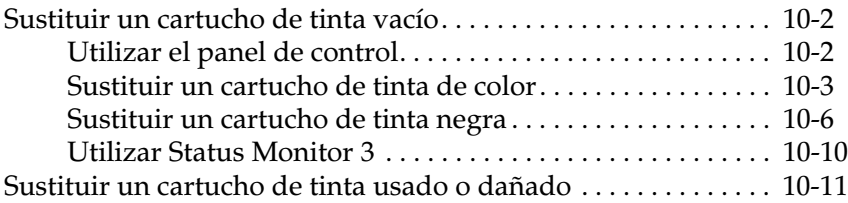

#### *[Capítulo 11](#page-147-0) Mantenimiento*

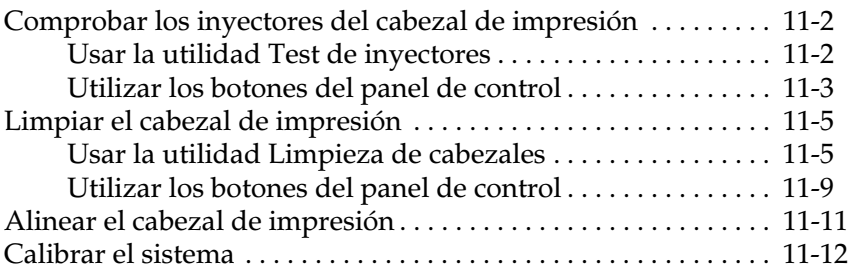

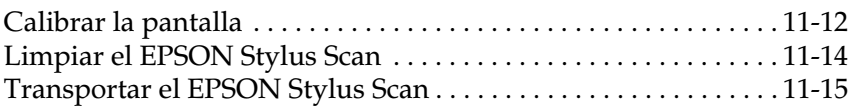

#### *[Capítulo 12](#page-164-0) Solucionar problemas*

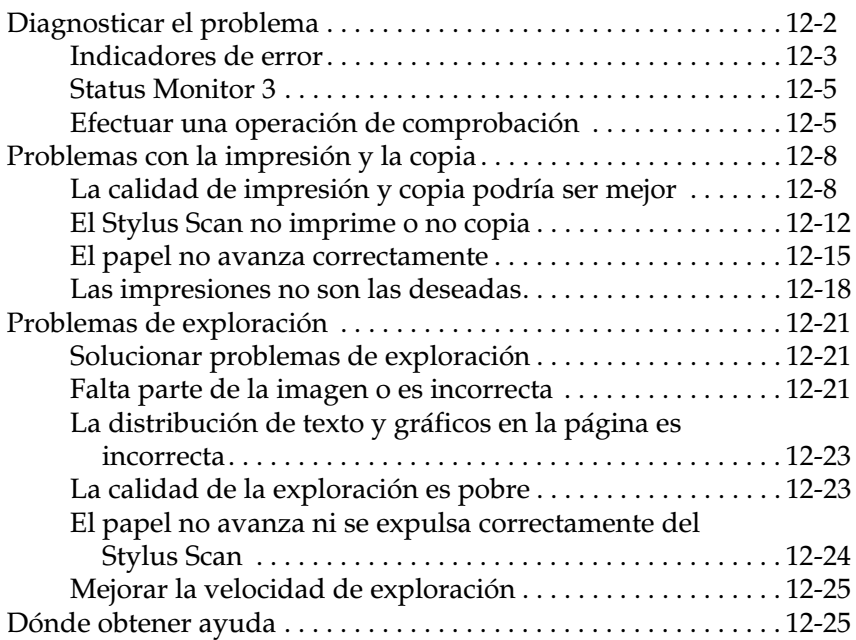

#### *[Capítulo 13](#page-190-0) Opciones y consumibles*

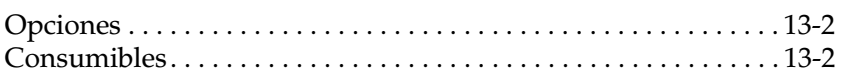

#### *[Apéndice A](#page-193-0) Sugerencias para la impresión en color*

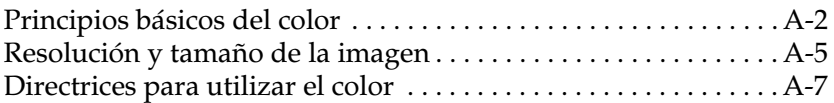

#### *[Apéndice B](#page-202-0) Especificaciones de la impresora*

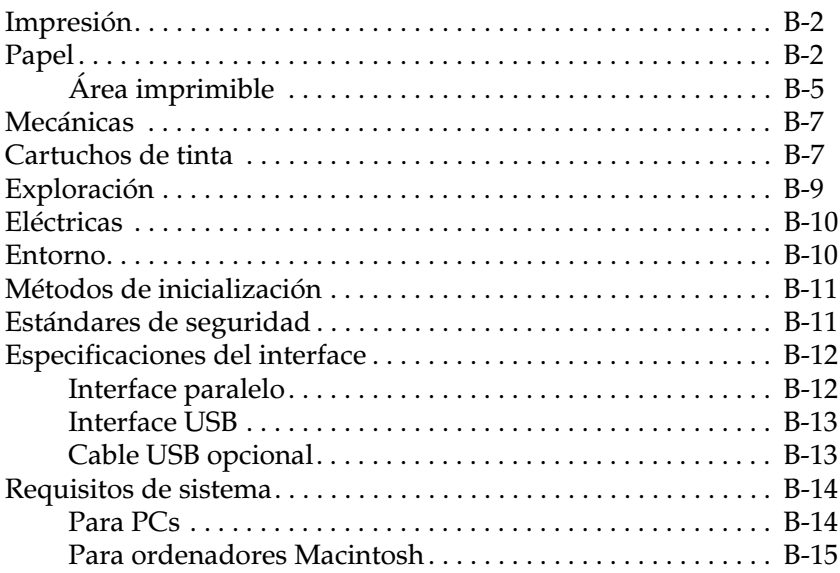

#### *[Glosario](#page-217-0)*

## *[Índice](#page-222-0)*

## *Capítulo 1*

## <span id="page-7-0"></span>*Partes y funciones de EPSON Stylus Scan*

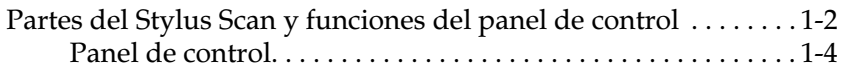

## <span id="page-8-0"></span>*Partes del Stylus Scan y funciones del panel de control*

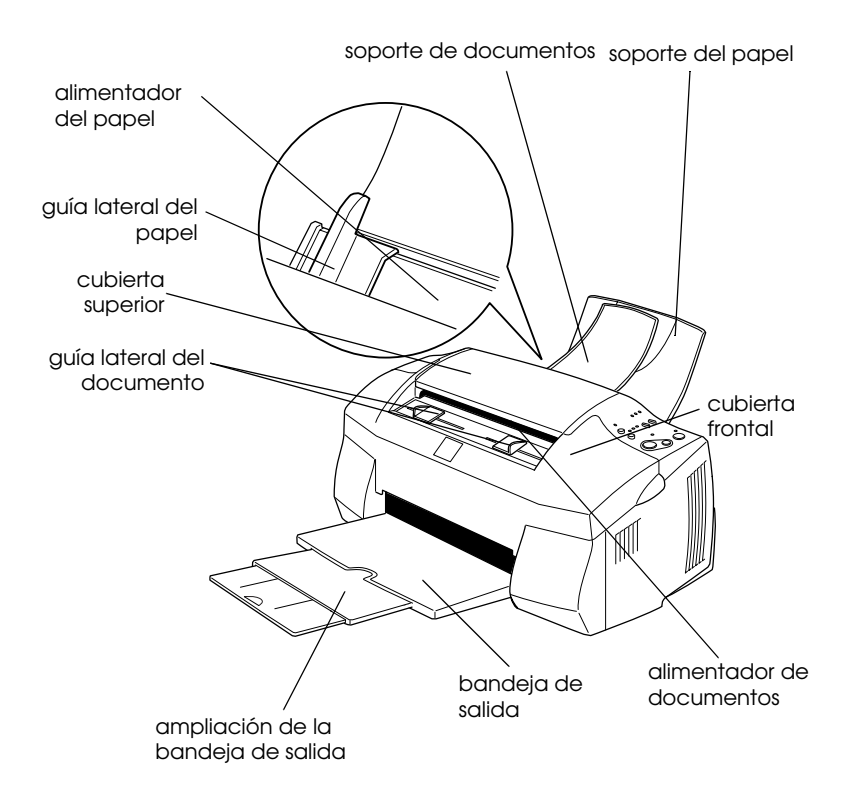

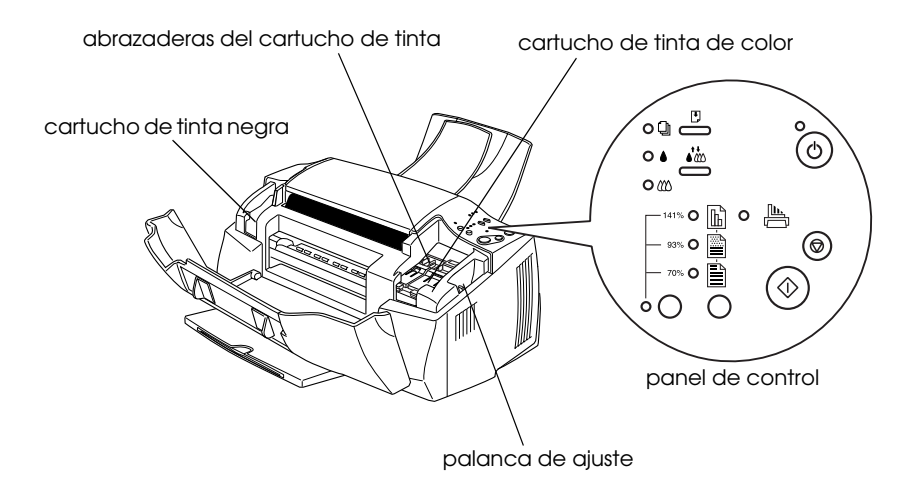

## <span id="page-10-0"></span>*Panel de control*

El panel de control consta de botones e indicadores, y le permite acceder a múltiples funciones. Los botones del panel de control coinciden con los del siguiente diagrama.

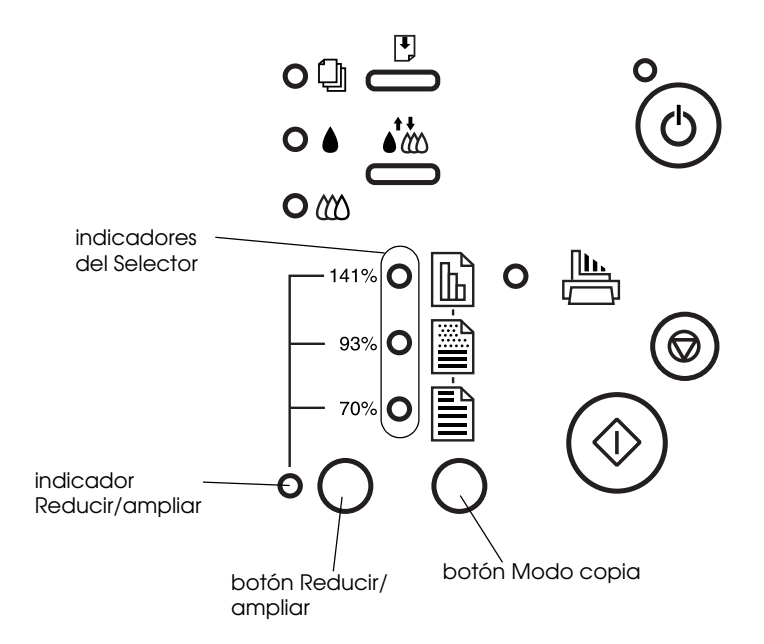

#### *Botones*

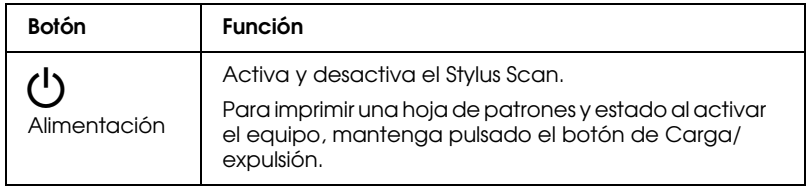

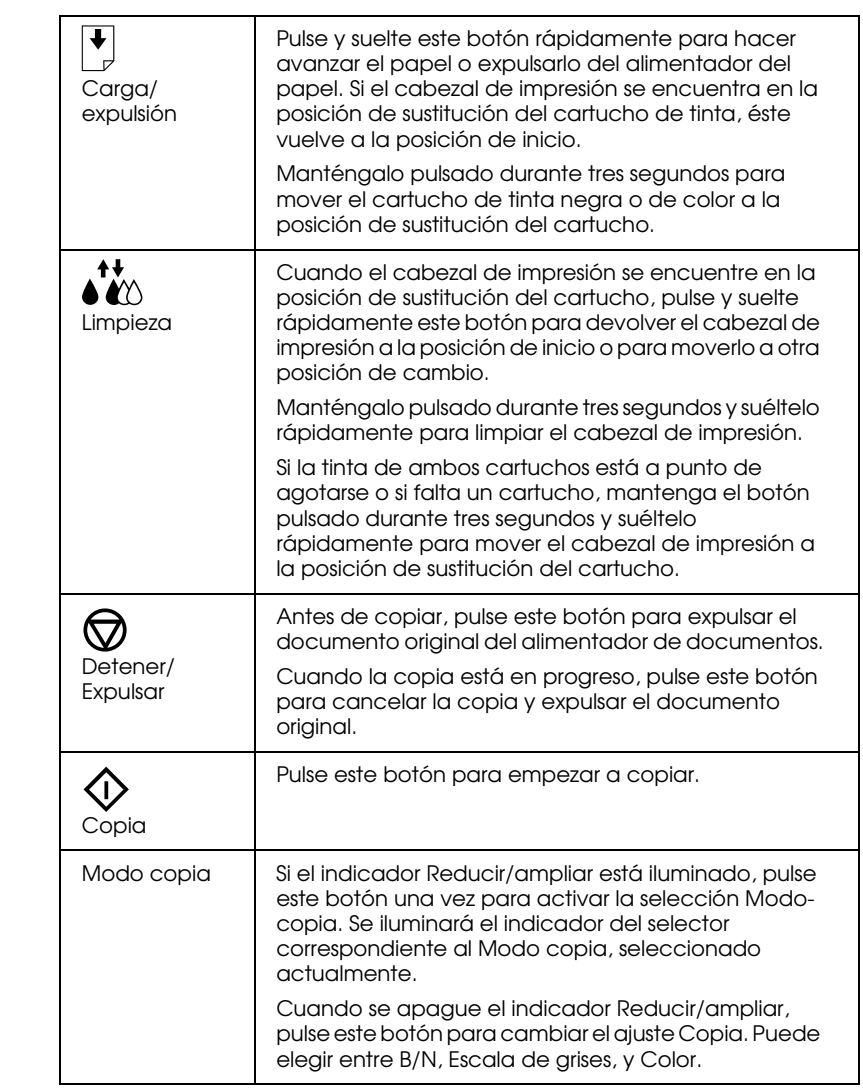

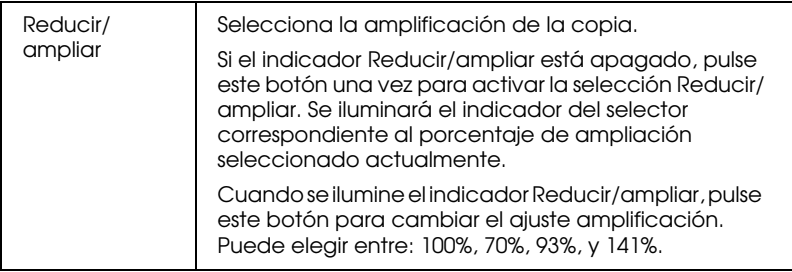

### *Indicadores*

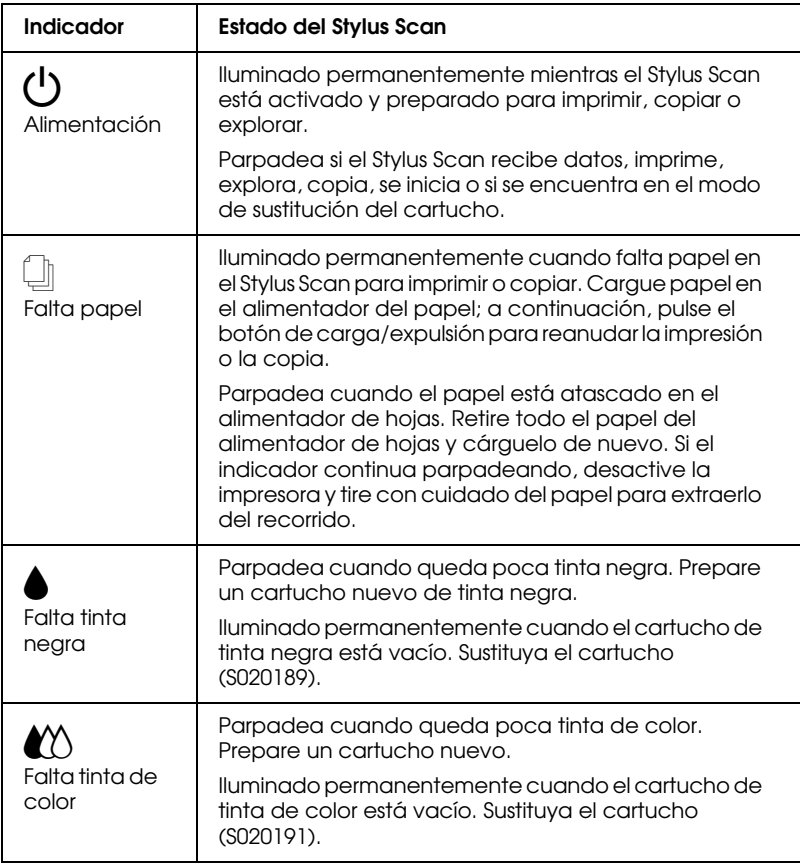

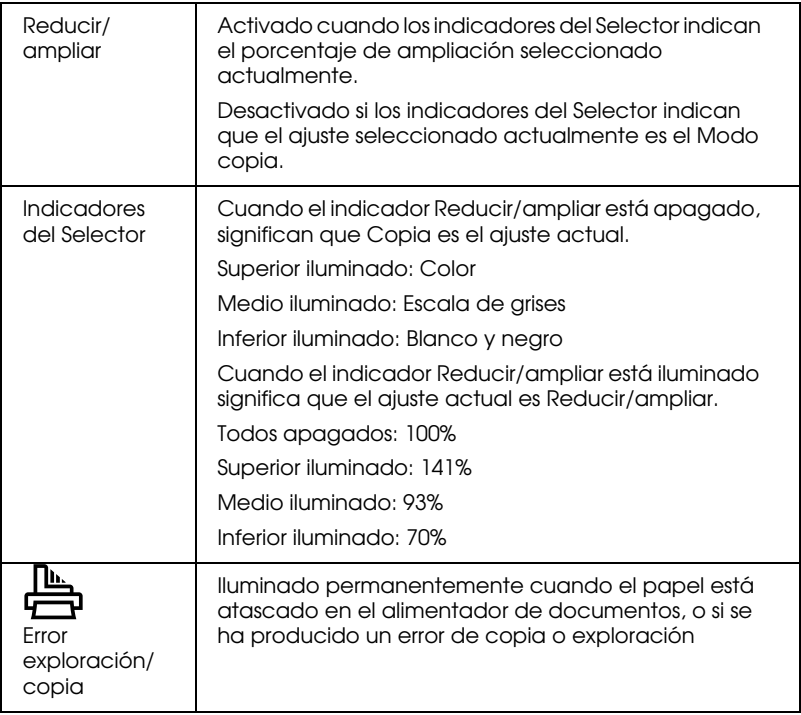

## *Capítulo 2*

## <span id="page-14-0"></span>*Instrucciones de seguridad*

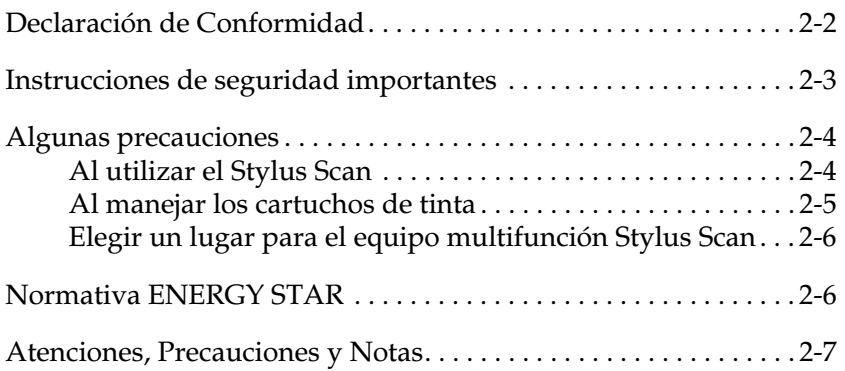

## <span id="page-15-0"></span>*Declaración de Conformidad*

De acuerdo con ISO/IEC Guide 22 y EN 45014

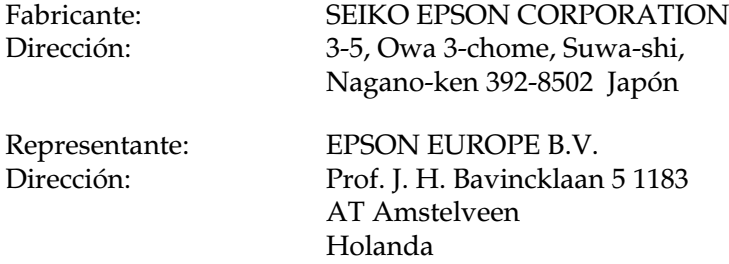

Declara que el producto:

Nombre del producto: Impresora multi función  $Modelo:$ 

Cumple con la(s) siguiente(s) Directiva(s) y norma(s):

Directiva 89/336/EEC:

EN 55022 Clase B EN 61000-3-2 EN 61000-3-3 EN 50082-1 IEC 801-2 IEC 801-3 IEC 801-4

Directiva 73/23/EEC:

EN 60950

Junio 1999

H. Horiuchi Presidente de EPSON EUROPE B.V.

## <span id="page-16-0"></span>*Instrucciones de seguridad importantes*

Lea la totalidad de estas instrucciones antes de utilizar el EPSON Stylus Scan. Igualmente, siga todos los avisos e instrucciones marcados en el Stylus Scan.

- ❏ Desconecte el Stylus Scan antes de limpiarla. Límpiela únicamente con un paño húmedo, procurando no derramar líquidos sobre el Stylus Scan.
- ❏ No coloque la impresora sobre una superficie inestable, o cerca de un radiador o fuente de calor.
- ❏ No bloquee ni cubra las aberturas de la carcasa de la impresora.
- ❏ No inserte objetos a través de las ranuras. No derrame líquidos sobre la impresora.
- ❏ Utilice sólo el tipo de alimentación indicado en la etiqueta.
- ❏ Conecte todos los equipos a tomas de corriente derivadas a masa. No utilice tomas a las que también haya conectadas fotocopiadoras o sistemas de aire acondicionado que consuman mucha energía y se activen y desactiven con regularidad.
- ❏ No utilice tomas de corriente controladas por conmutadores de pared o temporizadores automáticos.
- ❏ Mantenga todo el sistema informático alejado de fuentes de potencial o de interferencias electromagnéticas, por ejemplo altavoces o unidades base de teléfonos inalámbricos.
- ❏ No utilice ningún cable de alimentación dañado o deshilachado.
- ❏ Si utiliza una toma múltiple con la impresora, compruebe que el amperaje de todos los dispositivos conectados a la toma no sobrepase el amperaje de ésta. Compruebe también que el amperaje total de todos los dispositivos conectados a la toma no sobrepase el amperaje de ésta.
- ❏ No intente nunca reparar el EPSON Stylus Scan por su cuenta.
- ❏ En las siguientes condiciones debe desconectar el escáner y ponerse en contacto con el servicio técnico:
- ❏ Si el cable de alimentación o el conector están dañados; si ha penetrado líquido en el interior de la impresora; si la impresora ha recibido algún golpe o si la carcasa está dañada; si la impresora no funciona con normalidad o muestra un cambio significativo en sus prestaciones.
- ❏ Si va a utilizar el escáner en Alemania, tenga en cuenta lo siguiente:

Para proporcionar una protección adecuada contra cortocircuitos y sobrecargas, la instalación del edificio debe estar protegida con un fusible de 16 amperios.

### <span id="page-17-0"></span>*Algunas precauciones*

### <span id="page-17-1"></span>*Al utilizar el Stylus Scan*

- ❏ No introduzca la mano en el interior de la impresora ni toque los cartuchos de tinta mientras esté funcionando.
- ❏ No mueva el cabezal de impresión manualmente, ya que podría dañar el EPSON Stylus Scan.
- ❏ Utilice siempre el botón de alimentación P para desactivar el Stylus Scan. Después de pulsar este botón, el indicador de alimentación  $\mathcal O$  parpadea brevemente y se apaga. No desactive la impresora ni la desconecte de la toma de corriente hasta que el indicador de alimentación  $\theta$  deje de parpadear.
- ❏ Antes de transportar el Stylus Scan, compruebe el cabezal de impresión se encuentre en la posición de inicio (máximo a la derecha) y los cartuchos de tinta en su sitio.

### <span id="page-18-0"></span>*Al manejar los cartuchos de tinta*

- ❏ Mantenga los cartuchos de tinta fuera del alcance de los niños. No permita que se los beban o los manejen de algún modo.
- ❏ Si la tinta se pone en contacto con la piel, lávese con agua y jabón. Si le entra en los ojos, láveselos inmediatamente con agua.
- ❏ No agite los cartuchos de tinta, ya que podrían derramarse.
- ❏ Instale el cartucho de tinta inmediatamente después de extraerlo del embalaje. Si lo deja al aire libre durante un período de tiempo prolongado antes de utilizarlo, puede disminuir la calidad de impresión.
- ❏ Una vez instalado el cartucho, no abra la abrazadera ni retire el cartucho excepto para sustituirlo por uno nuevo, sino el cartucho puede resultar inservible.
- ❏ No utilice un cartucho de tinta después de la fecha de caducidad impresa en la caja del cartucho. Para obtener mejores resultados, termine los cartuchos en los seis meses posteriores a su instalación.
- ❏ No desmonte los cartuchos de tinta ni intente rellenarlos. Si lo hace, podría dañar el cabezal de impresión.

## <span id="page-19-0"></span>*Elegir un lugar para el equipo multifunción Stylus Scan*

- ❏ Coloque el equipo multifunción EPSON Stylus Scan en una superficie plana, más ancha que la base de la impresora en todas las direcciones. La impresora no funcionará correctamente si está inclinada o ladeada.
- ❏ Mantenga el equipo multifunción alejado de lugares sujetos a cambios de temperatura y humedad. También evite la luz directa del sol, luz intensa y fuentes de calor.
- ❏ Evite los lugares sujetos a sacudidas violentas y vibraciones.
- ❏ Deje espacio alrededor del equipo multifunción para que tenga ventilación suficiente.
- ❏ Coloque el equipo multifunción cerca de una toma de pared donde pueda desconectar fácilmente el conector.

## *Normativa ENERGY STAR*

<span id="page-19-1"></span>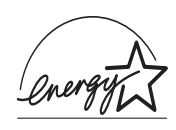

Como miembro de ENERGY STAR, EPSON ha decidido que este producto cumpla con las directrices de ENERGY STAR para un mejor aprovechamiento de la energía.

El Programa Internacional ENERGY STAR para Equipos de Oficina es una colaboración voluntaria con la industria de equipos ofimáticos para promocionar la introducción de ordenadores personales, monitores, impresoras, facsímiles y fotocopiadoras en una decidida intención de reducir la contaminación del aire producida por la generación de energía.

## <span id="page-20-0"></span>*Atenciones, Precauciones y Notas*

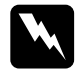

Los avisos de **Atención** debe seguirlos escrupulosamente para evitar<br>daños corporales.<br>Los avisos de **Precaución** debe observarlos para evitar daños en el *daños corporales.*

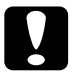

c *Los avisos de Precaución debe observarlos para evitar daños en el Las Notas contienen información importante y consejos prácticos acerca equipo.*

*del funcionamiento del equipo multifunción Stylus Scan.*

## *Impresora*

## <span id="page-21-0"></span>*Capítulo 3 Cargar el papel*

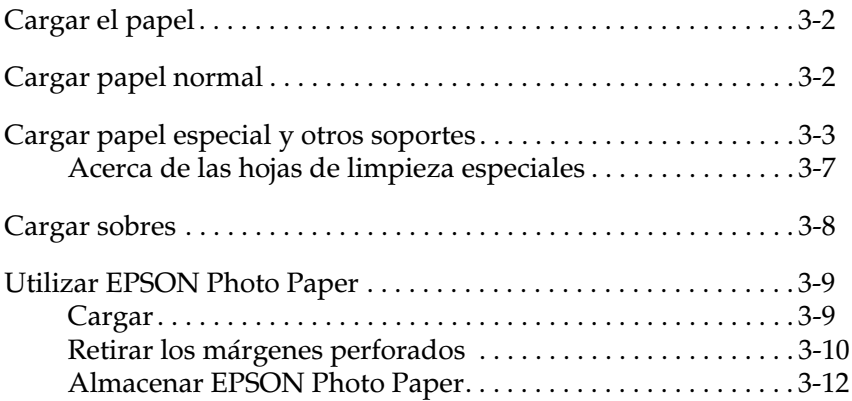

## <span id="page-22-0"></span>*Cargar el papel*

Este capítulo explica cómo cargar papel y otros soportes en el alimentador del papel para imprimir y copiar y describe cómo manejar estos soportes correctamente. Si desea más información para hacer avanzar los documentos en el alimentador de documentos, consulte los Capítulos 8 y 9.

## <span id="page-22-1"></span>*Cargar papel normal*

Siga los pasos descritos a continuación para cargar papel normal para imprimir o copiar.

- 1. Presione la bandeja de salida y despliegue la ampliación. A continuación, desplace la guía lateral izquierda para ajustar la anchura del área de carga de manera que sea ligeramente superior a la del papel.
- 2. Airee una pila de papel; a continuación, alinee los bordes dando unos golpecitos sobre una superficie plana.

3. Cargue la pila de papel con la cara imprimible hacia arriba y el borde derecho del papel contra la parte derecha del alimentador del papel. A continuación, desplace la guía lateral izquierda contra el borde del papel.

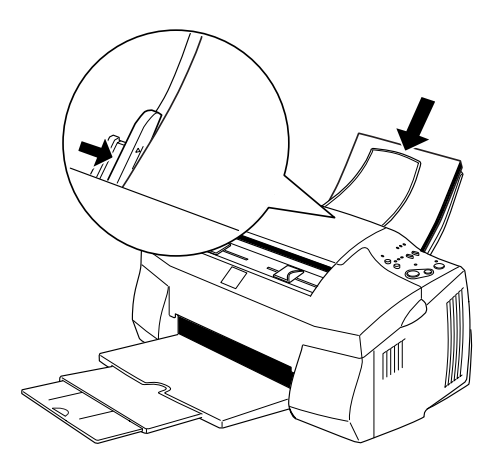

#### *Nota:*

- ❏ *Cargue siempre papel normal en el alimentador del papel con el borde corto hacia abajo.*
- ❏ *Compruebe que la pila de papel quede por debajo de la flecha marcada dentro de la guía lateral.*
- ❏ *Extraiga los documentos del alimentador de documentos antes de imprimir.*

## <span id="page-23-0"></span>*Cargar papel especial y otros soportes*

Con la mayoría de papel normal de calidad conseguirá unos buenos resultados. Sin embargo, el papel con recubrimiento y el papel glossy proporcionan mejores resultados, ya que reducen la cantidad de tinta que se absorbe.

Puede imprimir en una amplia variedad de papeles especiales, incluyendo papel especial, glossy film HQ, photo paper, transparencias, sobres, tarjetas, y papeles autoadhesivos.

EPSON ofrece papeles especiales formulados para la inyección de tinta EPSON. EPSON recomienda la utilización de estos papeles para asegurar unos resultados de calidad. En la sección ["Papeles](#page-192-0)  [especiales EPSON" en la página 13-3](#page-192-0) encontrará una lista completa de estos productos.

Al cargar papeles especiales distribuidos por EPSON, lea las hojas de instrucciones que se entregan con el papel y recuerde los aspectos siguientes.

❏ Compruebe que la superficie imprimible del papel esté cara arriba al cargarlo en el alimentador de hojas. Consulte las hojas de instrucciones que se entregan con el papel para determinar cuál es la cara imprimible. Algunos papeles tienen las esquinas cortadas para ayudar a identificar la dirección de carga correcta, tal como se muestra en la ilustración.

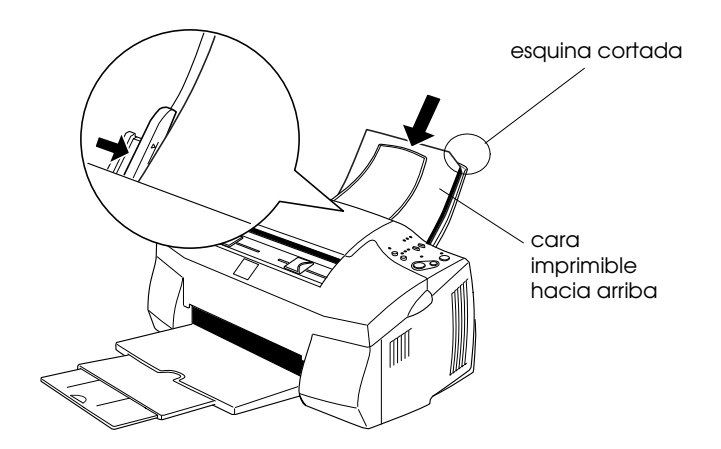

#### *Nota:*

*Si amplia el área imprimible con el ajuste* Máximo *en el controlador de la impresora, la esquina cortada del papel especial puede estropear la impresión.*

- ❏ Compruebe que la pila de papel quede por debajo de la flecha marcada en la superficie interior de la guía lateral izquierda.
- ❏ Extraiga los documentos que se encuentren en el alimentador de documentos antes de imprimir.

❏ A continuación detallamos la capacidad de carga para sobres y papeles especiales EPSON.

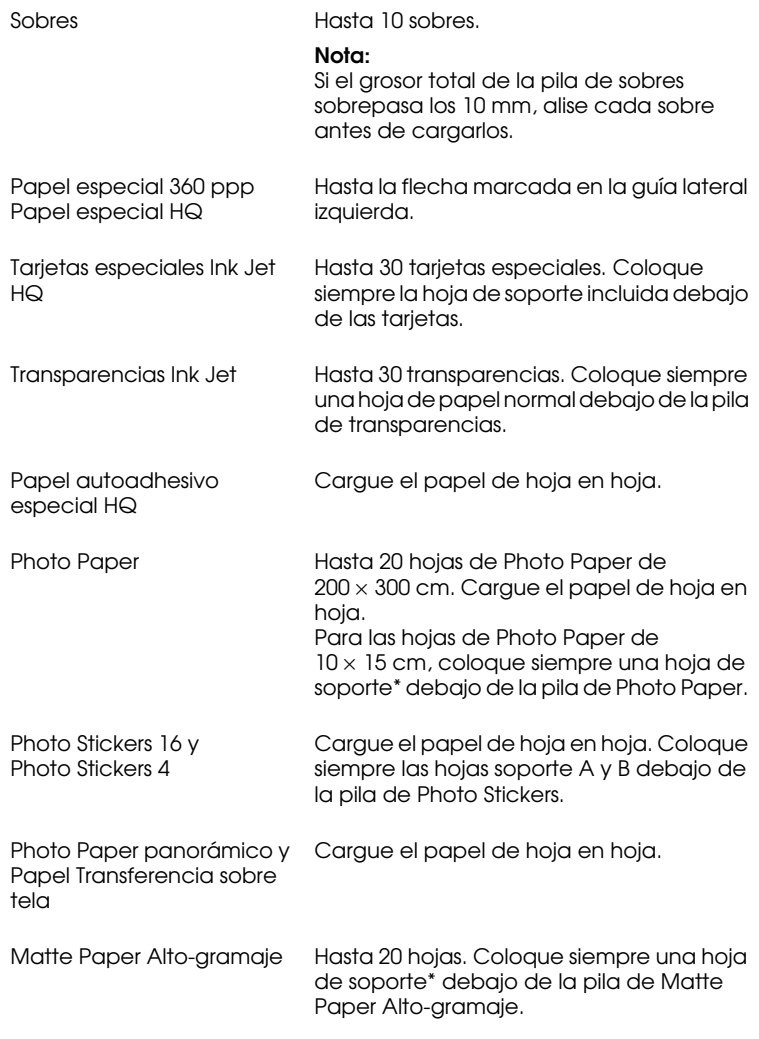

\* Tenga cuidado con no imprimir en las hojas de soporte cargadas debajo del papel especial.

❏ Si el papel está doblado, alíselo o dóblelo ligeramente en dirección contraria antes de cargarlo. Si imprime en papel doblado la impresión puede quedar manchada, especialmente al imprimir con el ajuste Máximo seleccionado como ajuste del Área imprimible.

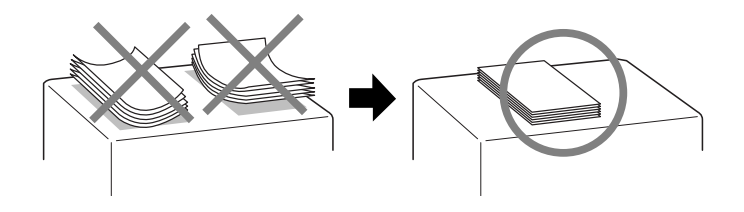

❏ Si los documentos quedan manchados de tinta, coloque la palanca de ajuste en la posición "+". Para cambiar el ajuste, abra la cubierta frontal y coloque la palanca en la posición mostrada en la ilustración.

#### *Nota:*

- ❏ *Coloque de nuevo la palanca de ajuste en la posición "0" antes de imprimir en papel de grosor normal. Si deja la palanca en la posición "+" pueden aparecer espacios en blanco en las imágenes impresas.*
- ❏ *Si la palanca de ajuste se encuentra en la posición "+", compruebe que el ajuste* Bidireccional *del cuadro de diálogo*  Más ajustes *del controlador de la impresora esté desactivado. Para desactivar esta opción, es posible que deba cambiar también el ajuste* Resolución*.*

#### <span id="page-27-0"></span>*Acerca de las hojas de limpieza especiales*

Las hojas de limpieza que se entregan con los papeles especiales EPSON no deben utilizarse con esta impresora. La función de limpieza que realizan estas hojas no es necesaria con este tipo de impresora, y las hojas podrían atascarse en la misma.

## <span id="page-28-0"></span>*Cargar sobres*

Tenga en cuenta los siguientes aspectos al imprimir sobres:

❏ Puede cargar hasta 10 sobres en el alimentador de hojas.

#### *Nota:*

*La calidad del plegado y el grosor de los sobres varía ampliamente. Si el grosor total de la pila de sobres sobrepasa los 10 mm, alise cada uno de los sobres de la pila antes de cargarlos.*

❏ Coloque la palanca de ajuste en la posición *"*+". Para cambiar el ajuste, abra la cubierta frontal de la impresora y coloque de nuevo la palanca.

#### *Nota:*

- ❏ *Coloque de nuevo la palanca de ajuste en la posición "*0*" antes de imprimir o copiar en soportes de grosor normal. Si deja la palanca en la posición "+" pueden aparecer espacios en blanco en las imágenes impresas.*
- ❏ *Si la palanca de ajuste se encuentra en la posición "+", compruebe que el ajuste* Bidireccional *del cuadro de diálogo*  Más ajustes *del controlador de la impresora esté desactivado. Para desactivar esta opción, es posible que deba cambiar también el ajuste* Resolución*.*
- ❏ Cargue los sobres con el lado de la solapa por delante y hacia abajo, de la forma mostrada en la ilustración.
- ❏ No utilice sobres doblados o plegados. Alise las solapas de los sobres antes de cargarlos. Igualmente, evite utilizar sobres demasiado finos, ya que pueden doblarse durante la impresión.
- ❏ Seleccione Papel normal como ajuste de Tipo papel en el controlador de la impresora.

## <span id="page-29-0"></span>*Utilizar EPSON Photo Paper*

EPSON Photo Paper (S041134, S041254) está perforado por los márgenes, de forma que puede recortar las imágenes impresas y conseguir fotografías de 10 x 15 cm o de 200 x 300 mm.

## <span id="page-29-1"></span>*Cargar*

❏ Cargue el papel con la cara imprimible hacia arriba y con los márgenes perforados colocados de la forma mostrada en la ilustración.

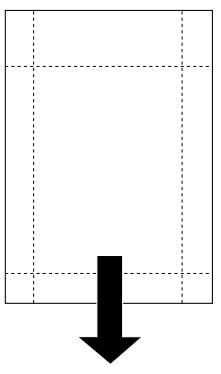

posición de carga

- ❏ Utilice papel liso y nuevo. Si el papel o la hoja soporte están arrugados, alíselos antes de cargarlos para evitar problemas de avance del papel.
- ❏ Coloque siempre la hoja de soporte incluida debajo de la pila de Photo Paper, pero no imprima en ella.
- ❏ Puede cargar hasta 20 hojas de Photo Paper de 10 x 15 cm, o 1 hoja de 200 x 300 mm, en el alimentador de hojas.
- ❏ Corte o rasgue el papel por la perforación solamente después de imprimir. No corte, rasgue ni doble el papel antes de imprimir.

❏ Seleccione Photo Paper como ajuste de Tipo papel y Photo Paper 100 X 150 mm o EPSON Photo Paper 200X300 mm como ajuste de Tamaño papel en el controlador de la impresora.

### <span id="page-30-0"></span>*Retirar los márgenes perforados*

❏ Para retirar los márgenes perforados, pliegue el papel hacia delante y hacia atrás unas cuantas veces por las perforaciones y luego retire los márgenes rasgándolos con cuidado.

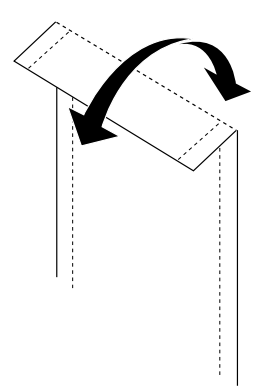

❏ También puede retirar los márgenes cortando el papel por las perforaciones.

#### *Nota:*

*El borde exterior de la imagen puede quedar cortado al retirar los márgenes perforados. Vea la figura siguiente.*

*100 x 150 mm*

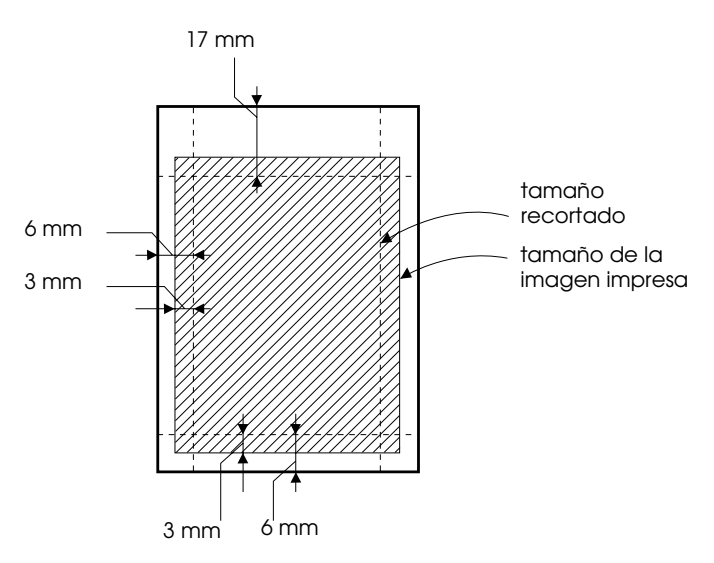

*200 x 300 mm*

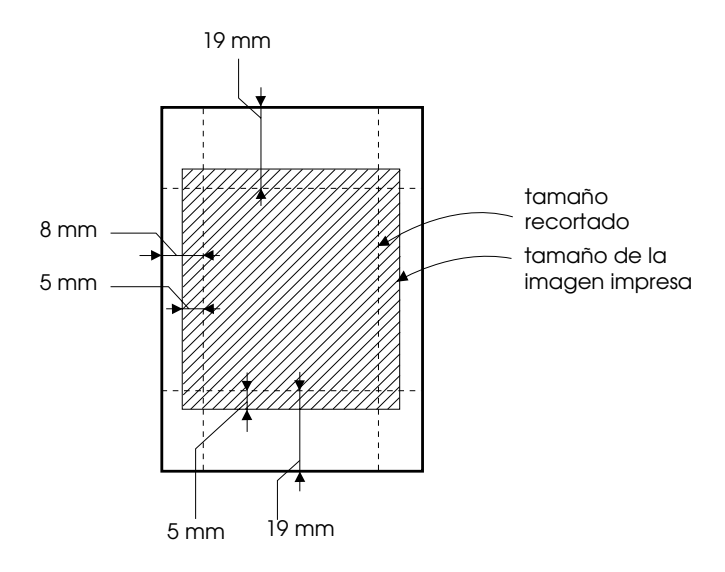

## *Almacenar EPSON Photo Paper*

- ❏ Guarde el papel que no haya utilizado en su envoltorio original tan pronto como finalice la impresión, y no lo guarde en lugares expuestos a altas temperaturas, humedad o la luz directa del sol.
- <span id="page-32-0"></span>❏ EPSON recomienda almacenar las impresiones en una bolsa de plástico resellable y mantenerla alejada de las altas temperaturas, humedad y luz directa del sol.

## *Capítulo 4*

## <span id="page-33-0"></span>*Utilizar el software de la impresora para Windows*

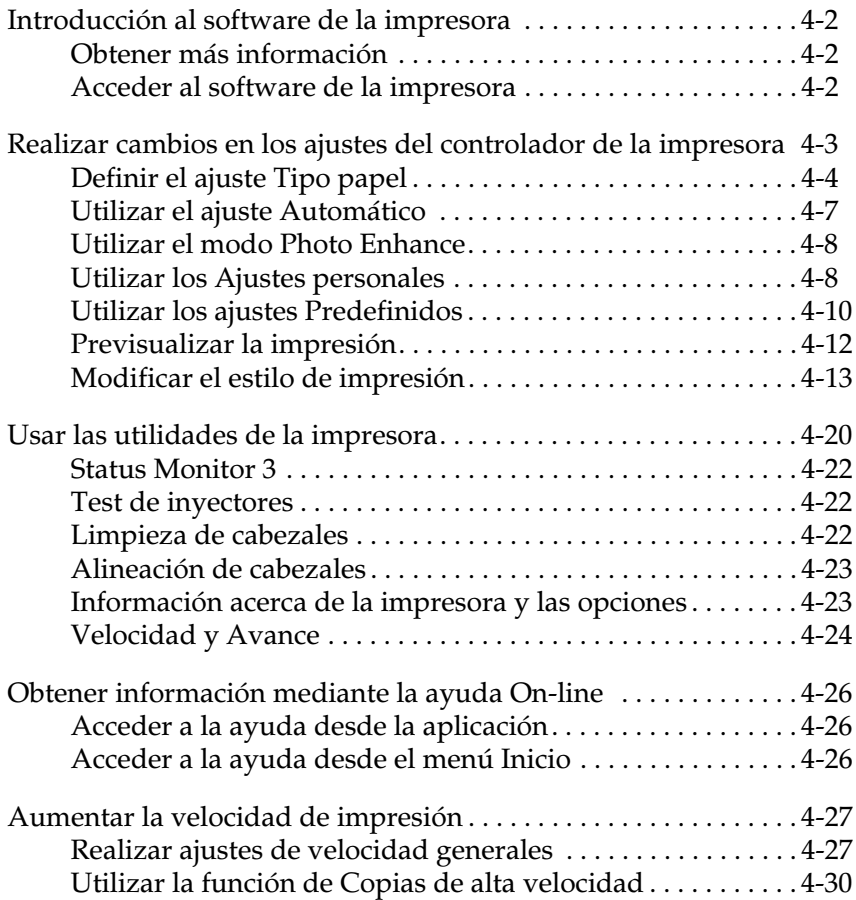

## <span id="page-34-0"></span>*Introducción al software de la impresora*

El software del controlador de la impresora controla las funciones de impresión del Stylus Scan. También le permite seleccionar una amplia variedad de ajustes para obtener los mejores resultados con la impresora. Además incluye utilidades que le ayudarán a comprobar el estado del Stylus Scan y mantenerla al máximo de sus prestaciones.

## <span id="page-34-1"></span>*Obtener más información*

Si desea más información acerca de la utilización del controlador de la impresora, consulte la sección ["Realizar cambios en los](#page-35-0)  [ajustes del controlador de la impresora" en la página 4-3](#page-35-0).

Si desea más información acerca del uso de las utilidades de la impresora, consulte la sección ["Usar las utilidades de la](#page-52-0)  [impresora" en la página 4-20](#page-52-0).

#### *Nota:*

*Las funciones específicas disponibles en el software de la impresora dependen de la versión de Windows utilizada.*

La ayuda On-line ofrece más información acerca del software de la impresora. Consulte, en la sección ["Obtener información](#page-58-0)  [mediante la ayuda On-line" en la página 4-26](#page-58-0), las instrucciones acerca de cómo acceder a la ayuda.

### <span id="page-34-2"></span>*Acceder al software de la impresora*

Puede acceder al software de la impresora desde la mayoría de las aplicaciones de Windows, o desde el menú Inicio de Windows.

Si accede al software de la impresora desde una aplicación de Windows, los ajustes realizados se aplican solamente a la aplicación utilizada.

Si accede al software de la impresora desde el menú Inicio, los ajustes realizados se aplican a todas las aplicaciones de Windows.

#### *Desde aplicaciones de Windows*

Abra el menú Archivo y seleccione Imprimir o Configurar impresión. A continuación, haga clic en Impresora, Configuración, Opciones o Propiedades para abrir la ventana del controlador de la impresora. (Dependiendo de la aplicación, es posible que tenga que hacer clic en una combinación de estos botones.)

- 1. Haga clic en Inicio, seleccione Configuración, e Impresoras.
- 2. Seleccione EPSON Stylus Scan 2000 y haga clic en Propiedades del menú Archivo. Aparecerá la ventana del software de la impresora.

### <span id="page-35-0"></span>*Realizar cambios en los ajustes del controlador de la impresora*

El controlador de la impresora presenta los siguientes menús.

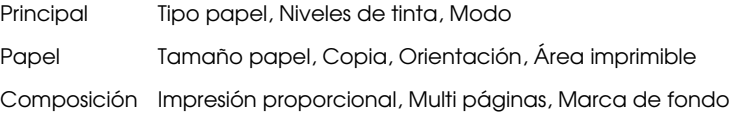

Los ajustes del menú Principal se distribuyen para ofrecer cuatro niveles de control sobre el controlador de la impresora, tal como se detalla a continuación.

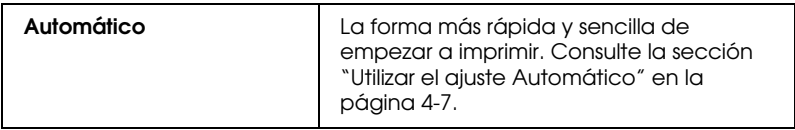
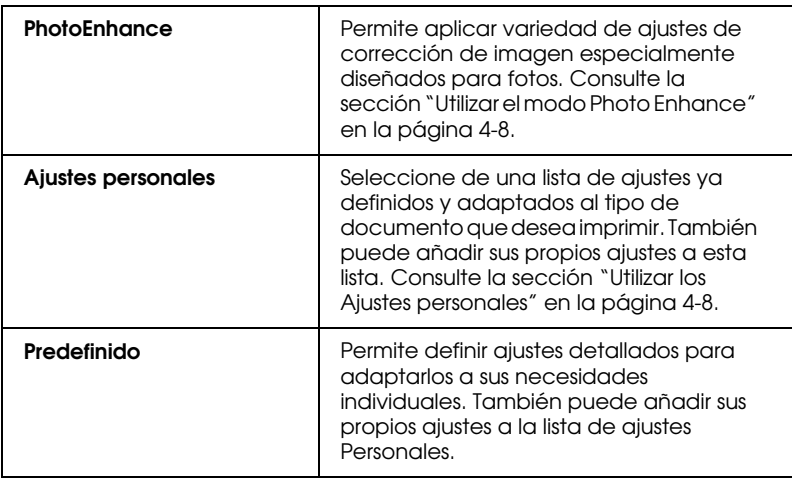

Además de definir grupos de ajustes que afectan a la calidad de impresión en general, también puede modificar aspectos individuales del estilo de impresión y de la composición utilizando los menús Papel y Composición. Consulte la sección ["Modificar el estilo de impresión" en la página 4-13](#page-45-0).

# <span id="page-36-0"></span>*Definir el ajuste Tipo papel*

El ajuste Tipo papel determina qué otros ajustes estarán disponibles, por lo que éste debería ser el primer ajuste que defina.

En el menú Principal, seleccione el ajuste Tipo papel que coincida con el papel cargado en la bandeja de alimentación. Localice el papel en la lista siguiente y seleccione un ajuste Tipo papel adecuado (mostrado en negrita). Para algunos tipos de papel podrá elegir entre varios ajustes de Tipo papel.

#### Papel normal

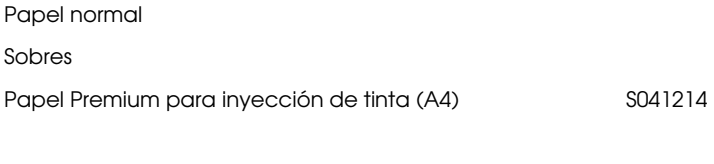

# Papel especial 360 ppp

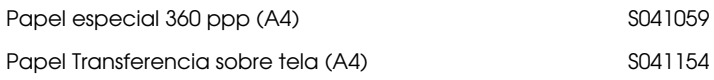

### Papel especial HQ

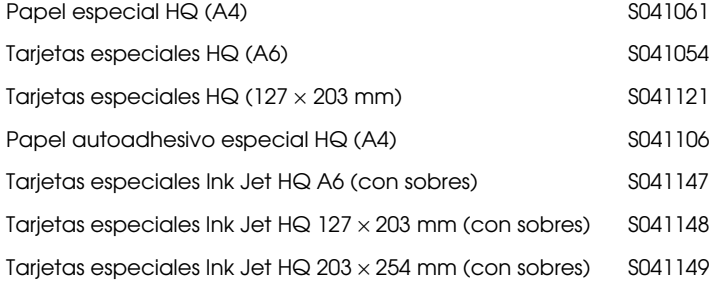

#### Photo Paper

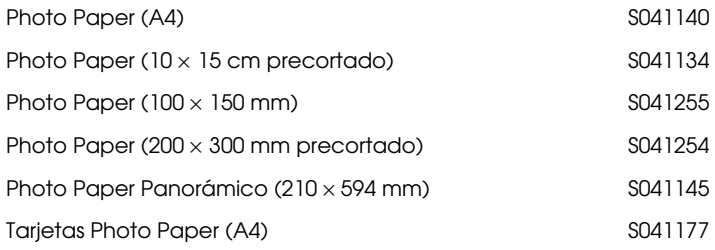

#### Glossy Film HQ

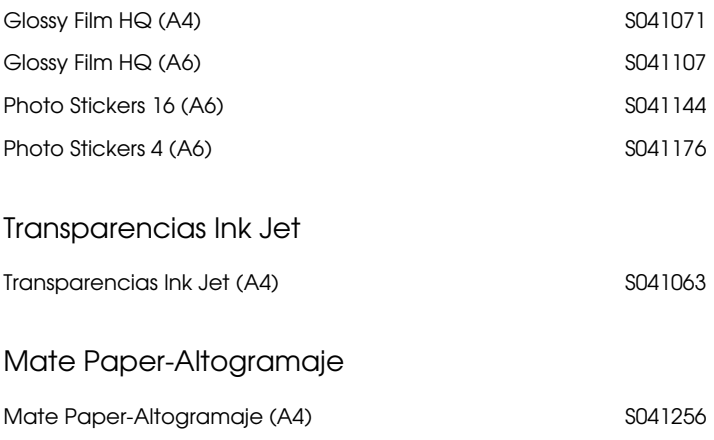

#### *Nota:*

*La disponibilidad del papel especial depende del país.*

# *Utilizar el ajuste Automático*

Si selecciona Automático en el menú Principal, la impresora define los ajustes automáticamente, basados en los ajustes Tipo papel y Tinta. Para definir el ajuste Color, haga clic en Color para imprimir en color o en Negro para imprimir en blanco y negro o en escala de grises. Para definir el ajuste Tipo papel, consulte la sección ["Definir el ajuste Tipo papel" en la página 4-4](#page-36-0).

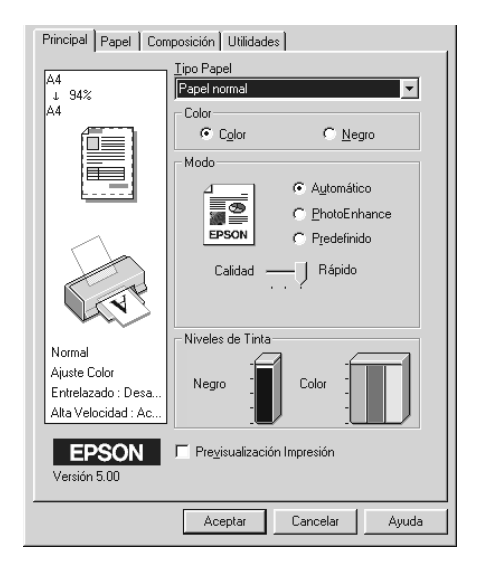

#### *Nota:*

- ❏ *Según el papel seleccionado en la lista* Tipo papel *(mientras está seleccionado* Automático*), aparecerá una barra deslizadora en el cuadro* Modo *que permite seleccionar entre* Calidad *o* Rápido*, o un ajuste intermedio. Seleccione* Calidad *cuando la calidad de impresión sea más importante que la velocidad.*
- ❏ *La mayoría de las aplicaciones de Windows disponen de ajustes de tamaño de papel y de composición, que tienen preferencia sobre los ajustes similares del controlador de la impresora. Sin embargo, si la aplicación no dispone de dichos ajustes, verifíquelos en el menú*  Papel *del controlador de la impresora.*

# <span id="page-40-0"></span>*Utilizar el modo Photo Enhance*

Si selecciona Photo Enhance podrá definir variedad de ajustes de corrección de imagen que pueden aplicarse a las imágenes fotográficas antes de imprimir. PhotoEnhance no afecta a los datos originales.

Si imprime fotografías tomadas con una cámara digital, también puede seleccionar la casilla de verificación Corrección para Cámara Digital para dar a las imágenes impresas el aspecto suave y natural de las fotografías tomadas con una filmadora.

#### *Nota:*

❏ *Este modo está disponible sólo si imprime en color.*

❏ *Si imprime con* PhotoEnhance *seleccionado pueden aumentar el tiempo de impresión del sistema del ordenador y la cantidad de datos contenidos en la imagen.*

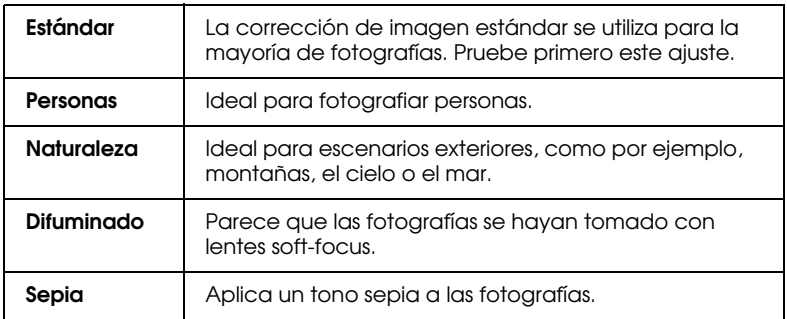

El modo PhotoEnhance ofrece los siguientes ajustes.

# <span id="page-40-1"></span>*Utilizar los Ajustes personales*

Los Ajustes personales le permiten realizar una gran variedad de cambios con un simple clic del ratón. En la lista de Ajustes personales, encontrará ajustes ya definidos por EPSON pensados para cualquier tipo de impresión, como por ejemplo gráficos y diagramas utilizados en una presentación, o imágenes tomadas con una cámara digital.

También puede crear sus propios ajustes y añadirlos a la lista. Consulte los detalles en la sección ["Utilizar los ajustes](#page-42-0)  [Predefinidos" en la página 4-10](#page-42-0).

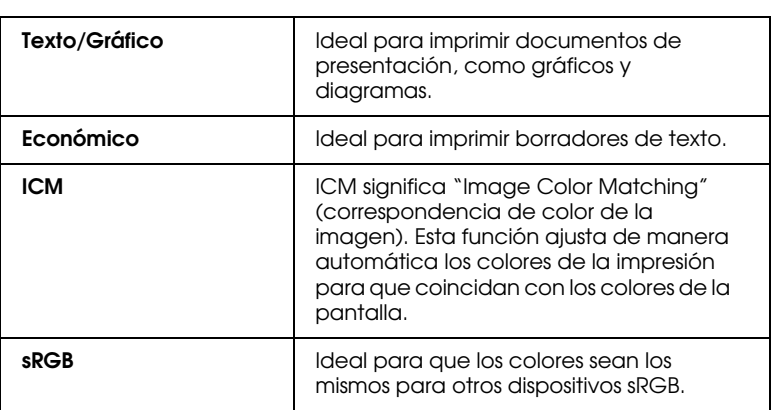

La lista de Ajustes personales incluye los siguientes ajustes ya definidos.

Siga los pasos descritos a continuación para seleccionar un ajuste Personal.

- 1. Haga clic en el botón Predefinido del menú Principal.
- 2. Desde la lista de Ajustes personales, seleccione el ajuste más adecuado para el tipo de documento o imagen que desea imprimir.
- 3. Al seleccionar un ajuste, se definen de forma automática otros ajustes como la resolución, los semitonos y el ajuste de color. Estos cambios se muestran en la pantalla Ajustes actuales de la parte inferior del menú Principal.
- 4. Antes de imprimir verifique los ajustes Tipo papel y Color, ya que pueden resultar afectados por el ajuste Personal seleccionado. Consulte la sección ["Definir el ajuste Tipo](#page-36-0)  [papel" en la página 4-4](#page-36-0).

# <span id="page-42-0"></span>*Utilizar los ajustes Predefinidos*

Los ajustes Predefinidos le proporcionan un control completo sobre el entorno de impresión. Utilice estos ajustes para experimentar con nuevas ideas de impresión, o para detallar varios ajustes de impresión y adaptarlos a sus necesidades individuales. Una vez esté satisfecho con los nuevos ajustes, puede darles un nombre y añadirlos a la lista de Ajustes personales.

Siga las instrucciones descritas a continuación para definir y guardar los ajustes Predefinidos.

1. Haga clic en el botón Predefinido del menú Principal y luego en Más ajustes. Aparece el siguiente cuadro de diálogo:

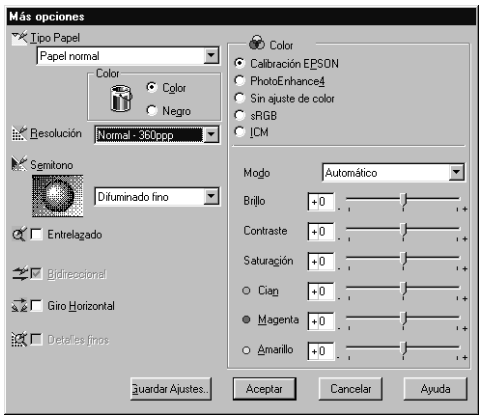

- 2. Seleccione el tipo de papel cargado en el Stylus Scan. Para más detalles, consulte la sección ["Definir el ajuste Tipo papel" en](#page-36-0)  [la página 4-4](#page-36-0).
- 3. Seleccione Color o Negro en la opción Color.
- 4. Seleccione el ajuste Resolución.
- 5. Defina el resto de ajustes necesarios. Consulte los detalles en la ayuda On-line.

#### *Nota:*

- ❏ *El ajuste* Photo Enhance 4 *que se encuentra debajo de la opción* Gestión del color *sólo afecta a las imágenes, no afecta al texto ni a los gráficos. Por ejemplo, si ha seleccionado*  monocromo *en la lista* TONO*, sólo las imágenes de un documento se imprimirán en monocromo. El resto de texto y gráficos del documento se imprimirán en color.*
- ❏ *Algunos ajustes pueden desactivarse dependiendo de los ajustes de* Tipo papel, Color *y* Resolución *definidos.*
- 6. Haga clic en Aceptar para aplicar los ajustes y regresar al menú Principal. Si desea regresar a este menú sin aplicar los ajustes, haga clic en Cancelar.

Para guardar los ajustes Predefinidos, haga clic en Guardar ajustes en el cuadro de diálogo Más Opciones. Aparecerá el cuadro de diálogo Ajustes Personalizados.

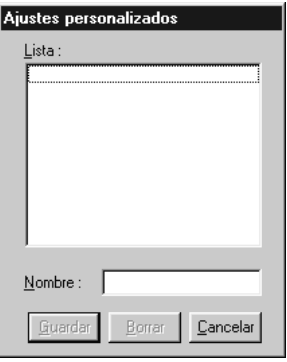

Escriba un nombre único para los ajustes en el cuadro Nombre y haga clic en Guardar. Los ajustes se añadirán a la lista de ajustes Personalizados.

#### *Nota:*

❏ *No puede aplicar los nombres de los ajustes ya definidos por EPSON a los nuevos ajustes.*

- ❏ *Para borrar un ajuste, selecciónelo en el cuadro de diálogo* Ajustes Personalizados *y haga clic en* Borrar*.*
- ❏ *No puede borrar los ajustes ya definidos de la lista de ajustes Personalizados.*

Cuando seleccione los ajustes guardados en la lista de ajustes Personalizados, tenga en cuenta que al definir nuevos ajustes, como Tipo papel y Color, pueden modificarse los ajustes Personalizados. Esto puede provocar que el resultado de la impresión no sea el esperado. En este caso, seleccione de nuevo los ajustes guardados e intente imprimir de nuevo.

# *Previsualizar la impresión*

Para ver una previsualización del documento antes de imprimirlo, seleccione la casilla de verificación Previsualización Impresión del menú Principal. Cuando seleccione la opción Imprimir en la aplicación, aparecerá la ventana Previsualización Impresión.

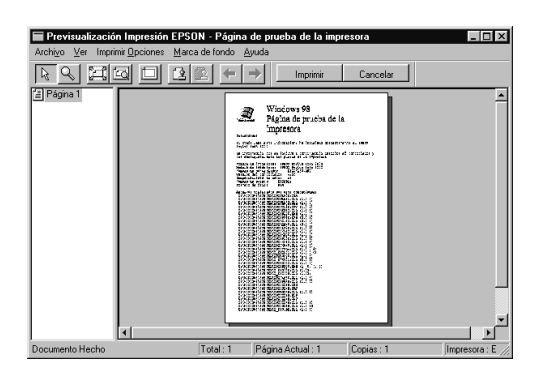

Puede manipular el documento previsualizado de las siguientes formas.

- ❏ Seleccionar y previsualizar páginas individuales.
- ❏ Reducir o ampliar el tamaño de la previsualización.
- ❏ Seleccionar e imprimir cualquier página o todas.
- ❏ Aplicar marcas de fondo. La marca de fondo que seleccione aparecerá en la imagen previsualizada. Si desea más información para personalizar marcas de fondo, consulte la sección ["Imprimir una marca de fondo en el documento" en](#page-50-0)  [la página 4-18](#page-50-0).

Después de previsualizar el documento, haga clic en Imprimir para imprimir, o en Cancelar para cancelar la impresión.

## <span id="page-45-0"></span>*Modificar el estilo de impresión*

Puede modificar el estilo de la impresión utilizando varios ajustes del controlador de la impresora, situados en los menús Papel y Composición.

En el menú Papel, puede definir ajustes para el tamaño de papel, el número de copias, la orientación de la impresión y el área imprimible. En el menú Composición puede adaptar de forma automática el documento al tamaño del papel, imprimir 2 ó 4 páginas del documento en una hoja, imprimir imágenes tamaño póster, ampliando una página para que ocupe varias hojas, o colocar marcas de fondo en el documento.

### *Utilizar los ajustes del menú Papel*

Utilice el menú Papel para cambiar el tamaño del papel, especificar el número de copias y otros parámetros de copia, especificar la orientación del papel, y ajustar el área imprimible.

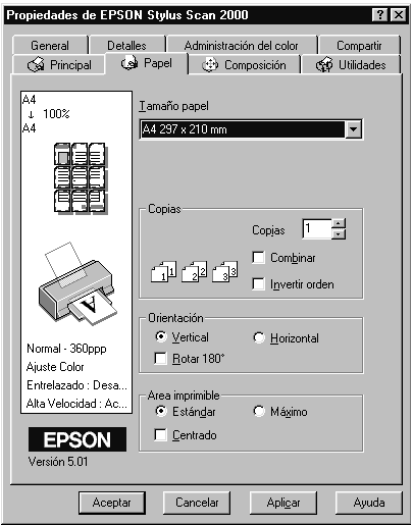

Puede definir los siguientes ajustes.

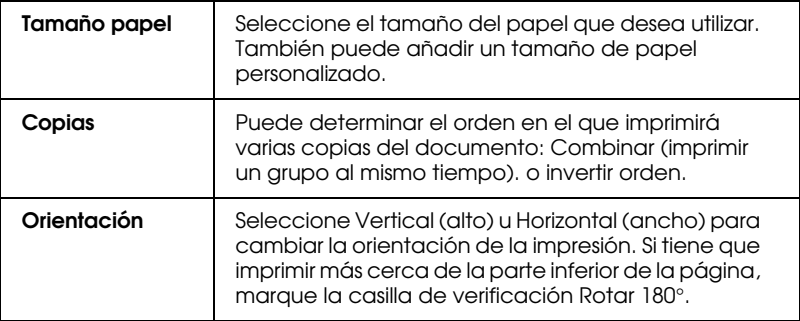

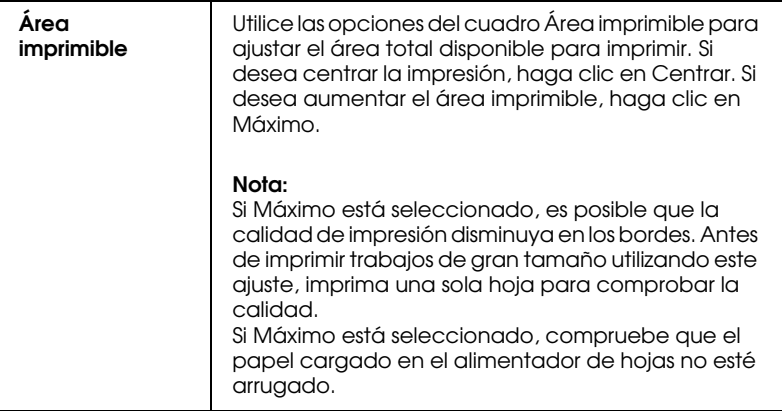

#### *Adaptar el documento al tamaño del papel*

Para adaptar el tamaño del documento al tamaño del papel en el que imprimirá, utilice las opciones Impresión proporcional del menú Composición.

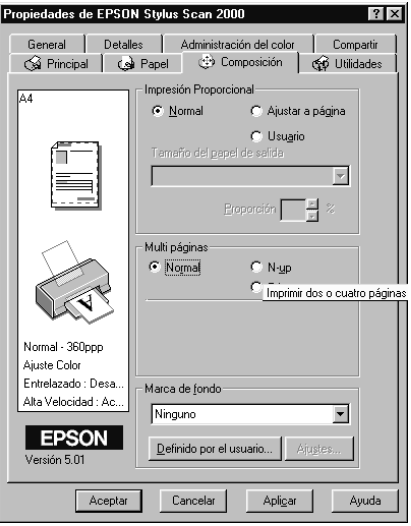

Puede seleccionar los siguientes ajustes.

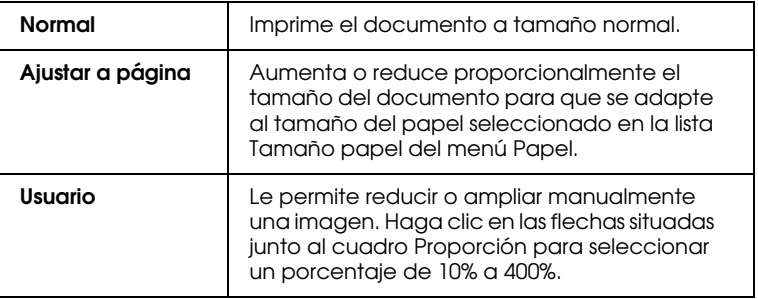

# *Imprimir 2 ó 4 páginas en una hoja*

Para imprimir 2 ó 4 páginas del documento en una hoja de papel, utilice las opciones de Multipáginas del menú Composición.

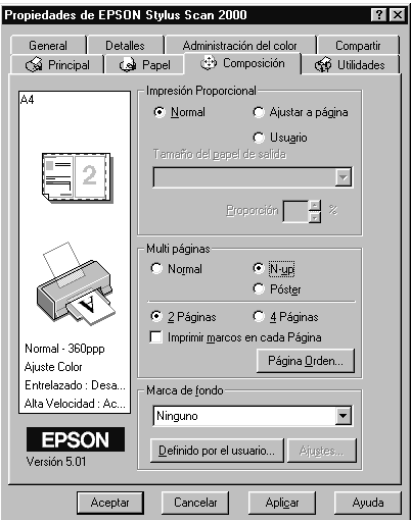

Seleccione N-up como opción de Multipáginas, y defina los siguientes ajustes.

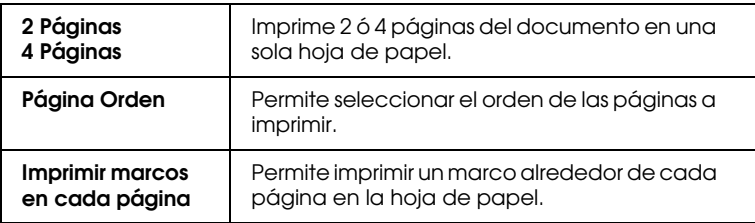

### *Imprimir pósters*

Para imprimir una imagen de tamaño póster, puede utilizar el ajuste Póster de la opción Multipáginas. Un documento de una sola página se puede aumentar para que ocupe 4, 9 ó 16 hojas de papel impresas.

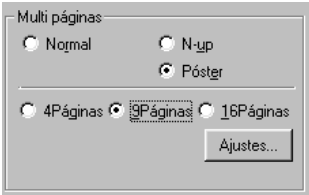

Para ajustar la forma en que va a imprimir el póster, haga clic en el botón Ajustes. Aparecerá el cuadro de diálogo Ajustes del Póster.

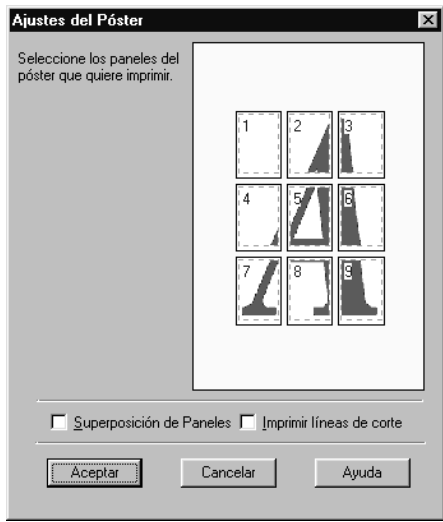

#### <span id="page-50-0"></span>*Imprimir una marca de fondo en el documento*

Para imprimir una marca de fondo en el documento, utilice las opciones de marca de fondo del menú Composición, y elija en la lista de marcas de fondo predefinidas.

También puede añadir a la lista Marca de fondo sus propias marcas de fondo basadas en texto o en imagen. Siga los pasos descritos a continuación.

1. Haga clic en el botón Definido por el usuario. Aparecerá el siguiente cuadro de diálogo.

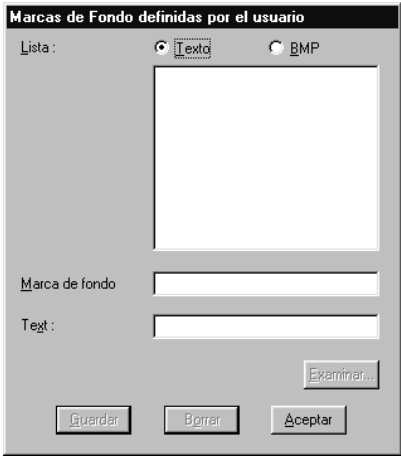

- 2. Para utilizar un archivo de imagen como marca de fondo, seleccione BMP. Haga clic en el botón Examinar para seleccionar el archivo de mapa de bits que desee utilizar y haga clic en Aceptar. Para crear una marca de fondo basada en texto, seleccione Texto y escriba el texto en el cuadro Texto.
- 3. Escriba un nombre para la marca de fondo en el cuadro Marca de fondo y haga clic en Guardar. Haga clic en Aceptar para volver al menú Composición.

4. Para definir los ajustes para la marca de fondo, haga clic en el botón Ajustes. Aparecerá el siguiente cuadro de diálogo.

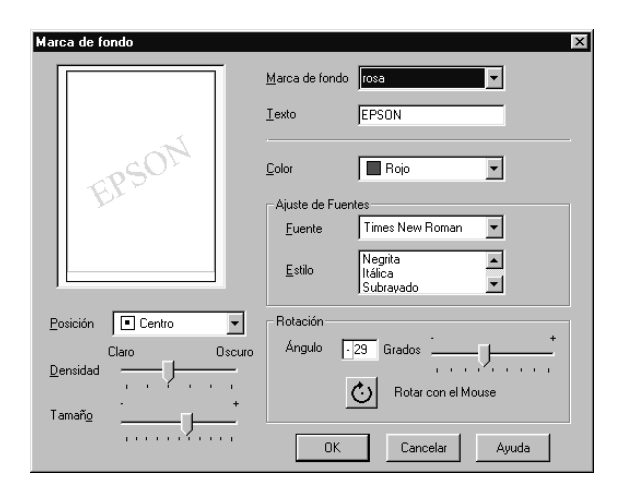

5. Seleccione el nombre de la marca de fondo para la que desea definir los ajustes desde la lista Marca de fondo, y defina los ajustes de color, posición, densidad y tamaño. Los ajustes que defina aparecerán en la parte izquierda del cuadro de diálogo. Una vez definidos los ajustes, haga clic en OK.

# *Usar las utilidades de la impresora*

Las utilidades de la impresora EPSON permiten comprobar el estado actual de la impresora y realizar algunas operaciones de mantenimiento desde la pantalla.

Para usar las utilidades, seleccione la ficha Utilidades en la ventana del software de la impresora y haga clic en el botón correspondiente a la utilidad que desee usar. Si desea más información acerca de cómo acceder al software de la impresora, consulte la sección ["Acceder al software de la impresora" en la](#page-34-0)  [página 4-2](#page-34-0).

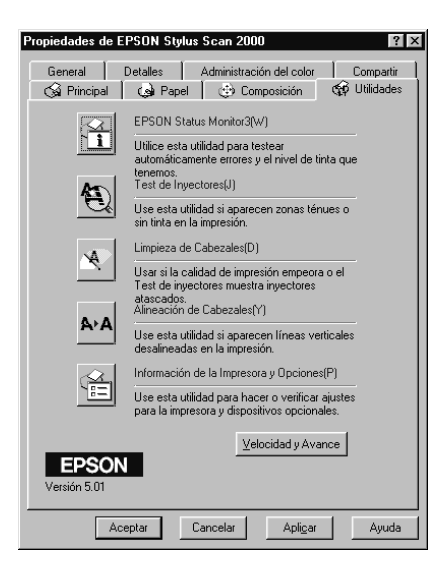

#### *Nota:*

- ❏ *La letra mostrada entre paréntesis después del nombre de la utilidad indica la tecla de acceso directo a dicha utilidad. Pulse* Alt *y la tecla correspondiente para abrir la utilidad.*
- ❏ *Si el EPSON Stylus Scan está conectada al ordenador a través de una red, no use las utilidades* Test de inyectores, Limpieza de cabezales*, o* Alineación de cabezales*.*
- ❏ *No use las utilidades* Test de inyectores*,* Limpieza de cabezales *y* Alineación de cabezales *durante la impresión, ya que ésta podría mancharse.*

# *Status Monitor 3*

Ofrece información acerca del estado de la impresora, como la cantidad de tinta restante, y comprueba la existencia de errores.

Esta utilidad solamente está disponible si cumple con las siguientes condiciones.

- ❏ El EPSON Stylus Scan está conectada directamente al puerto paralelo del ordenador host o al puerto USB.
- ❏ El sistema está configurado para soportar la comunicación bidireccional.

# *Test de inyectores*

Esta utilidad comprueba si los inyectores del cabezal de impresión están atascados.

Compruebe los inyectores si observa una disminución de la calidad de impresión, y también después de la limpieza para confirmar que los inyectores han quedado limpios. Si el test de inyectores indica que debe limpiarse el cabezal de impresión, puede acceder a la utilidad Limpieza de cabezales directamente desde la utilidad Test de inyectores. Consulte la sección ["Comprobar los inyectores del cabezal de impresión" en](#page-148-0)  [la página 11-2](#page-148-0).

## *Limpieza de cabezales*

Esta utilidad limpia el cabezal de impresión.

Deberá limpiar el cabezal si observa una disminución de la calidad de impresión. Use la utilidad Test de inyectores para comprobar si es necesario limpiar el cabezal. Puede acceder a la utilidad Test de inyectores directamente desde la utilidad Limpieza de cabezales. Consulte la sección ["Limpiar el cabezal](#page-151-0)  [de impresión" en la página 11-5](#page-151-0).

# *Alineación de cabezales*

Alinea el cabezal de impresión. Use esta utilidad si observa una desalineación de las líneas verticales en las impresiones.

## *Información acerca de la impresora y las opciones*

Esta utilidad permite que el controlador de la impresora confirme la configuración del EPSON Stylus Scan. También le proporciona información acerca de ciertas características del Stylus Scan, por ejemplo, el ID de la impresora.

Según la configuración del sistema, la información que se visualiza en el cuadro de diálogo Información de la impresora y de las opciones se actualizará automáticamente, o deberá introducirla manualmente.

Si aparece un mensaje debajo de los Ajustes actuales que le pide que introduzca los ajustes, o si cambia la configuración del EPSON Stylus Scan, siga los pasos descritos a continuación para definir los ajustes necesarios.

1. Haga clic en el botón Hoja de ajustes del cuadro de diálogo Información de la impresora y de las opciones para imprimir información acerca del EPSON Stylus Scan y sus opciones. Necesitará papel tamaño A4 o Carta. Podrá ver una impresión similar a la siguiente.

> Printer ID  $50 - 50 - 50 - 50$

2. Compruebe que los ajustes de la utilidad coincidan con la información impresa en la Hoja de ajustes. Si no es así, corrija los ajustes en la pantalla para que coincidan con la información de la Hoja de ajustes.

3. Haga clic en Aceptar para guardar los ajustes.

## <span id="page-56-0"></span>*Velocidad y Avance*

En este cuadro de diálogo podrá definir ajustes relacionados con la velocidad y el progreso de la impresión.

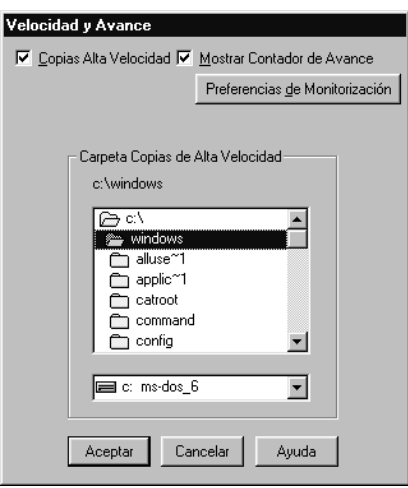

#### *Copias Alta velocidad*

Seleccione este cuadro de diálogo si desea imprimir a más velocidad varias copias del documento.

#### *Mostrar Contador de Avance*

Marque esta casilla de verificación para monitorizar el progreso del trabajo de impresión.

#### <span id="page-57-0"></span>*Preferencias de monitorización*

Haga clic en este botón para abrir el siguiente cuadro de diálogo, dónde podrá definir ajustes para EPSON Status Monitor 3.

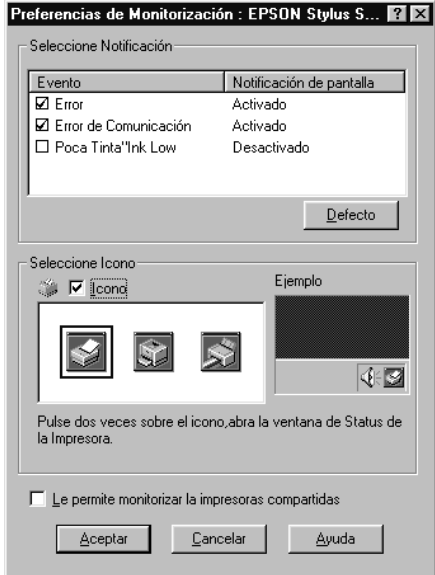

Puede definir los siguientes ajustes:

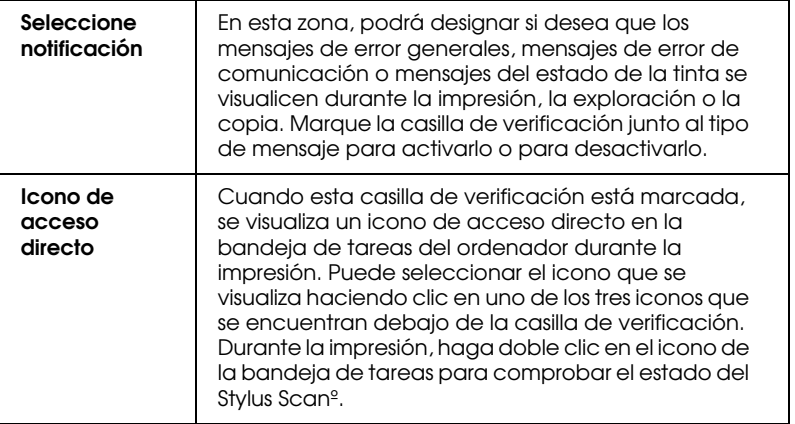

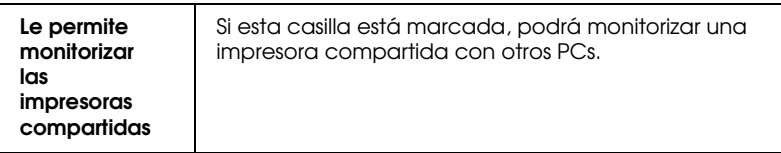

#### *Nota:*

*Haga clic en el botón* Defecto *para volver a los ajustes por defecto de*  Seleccione Área de notificación*.*

# *Obtener información mediante la ayuda On-line*

El EPSON Stylus Scan dispone de una amplia función de ayuda On-line. Puede acceder a la ayuda desde la aplicación desde la que esté trabajando, o directamente desde el sistema operativo.

# *Acceder a la ayuda desde la aplicación*

Cada menú del controlador de la impresora incluye un botón de Ayuda que proporciona información acerca de todos los ajustes de dicho menú. Simplemente vaya al menú adecuado (Principal, Papel, Composición, o Utilidad), y haga clic en Ayuda.

Para obtener ayuda acerca de un determinado elemento de cualquiera de los menús del controlador de la impresora, haga clic con el botón derecho del ratón en el elemento y después, haga clic en ¿Qué es esto?

# *Acceder a la ayuda desde el menú Inicio*

Haga clic en el botón Inicio, seleccione Programas y Epson Stylus Scan (en Windows 95 o 98). A continuación, haga clic en Ayuda para la impresora EPSON Stylus Scan 2000. Aparecerá la ventana con el contenido de la ayuda.

# *Aumentar la velocidad de impresión*

# *Realizar ajustes de velocidad generales*

De la misma forma que la impresión en alta resolución requiere más tiempo de procesamiento, la impresión en color tarda más tiempo que la impresión en blanco y negro, debido a que el volumen de información de un documento en color es mucho mayor. Por esta razón, es importante ser selectivo en la utilización del color si también es necesaria una velocidad de impresión más rápida.

Incluso si el documento requiere la máxima resolución y una extensa utilización del color, por ejemplo al imprimir una composición para cámara que incluya fotografías en color, todavía puede optimizar la velocidad de la impresión ajustando otras condiciones de la misma. Recuerde que si cambia algunas de las condiciones para aumentar la velocidad de la impresión también puede disminuir la calidad de la misma. Consulte las tablas de esta sección para realizar los ajustes necesarios.

La tabla siguiente muestra los factores que afectan de manera inversa a la velocidad y a la calidad de la impresión (al aumentar uno disminuirá el otro).

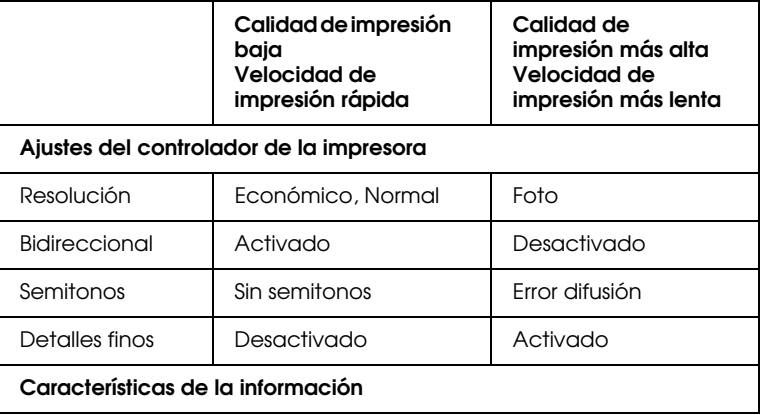

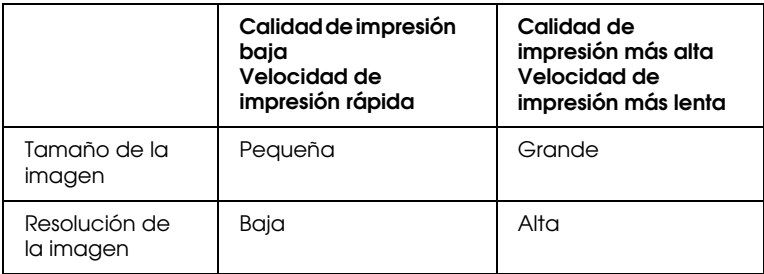

La tabla siguiente muestra los factores relacionados solamente con la velocidad de impresión.

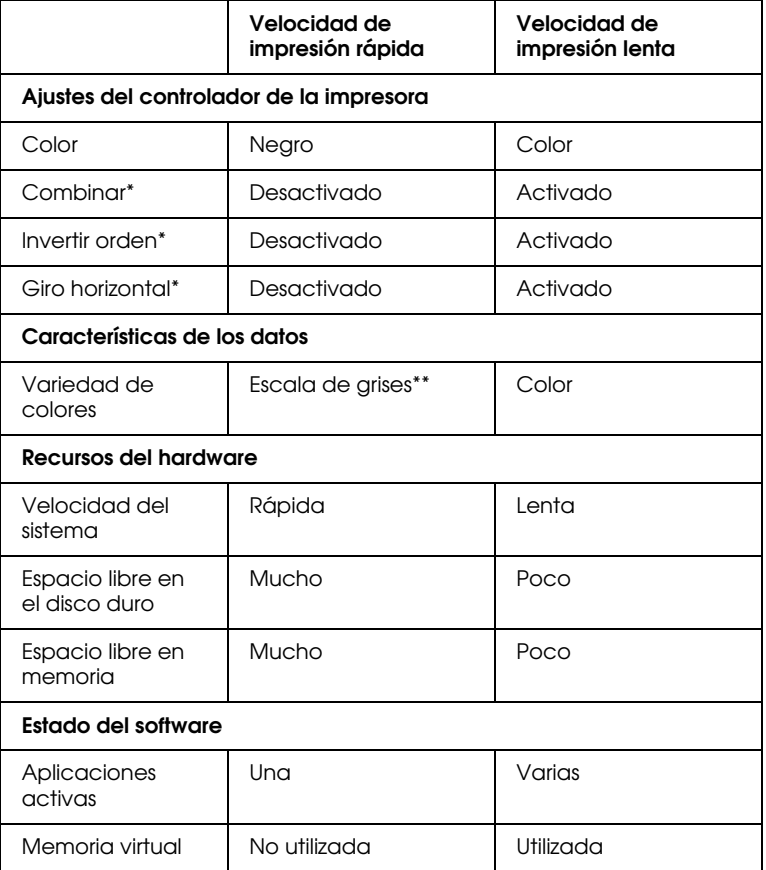

\* Depende del controlador de la impresora y de la aplicación utilizados.

\*\* Escala de grises significa que se utiliza solamente tinta negra para imprimir los distintos tonos de gris, del negro puro al blanco puro.

# *Utilizar la función de Copias de alta velocidad*

Para acceder a esta función, haga clic en el botón Velocidad y Avance del menú Utilidades del software de la impresora. Aparecerá el siguiente cuadro de diálogo.

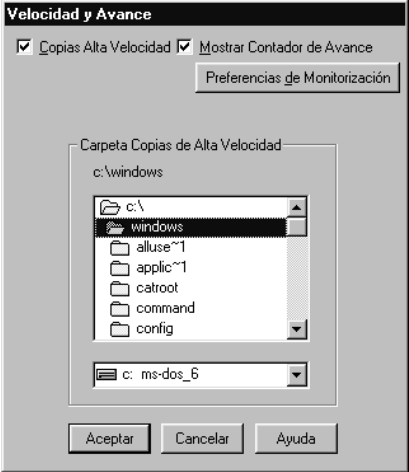

Seleccione la función Copias de alta velocidad para acelerar el proceso de copia. De este modo aumentará la velocidad de la impresión, utilizando el espacio del disco duro como caché cuando imprima múltiples copias del documento.

# *Capítulo 5*

# *Comprobar el estado de la impresora y gestionar los trabajos de impresión para Windows*

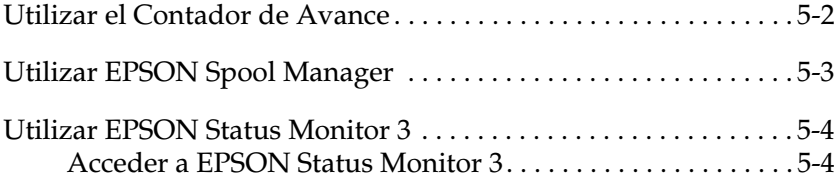

# <span id="page-64-0"></span>*Utilizar el Contador de Avance*

Cuando envíe un trabajo de impresión a la impresora, aparecerá en pantalla el Contador de Avance que se muestra a continuación.

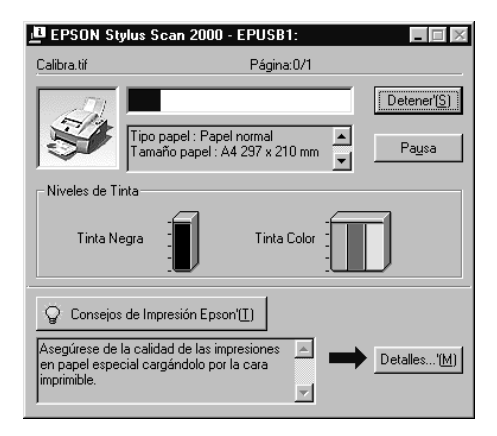

El Contador de Avance indica el progreso del trabajo de impresión actual y muestra el estado de la impresora al establecerse la comunicación bidireccional entre la impresora y el ordenador. Además ofrece consejos útiles para mejorar la impresión, tal como se muestra a continuación.

#### *Nota:*

*El* Contador de Avance *no aparece si ha desactivado* Mostrar Contador de Avance *en el cuadro de diálogo* Velocidad y Avance*. Si desea más información, consulte la sección ["Velocidad y](#page-56-0)  [Avance" en la página 4-24](#page-56-0).*

### *Consejos de impresión de EPSON*

En la parte inferior de la ventana Contador de Avance aparecen sugerencias para aprovechar al máximo el controlador de la impresora EPSON. Aparece una nueva sugerencia cada 30 segundos. Si desea conocer más detalles acerca de la sugerencia visualizada, haga clic en el botón Detalles.

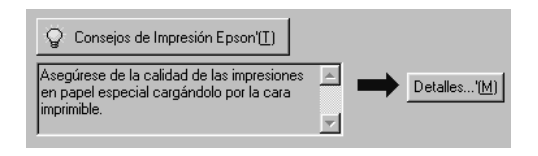

#### *Mensajes de error*

Si se presenta un problema durante la impresión, aparecerá un mensaje de error en la ventana Contador de Avance. Si queda poca tinta, o si se ha agotado, haga clic en el botón Cómo y Status Monitor le guiará paso a paso en el procedimiento de sustitución del cartucho.

# <span id="page-65-0"></span>*Utilizar EPSON Spool Manager*

EPSON Spool Manager es parecido al Administrador de impresión de Windows. Si recibe dos o más trabajos de impresión a la vez, los coloca en una cola (también conocida como "cola de impresión" para las impresoras en red) según el orden de llegada. Cuando un trabajo de impresión llega a la parte superior de la cola, el EPSON Spool Manager lo envía al Stylus Scan.

### *Para Windows 95 y 98*

Después de enviar un trabajo de impresión, en la barra de tareas aparece el botón EPSON Stylus Scan 2000. Haga clic en este botón para visualizar la información acerca de los trabajos de impresión enviados a la impresora. También puede cancelar, realizar una pausa y continuar, o reiniciar los trabajos de impresión seleccionados desde el Spool Manager.

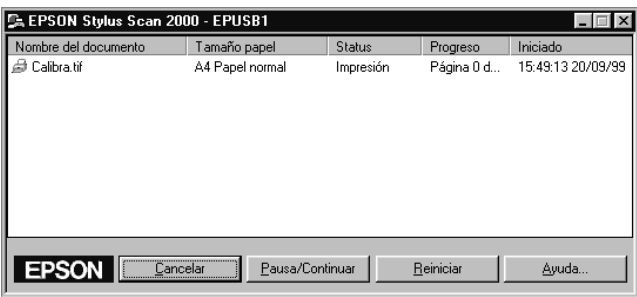

# <span id="page-66-0"></span>*Utilizar EPSON Status Monitor 3*

La utilidad Status Monitor muestra información detallada acerca del estado de la impresora.

#### *Nota:*

*Antes de utilizar* Status Monitor*, lea el archivo* léame*. Para acceder a dicho archivo, haga clic en* Inicio*, seleccione* Programas*,* Epson Stylus Scan *y haga clic en* EPSON Stylus Scan 2000 Léame*.*

# <span id="page-66-1"></span>*Acceder a EPSON Status Monitor 3*

Hay dos maneras de acceder a EPSON Status Monitor 3:

❏ Haga doble clic en el icono de acceso directo con forma de impresora, situado en la barra de tareas de la parte inferior de la pantalla del ordenador. Para añadir un icono de acceso directo a la barra de tareas, consulte la sección ["Preferencias](#page-57-0)  [de monitorización" en la página 4-25](#page-57-0).

❏ Abra la ventana del software de la impresora, seleccione la ficha Utilidades y haga clic en el botón EPSON Status Monitor 3.

#### *Ventana Status de la impresora*

Si desea obtener una información más detallada, puede acceder a la ventana Status de la impresora desde la ventana del software de la impresora. Seleccione la ficha Utilidades y haga clic en el botón EPSON Status Monitor 3.

Si accede a la ventana Estado de la impresora de la forma descrita, aparecerá la siguiente ventana:

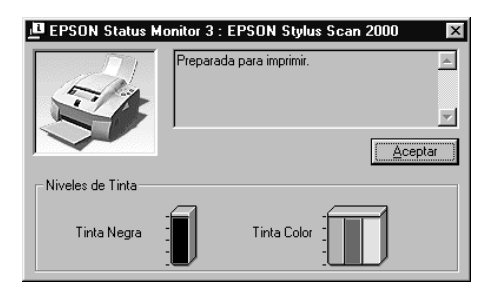

En la ventana Estado de la impresora aparece la siguiente información:

❏ Estado actual

Muestra información detallada acerca del status de la impresora, incluyendo mensajes de status. Cuando queda poca tinta, o si se agota, puede hacer clic en el botón Cómo para visualizar las instrucciones de sustitución del cartucho y desplazar el cabezal de impresión hasta la posición de sustitución del cartucho.

#### ❏ Niveles de tinta

Muestra la cantidad de tinta restante en una pantalla gráfica.

# *Capítulo 6*

# <span id="page-68-0"></span>*Utilizar el software de la impresora para Macintosh*

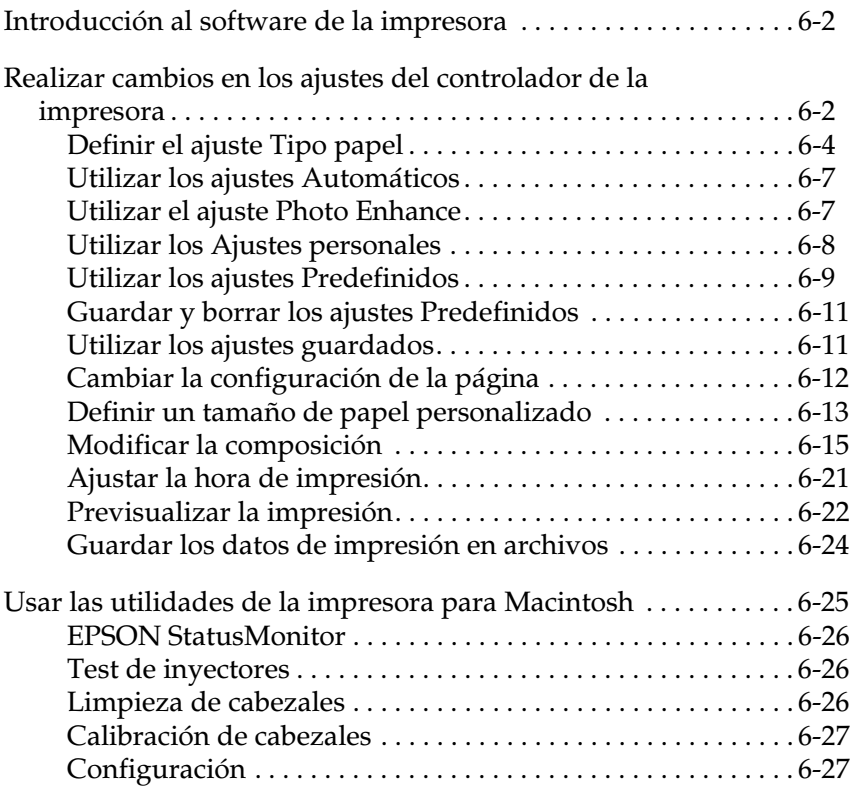

# <span id="page-69-0"></span>*Introducción al software de la impresora*

El software de la impresora incluye un controlador y utilidades de impresora. El controlador de la impresora permite seleccionar una amplia variedad de ajustes para obtener los mejores resultados con la impresora. Las utilidades de la impresora ayudan a comprobar los componentes de impresión del Stylus Scan, y a mantenerlo al máximo de sus prestaciones.

Si desea más información acerca del empleo de las utilidades de la impresora, consulte la sección ["Realizar cambios en los ajustes](#page-69-2)  [del controlador de la impresora" en la página 6-2](#page-69-2).

Si desea más información acerca del empleo de las utilidades de la impresora, consulte la sección ["Utilizar el software de la](#page-68-0)  [impresora para Macintosh" en la página 6-1](#page-68-0).

Puede conseguir más información acerca del software de la impresora haciendo clic en el icono de ayuda en los cuadros de diálogo del software de la impresora.

# <span id="page-69-2"></span><span id="page-69-1"></span>*Realizar cambios en los ajustes del controlador de la impresora*

En los siguientes cuadros de diálogo podrá definir los ajustes del controlador de la impresora.

- ❏ Cuadro de diálogo Imprimir (seleccione Imprimir en el menú Archivo de la aplicación, u Opciones en el cuadro de diálogo Ajustar página)
- ❏ Cuadro de diálogo Ajustar página (seleccione Ajustar página en el menú Archivo de la aplicación)
- ❏ Cuadro de diálogo Composición (haga clic en el icono Composición **a** del cuadro de diálogo Imprimir)
- ❏ Cuadro de diálogo Impresión Background (haga clic en el icono Impresión Background **de** del cuadro de diálogo Imprimir)
- ❏ Cuadro de diálogo Previo (haga clic en el icono Previo y haga clic en Previo en el cuadro de diálogo Imprimir)

#### *Nota:*

Los ajustes del controlador no se guardan de una aplicación a la *siguiente. Sin embargo, los ajustes se guardan con cada documento y se recuperan si los ha definido desde el cuadro de diálogo* Ajustar página*. Siempre que cierre una aplicación e inicie una nueva, compruebe que los ajustes de la impresora sean los correctos. Por ejemplo, si selecciona*  Papel especial HQ *en una aplicación, deberá seleccionarlo de nuevo si cierra la aplicación y abre una nueva.*

Los ajustes se distribuyen para ofrecer cuatro niveles de control sobre el controlador de la impresora, tal como se muestra a continuación.

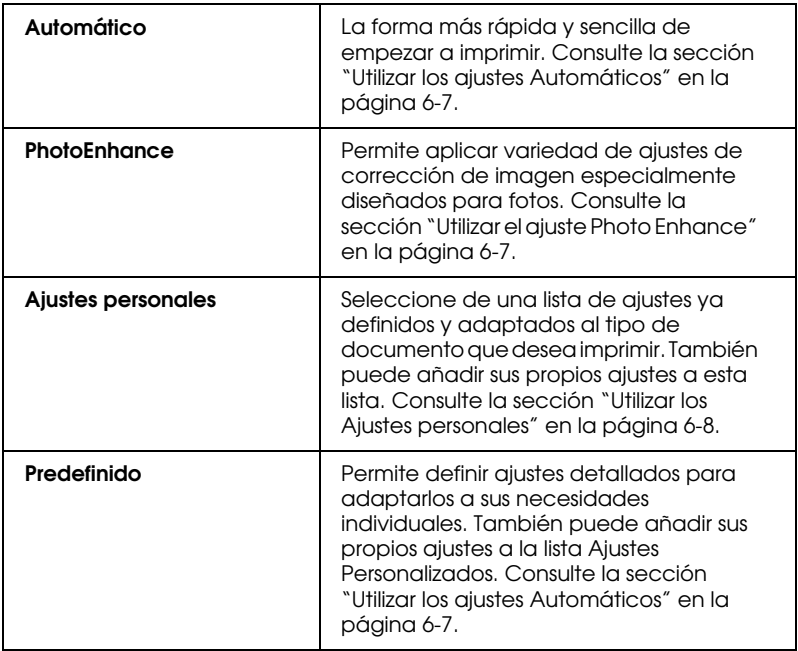

Además de definir grupos de ajustes que afectan a la calidad de impresión en general, también puede modificar la configuración y la composición de página utilizando los cuadros de diálogo Ajustar página y Composición. Para más información acerca de las opciones de configuración de página, consulte la sección ["Cambiar la configuración de la página" en la página 6-12](#page-79-1). Para más información acerca de las opciones de composición, consulte la sección ["Modificar la composición" en la página 6-15.](#page-82-1)

# <span id="page-71-0"></span>*Definir el ajuste Tipo papel*

El ajuste Tipo papel determina qué otros ajustes estarán disponibles, por lo que éste debería ser el primer ajuste que defina.

En el cuadro de diálogo Imprimir, seleccione el ajuste Tipo papel que coincida con el papel cargado en la impresora. Localice el papel en la lista siguiente y seleccione un ajuste Tipo papel adecuado (mostrado en negrita). Para algunos tipos de papel podrá elegir entre varios ajustes Tipo papel.
## Papel normal

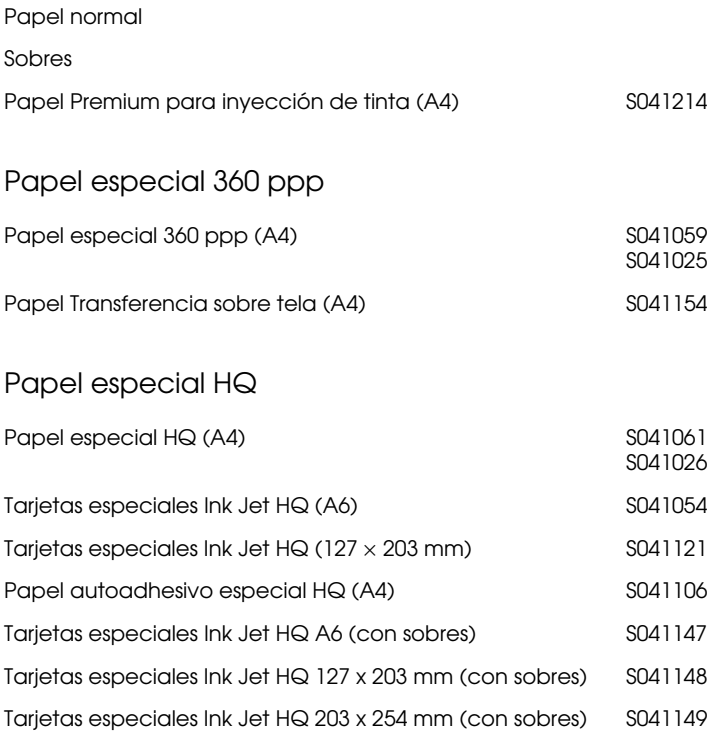

#### Photo Paper

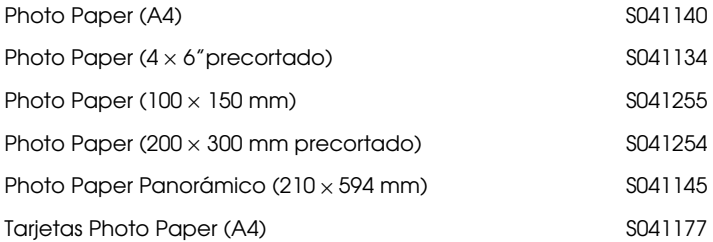

#### Glossy Film HQ

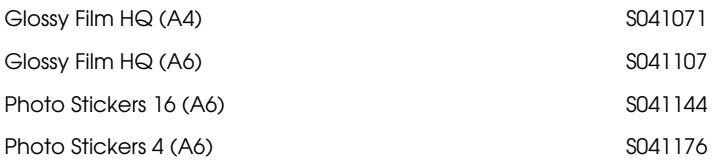

#### Transparencias Ink Jet

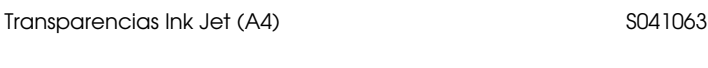

### Matte Paper-Altogramaje

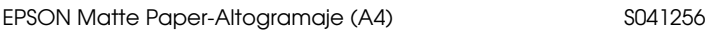

#### *Nota:*

*La disponibilidad del papel especial depende del país.*

## *Utilizar los ajustes Automáticos*

Si selecciona Automáticocomo opción de Modo en el cuadro de diálogo Imprimir, el controlador de la impresora se ocupa de todos los ajustes detallados basados en los ajustes Tipo papel y Tinta. Para definir el ajuste Tinta haga clic en Color para imprimir en color o en Negro para imprimir en blanco y negro o en escala de grises. Para definir el ajuste Tipo papel, consulte la sección ["Definir el ajuste Tipo papel" en la página 6-4](#page-71-0).

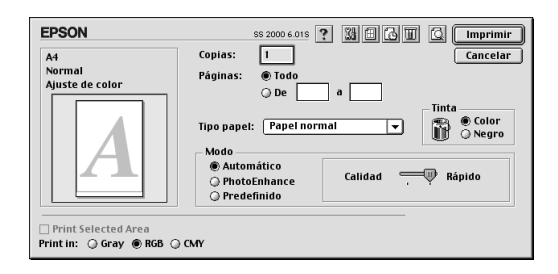

#### *Nota:*

*Según el papel seleccionado en la lista* Tipo papel *(en el modo*  Automático*), aparecerá una barra deslizadora en el cuadro* Modo *que permite seleccionar entre* Calidad *o* Rápido*. Seleccione* Calidad *cuando la calidad de impresión tenga prioridad sobre la velocidad.*

### *Utilizar el ajuste Photo Enhance*

Si selecciona Photo Enhance podrá definir variedad de ajustes de corrección de imagen que pueden aplicarse a las imágenes fotográficas antes de imprimir. PhotoEnhance no afecta a los datos originales.

Si imprime fotografías tomadas con una cámara digital, también puede seleccionar la casilla de verificación Corrección para Cámara Digital para dar a las imágenes impresas el aspecto suave y natural de las fotografías tomadas con una filmadora.

*Nota:*

❏ *Este ajuste sólo está disponible si imprime en color.*

❏ *Si imprime con* PhotoEnhance *seleccionado pueden aumentar el tiempo de impresión del sistema del ordenador y la cantidad de datos contenidos en la imagen.*

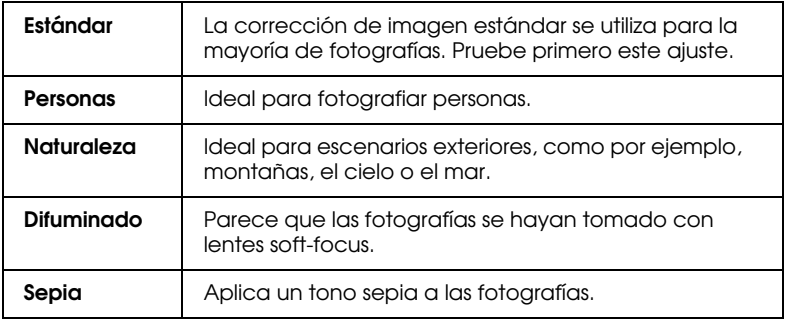

Utilizando Photo Enhance, podrá definir los siguientes ajustes.

### *Utilizar los Ajustes personales*

La lista de Ajustes personales le permite realizar una gran variedad de cambios con un simple clic del ratón. En la lista de Ajustes personales, encontrará ajustes ya definidos por EPSON pensados para cualquier tipo de impresión, como por ejemplo gráficos y diagramas utilizados en una presentación, o imágenes tomadas con una cámara digital.

También puede crear sus propios ajustes y añadirlos a la lista. Consulte la sección ["Utilizar los ajustes Predefinidos" en la](#page-76-0)  página 6-9.

[La lista de](#page-76-0) Ajustes personales ofrece los siguientes ajustes ya definidos.

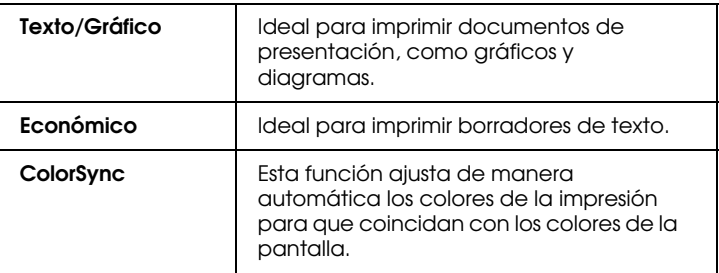

Siga los pasos descritos a continuación para seleccionar un ajuste personal.

- 1. En primer lugar, compruebe los ajustes Tipo papel y Tinta del cuadro de diálogo Imprimir. Consulte los detalles en la sección "Definir el ajuste Tipo papel" en la página 6-4.
- 2. Haga clic en el botón Predefinido del cuadro de diálogo Imprimir. Al hacerlo se activará la lista de Ajustes Personales, situada [debajo y a la derecha del botón](#page-71-1) Predefinido.
- 3. Desde la lista de Ajustes Personales, seleccione el ajuste más adecuado para el tipo de documento o de imagen a imprimir.
- 4. Al seleccionar Ajustes personales, se definen de forma automática otros ajustes como Resolución, Semitonos y Color. Estos cambios se muestran en la pantalla Ajustes actuales, en la parte derecha del cuadro de diálogo Imprimir.

## *Utilizar los ajustes Predefinidos*

<span id="page-76-0"></span>Los ajustes Predefinidos le proporcionan un control completo sobre el entorno de impresión. Utilice estos ajustes para experimentar con nuevas ideas de impresión, o para detallar varios ajustes de impresión y adaptarlos a sus necesidades individuales. Una vez esté satisfecho con los nuevos ajustes, puede darles un nombre y añadirlos a la lista de Ajustes personales.

1. Haga clic en el botón Predefinido del cuadro de diálogo Imprimir y luego en el botón Más ajustes. Aparece el siguiente cuadro de diálogo.

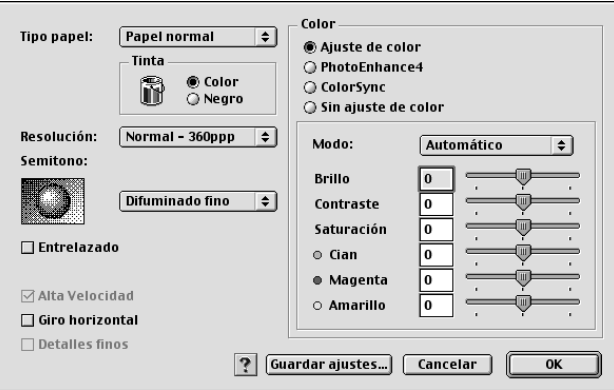

- 2. Seleccione el tipo de papel cargado en el EPSON Stylus Scan. Consulte los detalles en la sección ["Definir el ajuste Tipo](#page-71-0)  [papel" en la página 6-4](#page-71-0).
- 3. Seleccione Color o Negro como ajuste de Tinta.
- 4. Seleccione el ajuste Resolución.
- 5. Defina otros ajustes. Consulte los detalles en la ayuda On-line.

#### *Nota:*

*Algunos ajustes se activan o desactivan dependiendo de los ajustes*  Resolución*,* Tipo papel *y* Color *realizados.*

6. Haga clic en Aceptar para aplicar los ajustes y regresar al cuadro de diálogo Imprimir. Haga clic en Cancelar si desea regresar a este cuadro de diálogo sin aplicar los ajustes. Para guardar los ajustes Predefinidos consulte la sección siguiente.

## *Guardar y borrar los ajustes Predefinidos*

Para guardar los ajustes Predefinidos como grupo, haga clic en Guardar ajustes en el cuadro de diálogo Más ajustes. Aparecerá el cuadro de diálogo Ajustes personalizados.

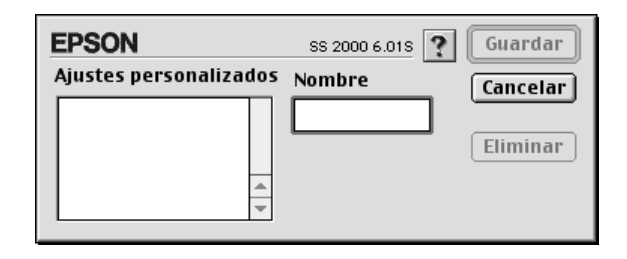

Escriba un nombre único (de hasta 16 caracteres) para los ajustes en el cuadro Nombre y haga clic en Guardar.

#### *Nota:*

*No puede aplicar los nombres de los ajustes ya definidos por EPSON a los nuevos ajustes.*

Puede guardar hasta 10 grupos de ajustes. Puede seleccionar el grupo de ajustes guardados desde la lista de ajustes del cuadro de diálogo Imprimir.

Para borrar un ajuste, selecciónelo en el cuadro de diálogo Ajustes personalizados y haga clic en Borrar.

#### *Nota:*

*No puede borrar los ajustes ya definidos de la lista de* Ajustes personales*.*

### *Utilizar los ajustes guardados*

Para seleccionar los ajustes, haga clic en el botón Predefinido del cuadro de diálogo Imprimir y seleccione el ajuste en la lista de Ajustes personales, situada debajo y a la derecha del botón Predefinido.

Si cambia los ajustes de Tipo papel o de Tinta después de seleccionar uno de los ajustes personales en la lista Ajustes Personales, la selección mostrada en la lista regresa a Ajustes personales. El ajuste personal previamente seleccionado no resulta afectado por el cambio. Para regresar al ajuste personalizado, basta con seleccionarlo de nuevo en la lista.

## *Cambiar la configuración de la página*

En el cuadro de diálogo Ajustar página, puede cambiar el tamaño del papel, especificar la orientación de la impresión y ajustar el área imprimible.

Seleccione Ajustar página en el menú Archivo de la aplicación. Aparecerá el cuadro de diálogo Ajustar página.

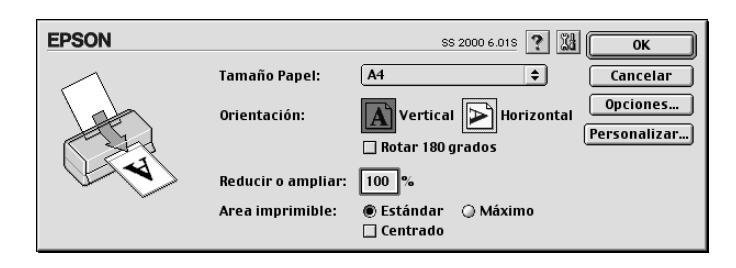

Puede cambiar los siguientes ajustes.

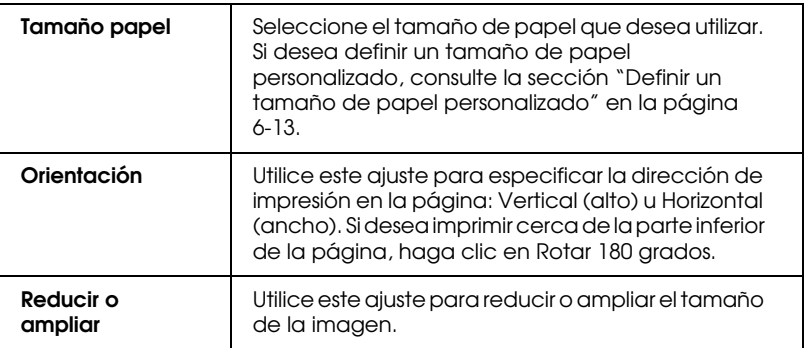

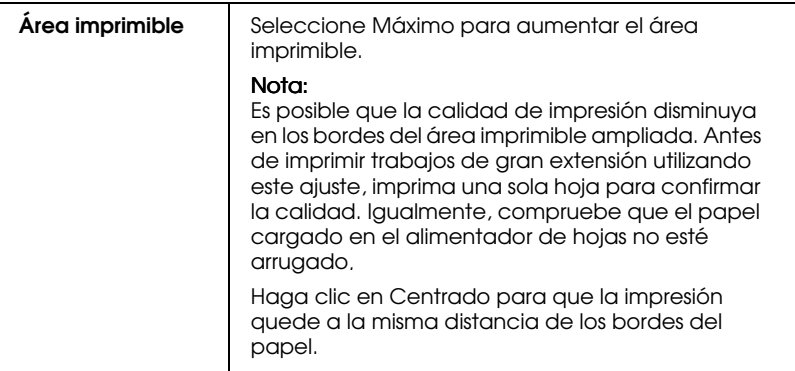

## <span id="page-80-0"></span>*Definir un tamaño de papel personalizado*

Si el tamaño de papel no aparece en la lista de tamaños de papel del cuadro de diálogo Ajustar página, siga los pasos descritos a continuación para definir un tamaño de papel personalizado.

1. En el cuadro de diálogo Configurar página, haga clic en Personalizar. Aparecerá el siguiente cuadro de diálogo.

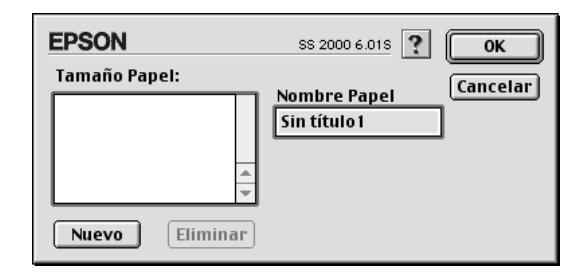

2. Para definir un nuevo tamaño de papel, haga clic en Nuevo. El cuadro de diálogo cambia para permitirle introducir un nombre para el nuevo tamaño.

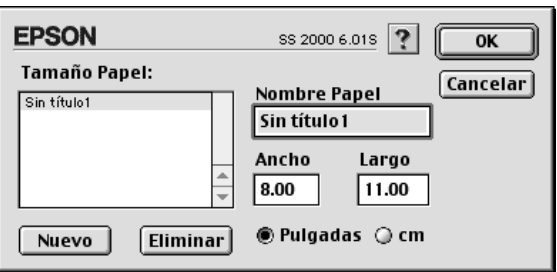

- 3. Escriba el nombre del tamaño de papel en el cuadro Nuevo tamaño de papel.
- 4. Especifique la unidad de medida como Pulgadas o cm.
- 5. Escriba la anchura y la altura del papel.
- 6. Haga clic en OK. Regresará al cuadro de diálogo Configurar página.

Puede definir hasta 30 tamaños de papel. Los nombres de los tamaños de papel creados aparecerán en el menú Tamaño papel del cuadro de diálogo Configurar página.

Para borrar un tamaño de papel personal, haga clic en Personalizar en el cuadro de diálogo Configurar página, selecciónelo en la lista del cuadro de diálogo Papel personalizado y haga clic en Eliminar.

## *Modificar la composición*

Puede modificar la composición de las páginas del documento utilizando los ajustes del controlador de la impresora del cuadro de diálogo Composición, indicado a continuación. Para abrir este cuadro de diálogo, seleccione Imprimir en el menú Archivo de la aplicación y haga clic en el icono Composición en el cuadro de diálogo Imprimir. Aparecerá el siguiente cuadro de diálogo.

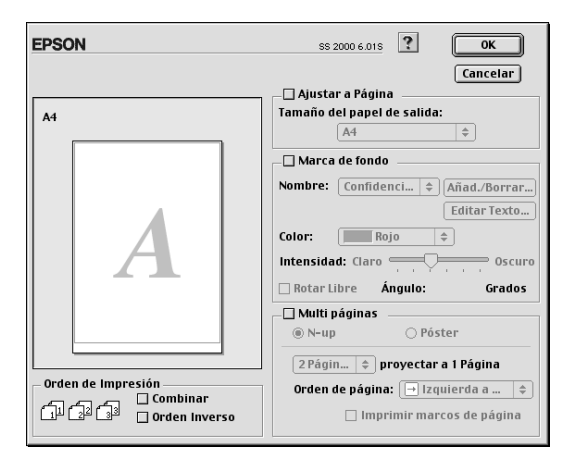

El cuadro de diálogo Composición le permite realizar las siguientes acciones de manera automática: adaptar el documento al tamaño del papel, imprimir 2 o 4 páginas en una hoja, imprimir imágenes de tamaño póster ampliando una página para que ocupe varias hojas, o colocar marcas de fondo en los documentos.

#### *Adaptar el documento al tamaño del papel*

Al seleccionar este ajuste se aumenta o reduce proporcionalmente el tamaño de la imagen para que se adapte al tamaño del papel seleccionado en la lista Tamaño del papel. Para ello, seleccione la casilla de verificación Adaptar a la página y, a continuación, elija el tamaño de papel que ha cargado en la impresora.

### *Imprimir 2 ó 4 páginas en una hoja*

Para imprimir 2 ó 4 páginas del documento en una hoja de papel, utilice la opción Multipáginas del cuadro de diálogo Composición de página.

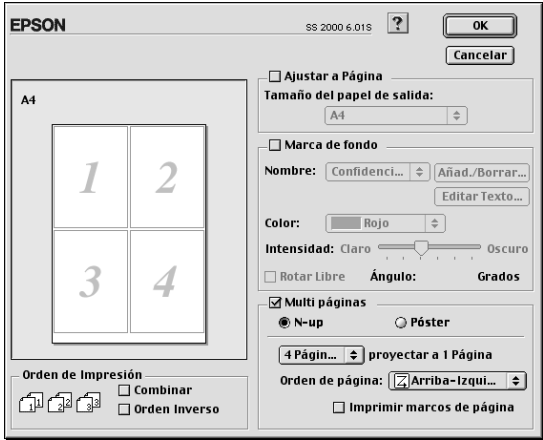

Seleccione la casilla de Multipáginas y haga clic en N-up. A continuación, defina los siguientes ajustes.

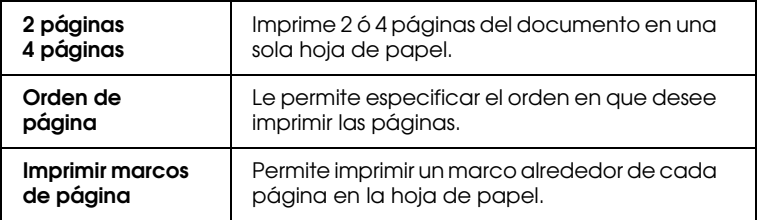

### *Imprimir pósters*

Para imprimir una imagen de tamaño póster, puede utilizar el ajuste Póster de la opción Multipáginas. Un documento de una sola página se puede aumentar para que ocupe 4, 9 ó 16 hojas de papel impresas.

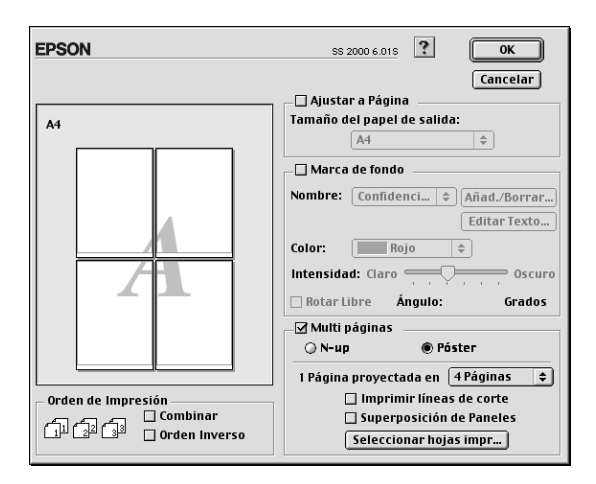

Seleccione la casilla de verificación Multipáginas y haga clic en Póster. A continuación, defina los siguientes ajustes.

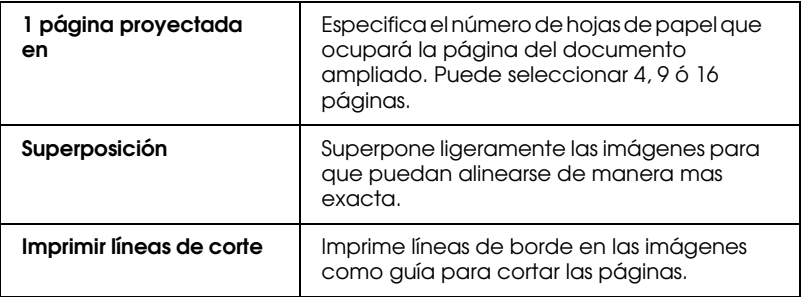

Si sólo desea imprimir algunos de los paneles sin imprimir el póster completo, haga clic en el botón Selección del Panel, después en los paneles que no necesite y, finalmente, en Aceptar. Sólo se imprimirán los paneles que no ha seleccionado.

## *Imprimir una marca de fondo en el documento*

Para imprimir una marca de fondo en el fondo de los documentos o imágenes impresos, seleccione la casilla de verificación Marca de fondo en el cuadro de diálogo Composición de la página.

Seleccione la marca de fondo que desea imprimir en la lista Nombre; a continuación, seleccione su posición, tamaño, color e intensidad. Puede cambiar la posición y tamaño de la marca de fondo arrastrándola con el ratón en la ventana de previsualización de la izquierda.

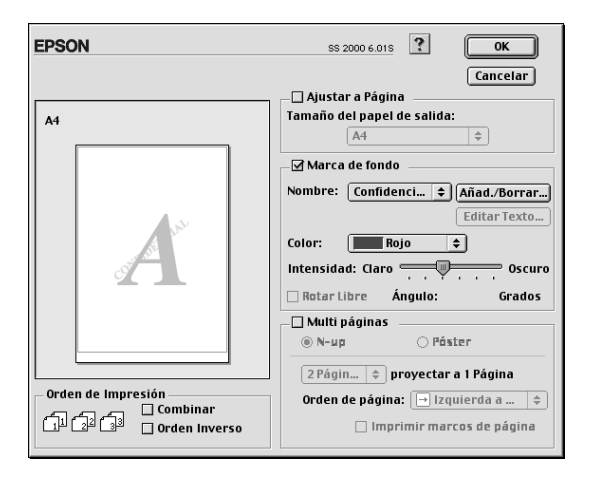

Puede añadir sus propias marcas de fondo texto o imagen a la lista Nombre de la Marca de Fondo. Siga los pasos descritos a continuación.

#### *Nota:*

*La marca de fondo personalizada le permite guardar archivos PICT como marcas de fondo. Si dispone del archivo* QuickTime 2.1 *o superior, las imágenes con otros formatos se pueden utilizar como marcas de fondo, ya que* QuickTime *los convierte automáticamente en archivos PICT. Si*  QuickTime *encuentra un archivo de gráficos que no puede convertir, aparecerá un mensaje en la pantalla que indicará que no se puede convertir.*

1. Haga clic en el botón Añad./Borrar, que se encuentra al lado de la lista Nombre. Aparecerá el siguiente cuadro de diálogo.

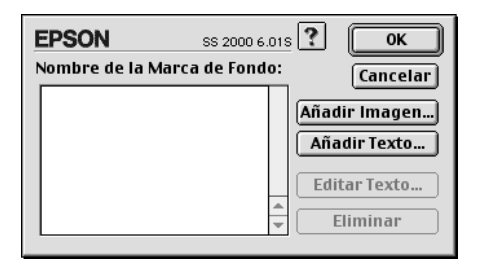

2. Para utilizar un archivo de imagen como marca de fondo, haga clic en el botón Añadir imagen. Seleccione el archivo de imagen de la lista y haga clic en Abrir.

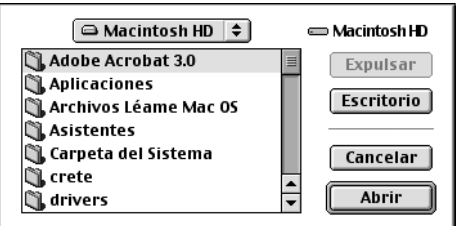

Para crear una marca de fondo basada en texto, haga clic en el botón Añadir texto. Introduzca el texto en el cuadro de texto, seleccione una fuente y un estilo de texto y haga clic en OK.

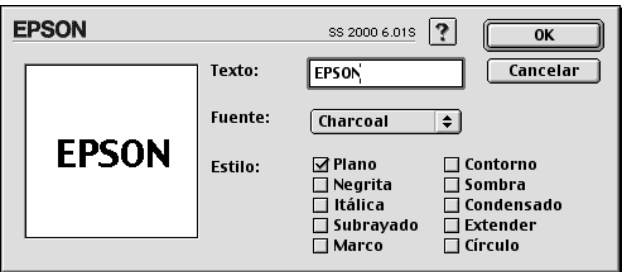

3. El nombre del archivo de imagen o el texto de la marca de fondo aparece en la lista del cuadro de diálogo Marca de fondo. Para cambiar el nombre de la marca de fondo, haga clic en ésta y escriba un nombre nuevo.

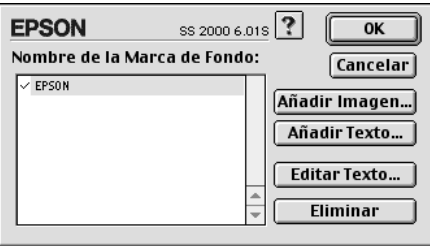

4. Haga clic en OK para añadir la marca de fondo a la lista Nombre de la marca de fondo.

#### *Nota:*

*Si una marca de fondo de texto está seleccionada en la lista* Nombre de la marca de fondo*, podrá editar el texto y cambiar la fuente y el estilo de texto haciendo clic en el botón* Editar Texto*.*

## *Ajustar la hora de impresión*

Puede especificar la hora en que desea que la impresora empiece a imprimir el documento. Siga los pasos descritos a continuación.

1. Haga clic en el icono Impresión Background **del** del cuadro de diálogo Imprimir. Aparecerá el cuadro de diálogo siguiente.

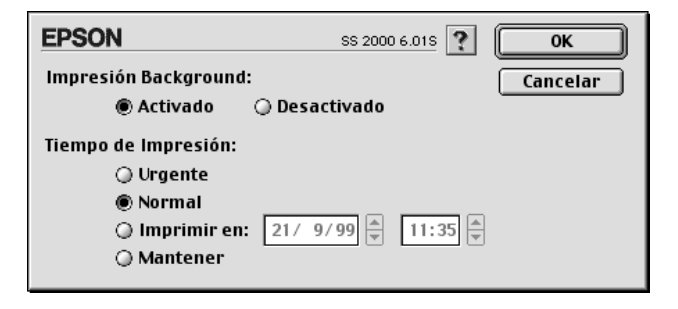

- 2. Haga clic en Activado para activar la impresión background, si fuera necesario.
- 3. Seleccione Urgente, Normal, Imprimir en: o Mantener en la lista Tiempo de impresión.

Si selecciona Imprimir en:, utilice las flechas situadas junto a los cuadros correspondientes para especificar la fecha y hora en que desea imprimir el documento.

#### *Nota:*

*Compruebe que el ordenador y la impresora estén activados en la fecha y hora especificados.*

- 4. Haga clic en OK. Se cerrará el cuadro de diálogo Impresión Background.
- 5. En el cuadro de diálogo Imprimir, compruebe que los ajustes de impresión sean los deseados y haga clic en Imprimir.

#### *Nota:*

*Puede comprobar o cambiar la prioridad de los trabajos de impresión con la utilidad* EPSON Monitor3*. Consulte los detalles en la sección ["Controlar la impresión Background" en la página 7-4](#page-98-0).*

## *Previsualizar la impresión*

El icono **Q** Previo del cuadro de diálogo Imprimir permite ver el aspecto del documento antes de imprimirlo. Para utilizar esta función, siga los pasos descritos a continuación.

- 1. Defina los ajustes del controlador de la impresora.
- 2. Haga clic en el icono Previo **del cuadro de diálogo** Imprimir. El botón Imprimir pasa a ser el botón Previo.

#### *Nota:*

*Utilice el icono* Previo *para alternar entre los modos* Imprimir , Previo *y* Guardar archivo*. Haga clic en el icono correspondiente para seleccionar el modo que desee. Si desea información acerca del modo* Guardar archivo, *consulte la sección ["Guardar los datos de impresión en archivos" en la página](#page-91-0)  [6-24](#page-91-0).*

3. Haga clic en el botón Previo. Aparece el cuadro de diálogo Previo, que muestra una previsualización del documento.

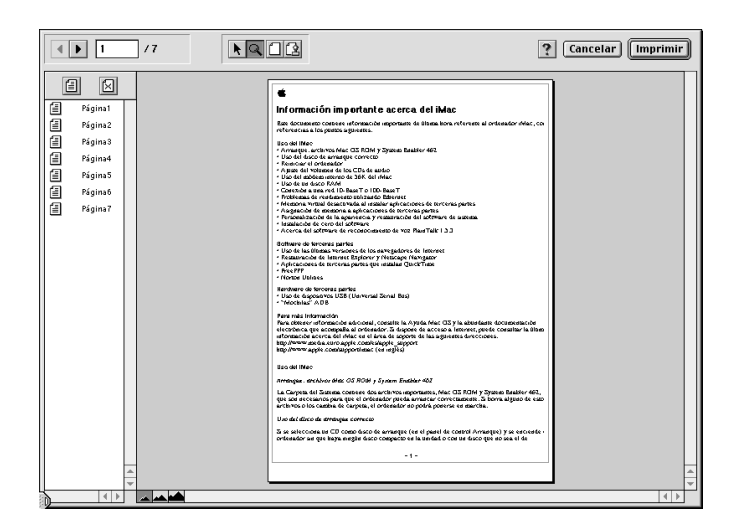

El cuadro de diálogo Previo contiene seis botones con iconos que puede utilizar para realizar las siguientes funciones.

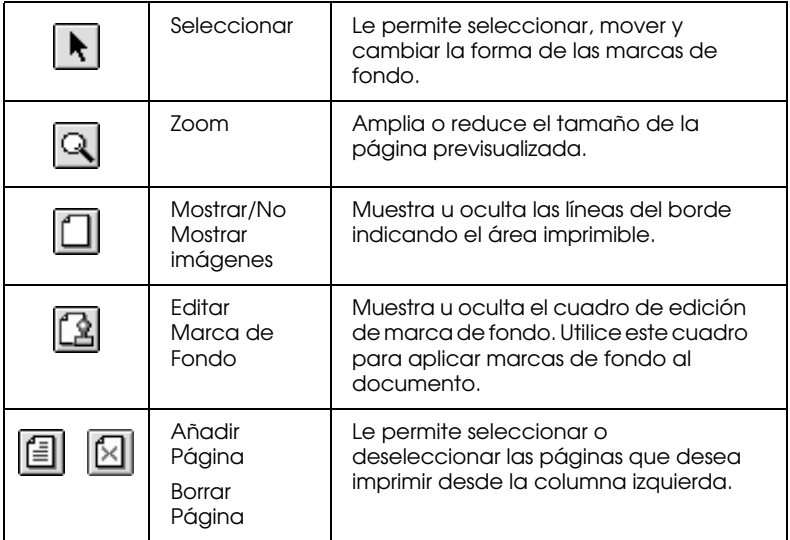

4. Si la imagen previsualizada presenta el aspecto deseado, haga clic en Imprimir.

Si el aspecto de la imagen no es el esperado, haga clic en Cancelar. Se cerrarán los cuadros de diálogo Previo e Imprimir, conservando los ajustes de impresión actuales. Abra de nuevo el cuadro de diálogo Imprimir si desea realizar más cambios en los ajustes de impresión.

## <span id="page-91-0"></span>*Guardar los datos de impresión en archivos*

Puede guardar los datos de impresión en un archivo mediante el botón Previo  $\Box$  del cuadro de diálogo Imprimir. Esta función le permite imprimir los datos más tarde simplemente haciendo doble clic en el archivo guardado. Siga los pasos descritos a continuación.

#### *Nota:*

*Utilice el botón* Previo *para alternar entre los modos* Imprimir , Previo *y* Guardar archivo*. Haga clic en el icono correspondiente para seleccionar el modo deseado. Si desea información acerca del modo* Guardar archivo, *consulte la sección ["Guardar los datos de impresión en archivos" en la página](#page-91-0)  [6-24](#page-91-0).*

- 1. Defina los ajustes del controlador de la impresora.
- 2. Haga clic en el icono Previo **del** del cuadro de diálogo Imprimir repetidamente, hasta que el botón Imprimir pasa a ser el botón Guardar archivo.
- 3. Haga clic en el botón Guardar archivo. Aparecerá el siguiente cuadro de diálogo.
- 4. Seleccione la ubicación donde desee guardar el archivo, escriba el nombre del archivo en el cuadro Nombre de archivo y haga clic en Guardar.

Si desea imprimir los datos, haga doble clic en el archivo para abrir EPSON Monitor 3. Haga clic en el botón Continuar  $\Box$  para enviar los datos a la impresora.

## *Usar las utilidades de la impresora para Macintosh*

Las utilidades de la impresora le permiten verificar el estado actual de la impresora y realizar el mantenimiento desde pantalla. Para acceder a las Utilidades, haga clic en el icono Utilidades **al la contenta de la contenta de la conten** en el cuadro de diálogo Imprimir o Ajustar Página, y luego haga clic en el botón de la utilidad que desee utilizar.

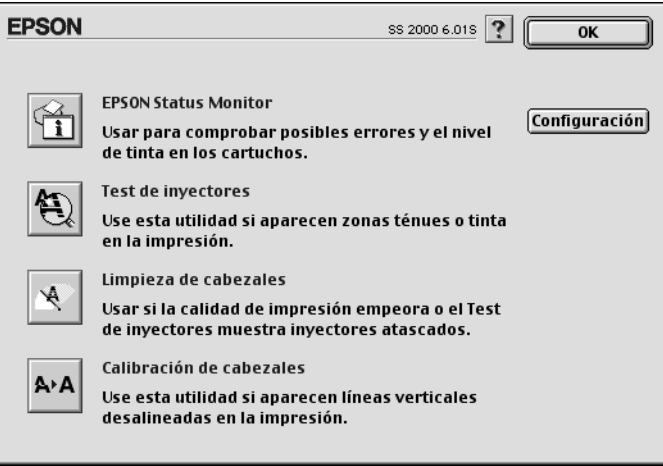

#### *Nota:*

*No use las utilidades* Test de inyectores*,* Limpieza de cabezales *ni* Calibración de cabezales *mientras está imprimiendo, ya que podría mancharse la impresión.*

## *EPSON StatusMonitor*

La utilidad Status Monitor monitoriza de forma regular el status de la impresora. Si detecta un error de la impresora, informará de ello con un mensaje de error.

También puede usar esta utilidad para conocer la tinta restante antes de imprimir.

Para utilizar Status Monitor, haga clic en el botón EPSON Status Monitor del cuadro de diálogo Utilidades. Para más detalles, consulte la sección ["Utilizar EPSON StatusMonitor" en la página](#page-96-0)  [7-2](#page-96-0).

## *Test de inyectores*

Comprueba si los cabezales de impresión están obstruidos. Realice un test de los inyectores si observa que la calidad de impresión ha disminuido y después de realizar una limpieza para verificar que los inyectores se han limpiado. Si el test de inyectores indica que debe limpiar los cabezales de impresión, puede acceder a la utilidad Limpieza de Cabezales directamente desde la utilidad Test de Inyectores. Para más detalles, consulte la sección ["Comprobar los inyectores del cabezal de impresión"](#page-148-0)  [en la página 11-2](#page-148-0).

### *Limpieza de cabezales*

Efectúa una limpieza del cabezal de impresión. Deberá limpiar el cabezal de impresión cuando observe una disminución en la calidad de impresión. Use primero la utilidad Test de Inyectores para confirmar que el cabezal necesita una limpieza. Para más detalles, consulte la sección ["Limpiar el cabezal de impresión" en](#page-151-0)  [la página 11-5](#page-151-0).

## *Calibración de cabezales*

Esta utilidad alinea el cabezal de impresión. Use esta utilidad si observa una desalineación en la impresión de líneas verticales u horizontales.

## *Configuración*

Al hacer clic en este botón se visualiza el cuadro de diálogo Configuración, desde el que podrá cambiar la forma en que la utilidad Status Monitor informa de los cambios en el status de la impresora. Para más detalles, consulte la sección ["Definir los](#page-97-0)  [ajustes de Configuración" en la página 7-3.](#page-97-0)

## *Capítulo 7*

## *Comprobar el estado de la impresora y gestionar los trabajos de impresión para Macintosh*

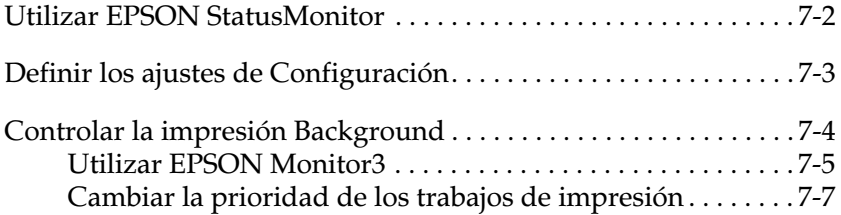

## <span id="page-96-1"></span><span id="page-96-0"></span>*Utilizar EPSON StatusMonitor*

La utilidad Status Monitor monitoriza las funciones de impresión del EPSON Stylus Scan. Si detecta un error en la impresora le avisa con un mensaje de error. También puede emplear esta utilidad para comprobar los niveles de tinta antes de imprimir.

Para acceder a StatusMonitor, siga los pasos descritos a continuación:

- 1. Seleccione Imprimir o Preparar página en el menú Archivo de la aplicación.
- 2. Haga clic en el icono Utilidades **del** del cuadro de diálogo.
- 3. Haga clic en el botón EPSON StatusMonitor del cuadro de diálogo Utilidades. Aparecerá el siguiente cuadro de diálogo:

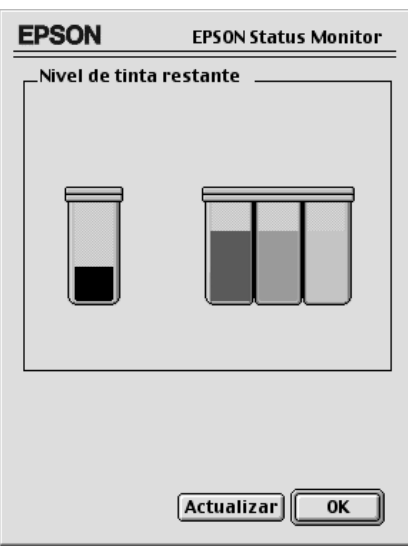

StatusMonitor comprueba la cantidad de tinta restante en el momento en que se abre. Para actualizar la información del nivel de tinta, haga clic en el botón Actualizar.

*7-2 Comprobar el estado de la impresora y gestionar los trabajos de impresión para Macintosh*

## <span id="page-97-1"></span><span id="page-97-0"></span>*Definir los ajustes de Configuración*

Si desea cambiar la forma en que la utilidad StatusMonitor monitoriza las funciones de impresión del Stylus Scan, siga los pasos descritos a continuación:

- 1. Seleccione Imprimir o Preparar página en el menú Archivo de la aplicación.
- 2. Haga clic en el icono Utilidades **del cuadro de diálogo**.
- 3. Haga clic en el botón Configuración. Aparecerá el cuadro de diálogo Ajustes de configuración.

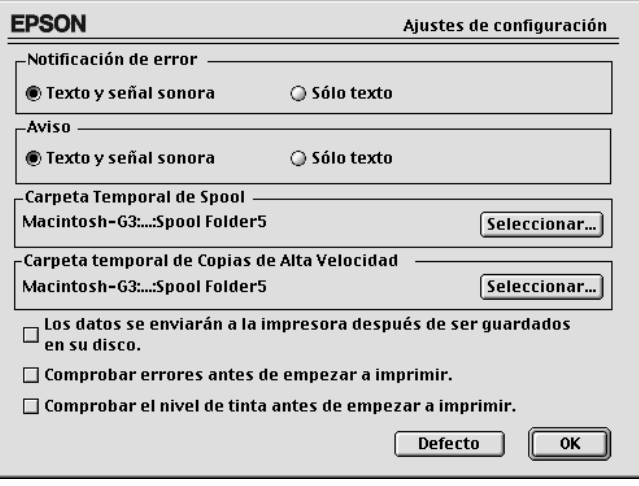

Las opciones de este cuadro de diálogo permiten definir los ajustes siguientes:

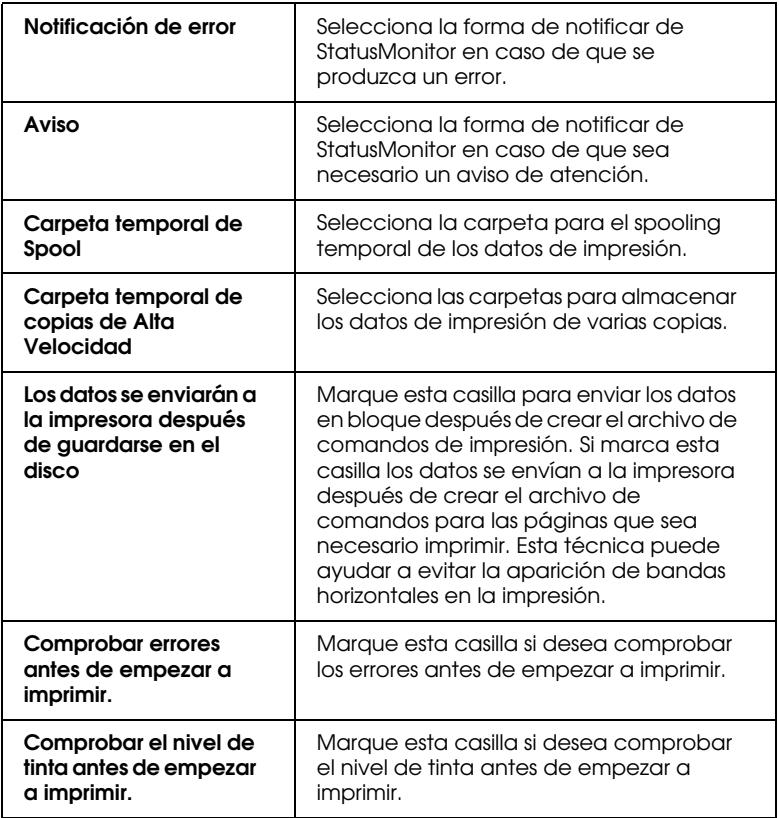

## <span id="page-98-1"></span><span id="page-98-0"></span>*Controlar la impresión Background*

Después de enviar un trabajo de impresión al EPSON Stylus Scan, puede emplear la utilidad EPSON Monitor3 para comprobar, cancelar o cambiar la prioridad de los trabajos de impresión que se encuentran en la cola de impresión. Esta utilidad también muestra el estado del trabajo que se está imprimiendo actualmente.

#### *Nota:*

*Si después de instalar una nueva aplicación resulta imposible utilizar la impresión Background, es debido a que el instalador de la nueva aplicación ha sobrescrito algunos de los archivos de Extensión utilizados por la impresión Background como versiones anteriores de ellos mismos. Para solucionar este problema deberá instalar de nuevo el controlador del Stylus Scan.*

## <span id="page-99-0"></span>*Utilizar EPSON Monitor3*

Para utilizar EPSON Monitor3, siga los pasos descritos a continuación:

- 1. En primer lugar, active Impresión Background en el Selector o en el cuadro de diálogo Impresión Background.
- 2. Envíe un trabajo de impresión al Stylus Scan.
- 3. Seleccione Epson Monitor3 desde el menú Aplicaciones del extremo derecho de la barra de menús. Al hacerlo se abrirá un cuadro de diálogo parecido al siguiente:

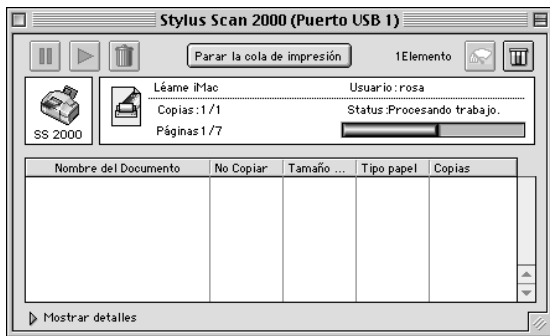

#### *Nota:*

*También puede abrir EPSON Monitor3 haciendo doble clic en el icono*  EPSON Monitor3 *de la carpeta* Extensiones*.*

❏ Utilice estos botones para hacer una pausa, continuar y borrar los documentos seleccionados en el cuadro de diálogo.

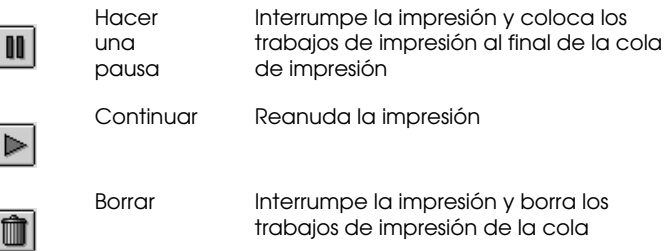

❏ Utilice estos botones para iniciar las utilidades del EPSON Stylus Scan.

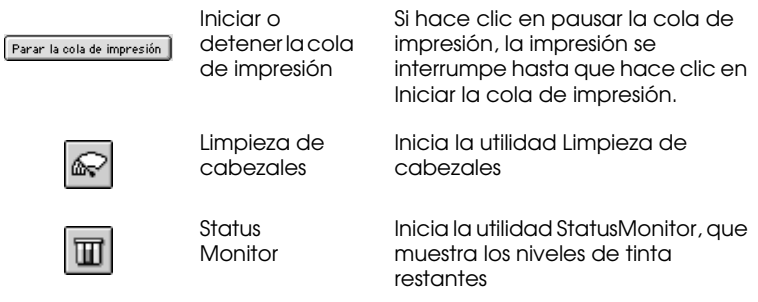

- ❏ Para previsualizar un archivo, haga doble clic en el archivo spool de la lista (está función no estará disponible cuando imprima con el archivo de comando ESC/P).
- ❏ Para cambiar el número de copias que desea imprimir, haga doble clic en Copias.

❏ Si hace clic en la flecha Mostrar detalles, aparecerá una ampliación similar a la mostrada a continuación en la parte inferior del cuadro de diálogo EPSON Monitor3. El cuadro de diálogo ampliado muestra información detallada acerca de los ajustes del controlador de la impresora del documento seleccionado.

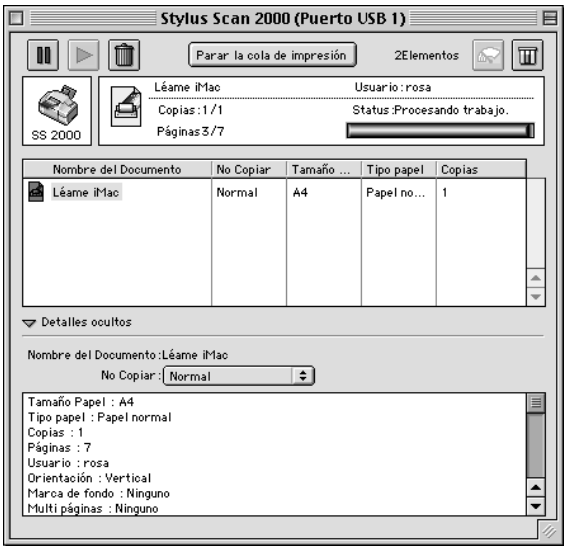

## <span id="page-101-0"></span>*Cambiar la prioridad de los trabajos de impresión*

Para cambiar la prioridad de los trabajos de impresión de una cola, siga los pasos descritos a continuación.

#### *Nota:*

*También puede cambiar la prioridad de los trabajos de impresión cuyas horas de impresión se ajustaron previamente en el cuadro de diálogo*  Impresión Background *del controlador de la impresora.*

1. Haga clic en la flecha Mostrar detalles, en la parte inferior del cuadro de diálogo EPSON Monitor3, y haga clic en el nombre de un documento en el cuadro Nombre del documento. Aparecerá un cuadro de diálogo ampliado similar al que se muestra a continuación:

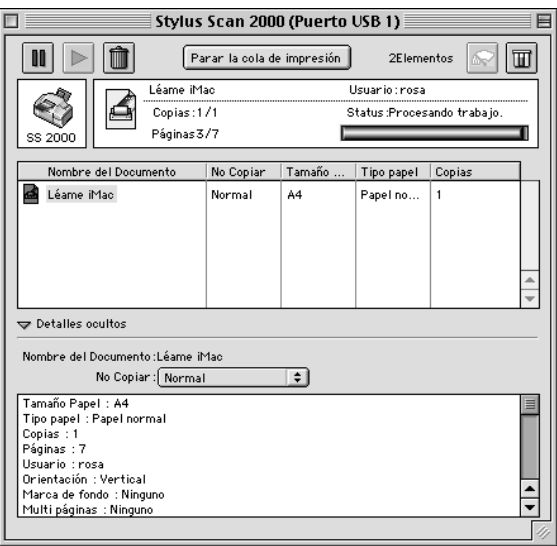

2. Seleccione Urgente, Normal, Retener u Hora de impresión en la columna No Copiar.

Si selecciona Hora de impresión, aparecerá un cuadro de diálogo donde podrá especificar la fecha y hora en que desea imprimir el documento.

# *Capítulo 8 Escáner*

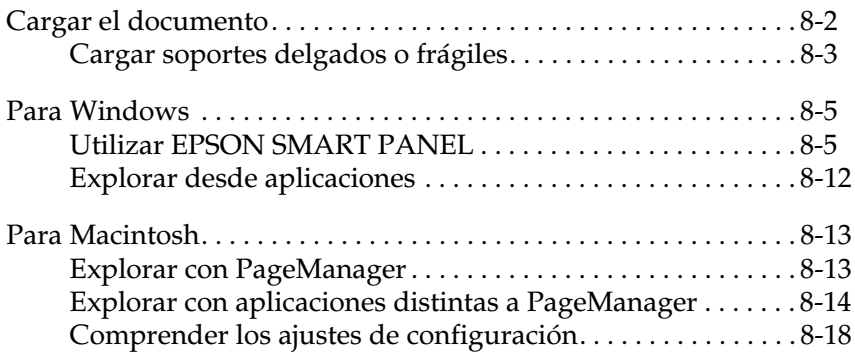

## <span id="page-104-0"></span>*Cargar el documento*

- 1. Ajuste las guías laterales del documento de forma que la distancia entre ellas sea ligeramente superior a la anchura del documento.
- 2. Sujete el documento que desea explorar con la imagen cara abajo, y coloque el borde superior del documento entre las guías laterales.

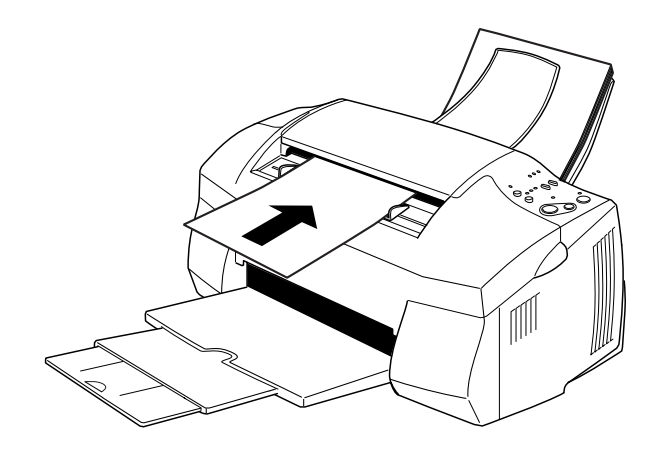

#### *Nota:*

- ❏ *Compruebe que carga la parte superior del documento en el alimentador de documentos. Si el documento es demasiado ancho para encajar en el alimentador en esta dirección, pruebe a cargar el documento lateralmente. También puede girar la imagen 90 grados con la aplicación una vez explorada.*
- ❏ *Si el documento es frágil o muy delgado, colóquelo en la hoja de protección antes de cargarlo. Consulte la sección ["Cargar](#page-105-0)  [soportes delgados o frágiles" en la página 8-3](#page-105-0).*
- 3. Cierre las guías laterales para que coincidan con la anchura del documento.
- 4. Inserte el borde superior del documento en el alimentador hasta que note que el aparato lo recoge.
- 5. Suelte el documento cuando quede ligeramente insertado en el alimentador. Ahora ya puede explorar el documento desde la aplicación.

Para explorar utilizando Windows, consulte la sección ["Para](#page-107-0)  [Windows" en la página 8-5.](#page-107-0) Para explorar utilizando un Macintosh, consulte la sección ["Para Macintosh" en la página](#page-115-0)  [8-13](#page-115-0).

## <span id="page-105-0"></span>*Cargar soportes delgados o frágiles*

Antes de explorar una foto o cualquier otro documento muy delgado o frágil, insértelo en la hoja de protección que se entrega con el Stylus Scan de la forma descrita a continuación y cargue la hoja en el alimentador de documentos.

#### *Nota:*

*La hoja de protección es reutilizable.*

1. Para utilizar la hoja de protección, primero despegue la película tirando de la pestaña.

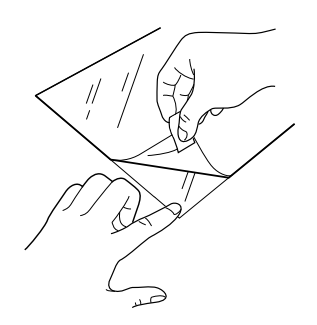

2. Inserte el documento en la hoja.

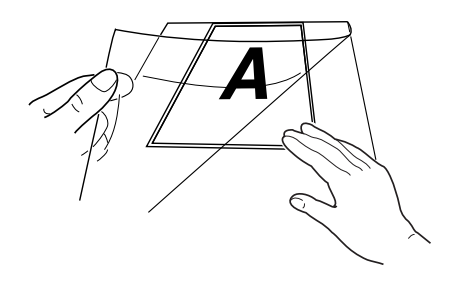

#### *Nota:*

*Puede colocar la hoja en ángulo recto en su posición alineando primero la parte superior del documento con el borde cerrado de la hoja.*

3. Cargue la hoja de protección siguiendo los pasos descritos en la sección ["Cargar el documento" en la página 8-2](#page-104-0).

## <span id="page-107-0"></span>*Para Windows*

## <span id="page-107-1"></span>*Utilizar EPSON SMART PANEL*

Utilizando EPSON SMART PANEL, puede capturar fotografías y documentos de forma digital de manera rápida y sencilla. Al instalar los controladores de EPSON Stylus Scan se instala al mismo tiempo EPSON SMART PANEL. Para ejecutar EPSON SMART PANEL, reinicie el ordenador. A continuación, haga clic en el icono SMART PANEL de la barra de tareas, en la parte inferior de la pantalla. Para más detalles, consulte la documentación de SMART PANEL.

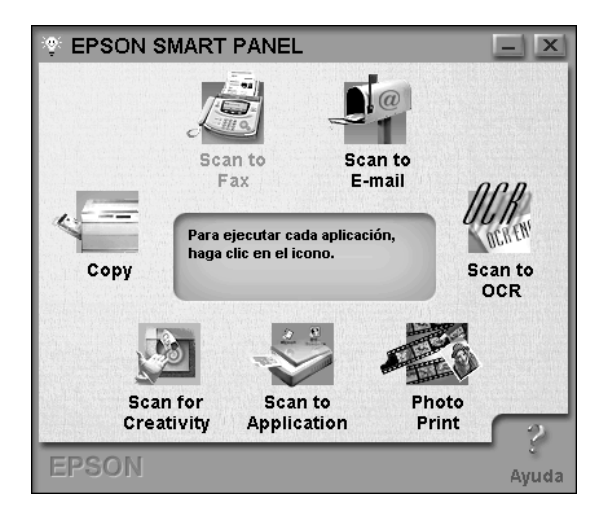

#### *Nota:*

*Cuando utilice el Stylus Scan 2000 no podrá utilizar el botón* Scan *del SMART PANEL.*
Scan Assistant ofrece dos modos: Photo Scan Assistant y Document Scan Assistant. Photo Scan Assistant ayuda a conseguir unos resultados óptimos, adquiriendo documentos en color como fotografías y revistas. Este modo se utiliza en distintas aplicaciones incluyendo E-mail, Scan to Application y Scan for Creativity. El otro modo, Document Scan Assistant, ayuda a explorar documentos para procesarlos mediante un programa de OCR (reconocimiento óptico de caracteres).

### *Photo! Print*

Photo! Print permite imprimir imágenes en varios tamaños, colocando una o varias en una misma página. Con esta utilidad podrá crear collages e imprimir varias versiones de la misma imagen de manera rápida y sencilla.

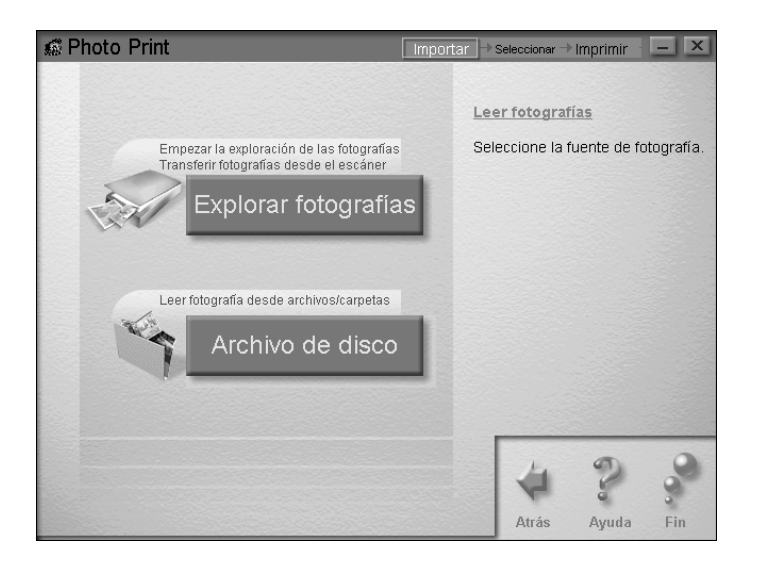

Utilice Fax para enviar y recibir faxes con el ordenador. Esta utilidad también permite almacenar y gestionar todos los documentos de fax del ordenador de manera rápida y sencilla.

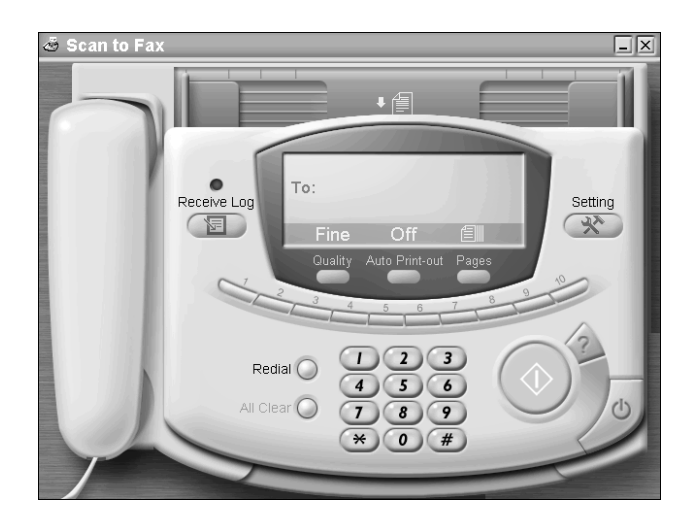

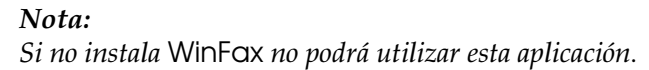

*Copy*

Copy es una aplicación que convierte el EPSON Stylus Scan en una máquina copiadora digital. Su interface de usuario tiene el aspecto de una auténtica copiadora, pero sus funciones son más potentes y flexibles que cualquier copiadora disponible en el mercado.

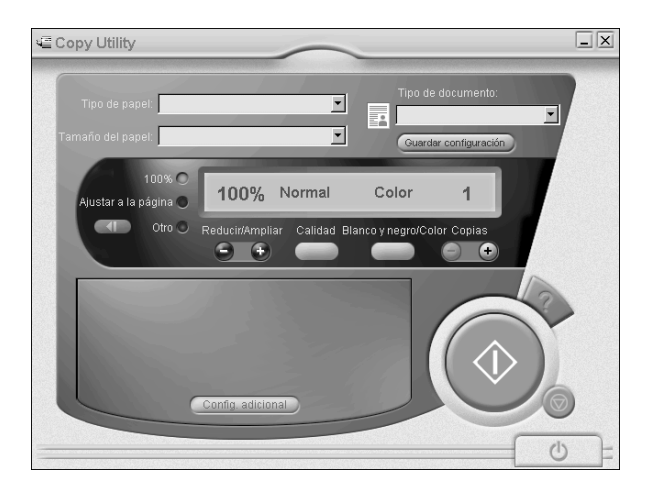

*OCR*

Use la utilidad OCR para explorar texto directamente a un archivo de texto, o a una aplicación de procesamiento de textos activa. Consulte las instrucciones para utilizar esta función en la documentación de SMART PANEL.

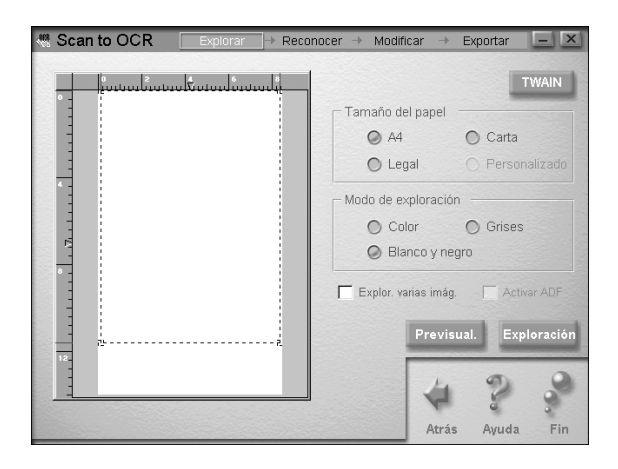

### *E-mail*

Utilice esta función para explorar una imagen directamente a un mensaje de correo electrónico.

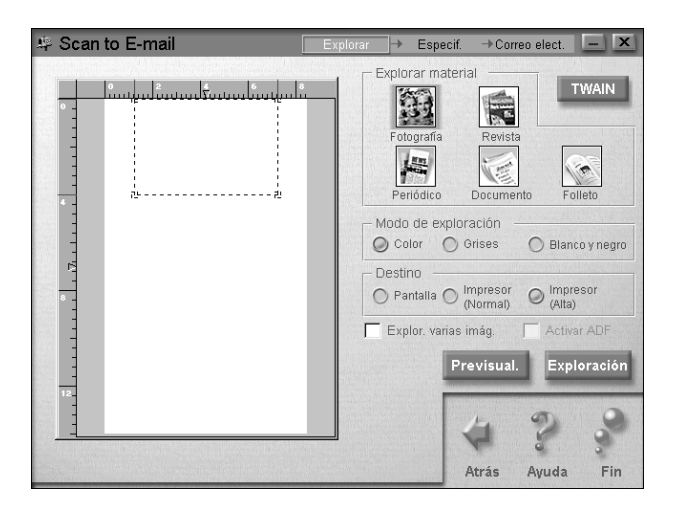

Aparecerá el cuadro de diálogo Scan Assistant, que le permite definir varios ajustes. Consulte las instrucciones para utilizar esta función en la documentación de SMART PANEL.

### *Scan to Application*

Explora y envía datos de imagen a la aplicación deseada para editarla posteriormente.

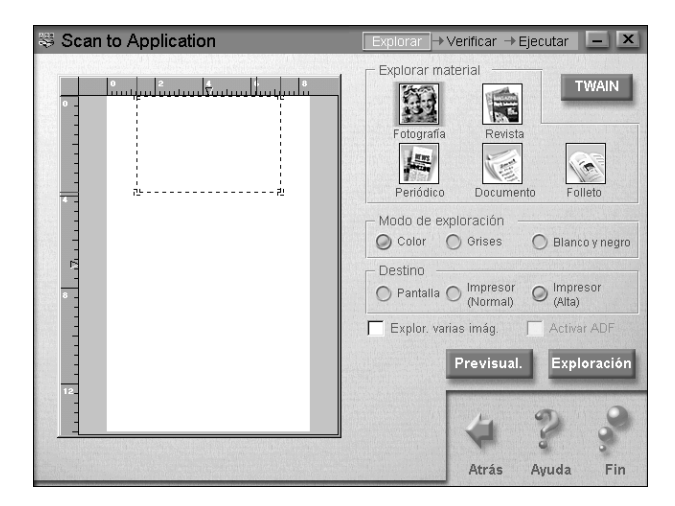

Aparecerá el cuadro de diálogo Scan Assistant. Consulte las instrucciones para utilizar esta función en la documentación de SMART PANEL.

### *Scan for Creativity*

Scan for Creativity solamente está disponible si ha instalado Photo Deluxe Business Edition V1.0.

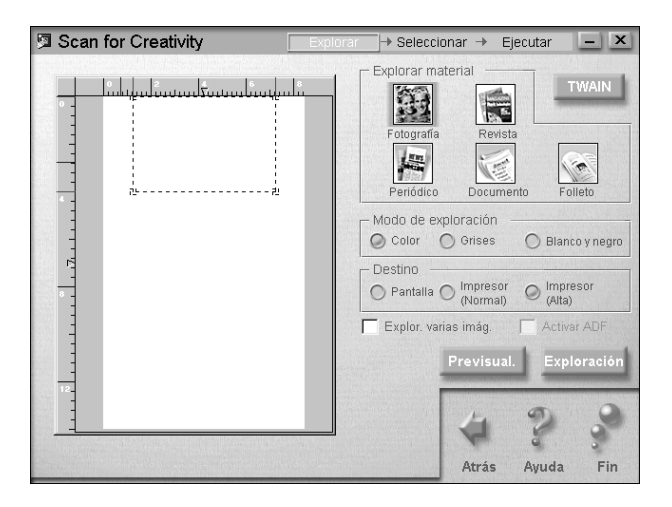

Consulte las instrucciones para utilizar Scan for Creativity en la documentación de SMART PANEL.

## *Explorar desde aplicaciones*

Puede explorar imágenes directamente desde cualquier aplicación compatible con TWAIN. Para determinar si una aplicación es compatible con TWAIN, consulte la documentación de dicha aplicación.

El método para acceder a EPSON TWAIN depende de la aplicación. A continuación mostramos un ejemplo:

- 1. Inicie la aplicación.
- 2. Seleccione Origen TWAIN en el menú Archivo y seleccione EPSON Stylus Scan SF.

#### *Nota:*

*Normalmente sólo deberá realizar este paso la primera vez que utilice el escáner con la aplicación.*

3. Seleccione Adquirir desde el menú Archivo para abrir EPSON Stylus Scan SF TWAIN.

#### *Nota:*

*Para más detalles acerca de la utilización de* EPSON Stylus Scan SF TWAIN*, consulte la sección ["Utilizar EPSON Stylus Scan SF TWAIN](#page-116-0)  [para explorar" en la página 8-14](#page-116-0).*

## *Para Macintosh*

## *Explorar con PageManager*

PageManager permite explorar y enviar datos directamente a una aplicación asignada. También puede explorar a cualquier aplicación de destino simplemente haciendo clic en el icono de la aplicación de la barra Botones de exploración de PageManager.

Aparecerá en pantalla la barra Botones de exploración de PageManager. Los iconos de esta barra representan las aplicaciones de destino o los dispositivos periféricos a los que puede acceder el escáner. Esto significa que puede explorar y enviar datos directamente a estas aplicaciones o dispositivos haciendo clic en sus iconos.

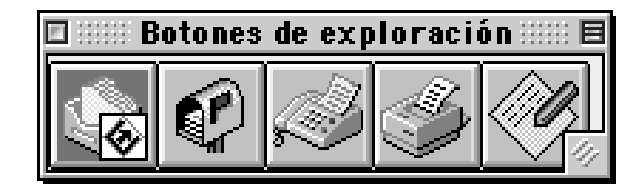

## *Explorar con aplicaciones distintas a PageManager*

Puede explorar imágenes directamente desde cualquier aplicación compatible con TWAIN. Para determinar si una aplicación es compatible con TWAIN, consulte la documentación de dicha aplicación.

El método para acceder a EPSON TWAIN depende de la aplicación. A continuación mostramos un ejemplo:

- 1. Inicie la aplicación.
- 2. Seleccione Origen TWAIN en el menú Archivo y seleccione EPSON Stylus Scan SF.

#### *Nota:*

*Normalmente sólo deberá realizar este paso la primera vez que utilice el escáner con la aplicación.*

3. Seleccione Adquirir desde el menú Archivo para abrir EPSON Stylus Scan SF TWAIN.

#### <span id="page-116-0"></span>*Utilizar EPSON Stylus Scan SF TWAIN para explorar*

En esta sección describiremos cómo configurar EPSON Stylus Scan SF TWAIN. A continuación explicamos las funciones individuales.

EPSON Stylus Scan SF TWAIN visualiza uno de dos cuadros de diálogo, según el tipo de documento a explorar.

OCR/Dibujo lineal: Se utiliza para explorar documentos para OCR y dibujos lineales.

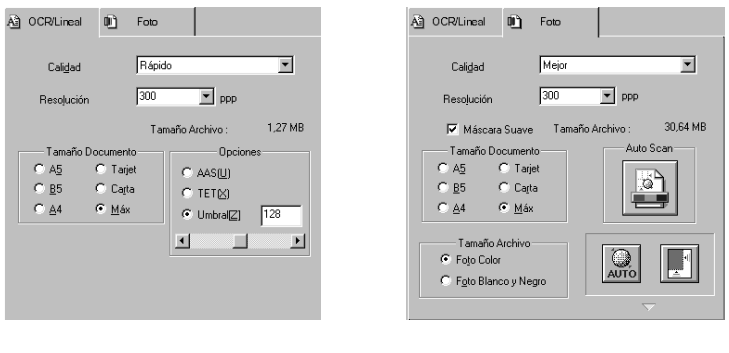

OCR Foto

Siga los pasos descritos a continuación para configurar el programa EPSON Stylus Scan SF TWAIN:

- 1. Inicie el programa EPSON Stylus Scan SF TWAIN.
- 2. Seleccione la ficha OCR/Dibujo lineal o Foto, según el tipo de documento que desee explorar.
- 3. Seleccione los ajustes deseados para Calidad, Resolución y Tamaño de documento.
- 4. Ajuste las distintas opciones según convenga. Para más detalles, consulte la sección siguiente o la ayuda online.
- 5. Para explorar solamente una parte del documento, haga clic en el botón Previo. Aparecerá en pantalla una previsualización de la imagen, permitiendo especificar la zona del documento que desea explorar.
- 6. Una vez completada la configuración, haga clic en el botón Scan para explorar la imagen.

### *Ajustes de EPSON Stylus Scan SF TWAIN*

En esta sección describiremos los distintos ajustes de EPSON Stylus Scan SF TWAIN. Utilice los mejores ajustes para el documento concreto y explore los datos.

Calidad

## **Rápido y mejor**

Este ajuste elimina los patrones moiré y genera la máxima calidad de exploración.

### **Borrador**

Este ajuste sacrifica la calidad para proporcionar una explroación de alta velocidad.

Resolución

Seleccione una resolución desde el cuadro de lista entre 50 y 4800 ppp.

Tamaño documento

Seleccione el tamaño del documento a explorar. Solamente se explorará la zona comprendida en el tamaño seleccionado.

Opciones de OCR/Dibujo lineal

### **AAS (Segmentación automática de área)**

Seleccione AAS (Segmentación automática de área) haciendo clic en el botón. Esta función separa el texto de las fotografías en una página, de forma que las imágenes en escala de gris son más nítidas y el reconocimiento de texto más preciso.

Este ajuste no afecta a las imágenes de la ventana Previo.

#### **TET (Tecnología Mejora Texto)**

Seleccione TET (Tecnología Mejora Texto) haciendo clic en el botón. Esta función elimina el fondo del documento y aumenta la precisión del reconocimiento. Es recomendable para la exploración en OCR (Reconocimiento óptico de caracteres).

Este ajuste no afecta a las imágenes de la ventana Previo.

#### **Umbral**

Seleccione Umbral haciendo clic en el botón y seleccione un valor de umbral de 0 (más claro) a 255 (más oscuro). El ajuste de umbral determina si los tonos de gris se explorarán como blanco o negro al explorar imágenes monocromas.

Opciones de foto

#### **Tipo de imagen**

Seleccione Color o Escala de grises.

#### **Botón Auto exploración**

Haga clic en el botón Auto Scan para previsualizar de forma automática la página completa, localizar la imagen, ajustar la exposición y explorar.

#### **Botón Auto exposición**

Haga clic para ajustar de forma automática la exposición de la imagen en el interior del marco para una mejora óptima.

#### **Botón Localización Automática**

Haga clic en el botón Localización Automática para colocar de forma automática el marco alrededor de la imagen en la ventana de previsualización. Se identifican y descartan los bordes blancos que rodean la imagen. Si un documento contiene más de una imagen, utilice el mouse para seleccionar la zona general alrededor de la imagen deseada y haga clic en Localización Automática para colocar el marco con más precisión.

## *Comprender los ajustes de configuración*

#### *Guardar imagen previa y ajustes*

Seleccione la casilla de verificación Guardar imagen previa y ajustes para guardar la imagen previsualizada y los parámetros de procesamiento de imágenes al explorar o cerrar EPSON Stylus Scan SF TWAIN.

#### *Previsualización automática*

Seleccione la casilla de verificación Previsualización automática para previsualizar de forma automática las imágenes capturadas con EPSON Stylus Scan SF TWAIN.

#### *ICM, ICM/sRGB (para Windows 95/98)*

Seleccione la casilla de verificación ICM para Windows 95 o ICM/ sRGB para Windows 98 para reproducir los colores de la imagen utilizando ICM (Image Color Matching) con Windows.

Si el sistema utilizado es Windows 98, obtendrá los mejores resultados de correspondencia de color con otros dispositivos sRGB.

#### *ColorSync (Macintosh)*

Seleccione la casilla de verificación ColorSync para reproducir los colores de la imagen utilizando el método de calibración ColorSync.

# *Capítulo 9*

# *Copiadora*

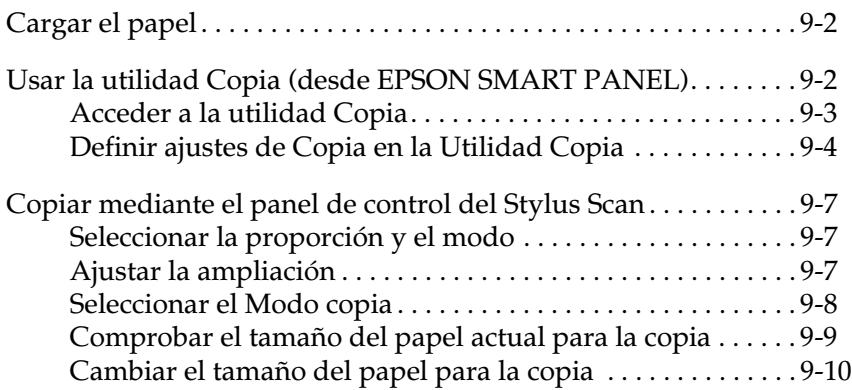

## <span id="page-122-0"></span>*Cargar el papel*

- 1. Mantenga el documento con la imagen que desea copiar hacia abajo, y coloque el borde superior de dicho documento entre las guías laterales del documento.
- 2. Cierre las guías de modo que coincidan con la anchura del documento.
- 3. Inserte el borde superior del documento en el alimentador de documentos hasta que note un tirón.

#### *Nota:*

*Si el documento es frágil o muy delgado, colóquelo en la hoja de protección antes de cargarlo. Consulte la sección ["Cargar soportes](#page-105-0)  [delgados o frágiles" en la página 8-3](#page-105-0).*

4. Cuando el documento se haya introducido ligeramente en el alimentador, libere el documento. En este momento, ya podrá realizar una copia, mediante el panel de control del EPSON Stylus Scan o bien con la utilidad Copia.

#### *Nota:*

- ❏ *Para expulsar el documento del alimentador de documentos sin copiarlo, pulse el botón* Detener/borrar  $\odot$ .
- ❏ *Antes de copiar, retire todo el papel de la bandeja de salida.*
- ❏ *Antes de imprimir, retire todos los documentos del alimentador.*

## <span id="page-122-1"></span>*Usar la utilidad Copia (desde EPSON SMART PANEL)*

La utilidad Copia es una función del EPSON SMART PANEL. Antes de utilizarla, deberá instalar el software del EPSON Stylus Scan y EPSON SMART PANEL en el ordenador. Consulte los detalles acerca de la instalación en el *Manual de instalación*.

#### *Nota:*

*La utilidad* Copia *sólo está disponible en Windows. Para Macintosh, utilice* PersonalCopy*.*

## <span id="page-123-0"></span>*Acceder a la utilidad Copia*

Para acceder a la utilidad Copia, siga los pasos descritos a continuación:

- 1. Haga clic en Inicio, seleccione Programas y EPSON SMART PANEL para ejecutar la aplicación EPSON SMART PANEL.
- 2. Aparece EPSON SMART PANEL. Haga clic en el icono de la copiadora para ejecutar la utilidad Copia. Aparecerá el cuadro de diálogo de la utilidad Copia.

#### *Nota:*

*También puede iniciar la utilidad* Copia *pulsando el botón* EPSON Stylus Scan*.*

Para definir los ajustes de copia, consulte la sección siguiente.

## <span id="page-124-0"></span>*Definir ajustes de Copia en la Utilidad Copia*

En el cuadro de diálogo Utilidad Copia, podrá definir ajustes de copia.

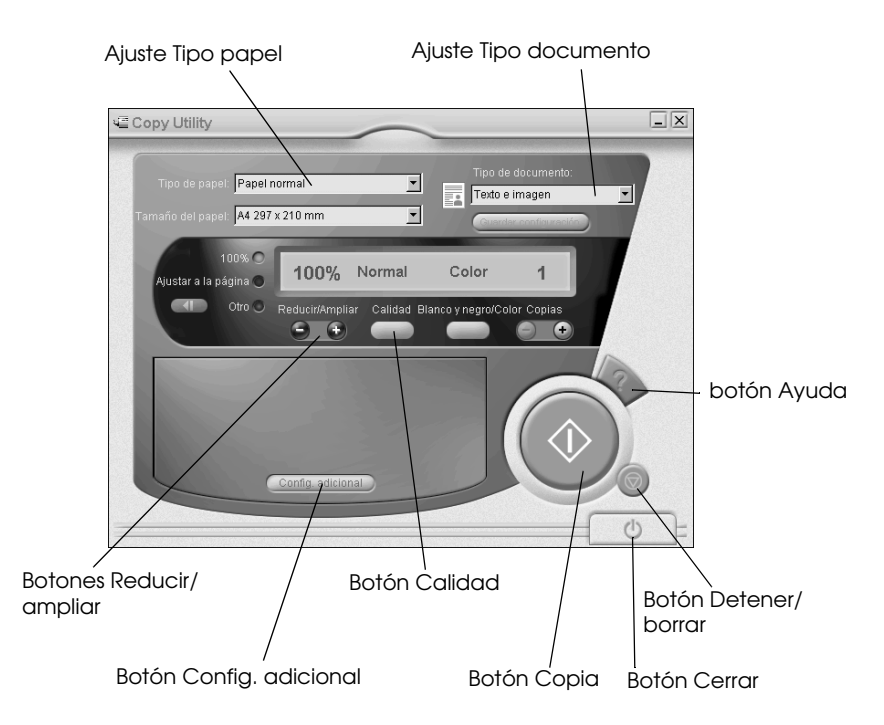

Consulte la siguiente tabla para definir los ajustes. Si es necesario, haga clic en el botón Config. adicional para definir ajustes predefinidos y personalizados. Cuando haya definido los ajustes, haga clic en el botón Copia  $\Diamond$  para empezar a copiar.

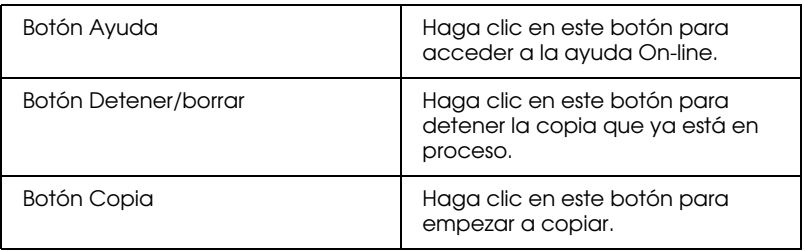

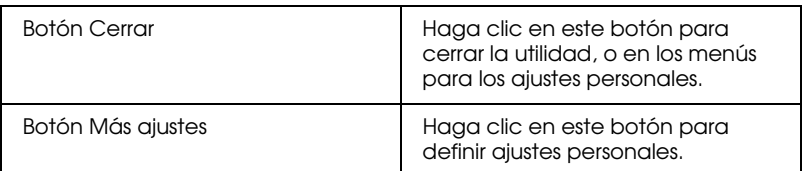

### *Definir los ajustes para el papel y el documento*

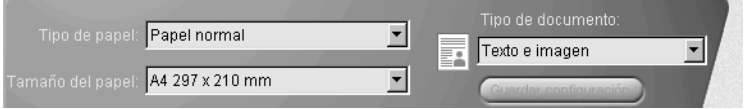

### *Tipo papel*

Seleccione el tipo de papel que ha cargado en el alimentador del papel.

#### *Tamaño papel*

Seleccione el tamaño de papel que ha cargado en el alimentador del papel.

#### *Tipo documento*

Seleccione el tipo de documento que coincida con el original que está copiando.

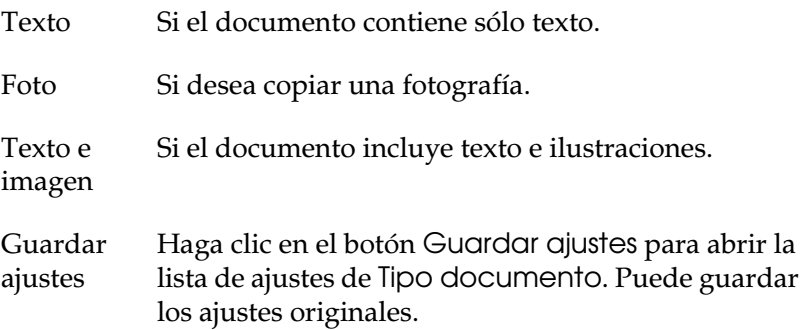

### *Definir otros ajustes básicos*

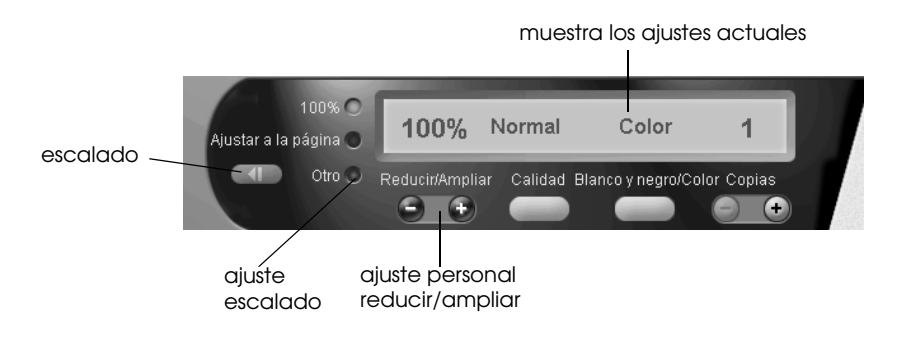

### *Reducir/ampliar*

Para ajustar el botón Reducir/ampliar, siga uno de estos pasos:

- ❏ Para realizar una copia con el mismo tamaño que el documento, seleccione 100%.
- ❏ Para cambiar el tamaño de la imagen automáticamente de modo que coincida con el tamaño del ajuste Tamaño papel, seleccione Ajustar a página.

Para ajustar un tamaño arbitrario, siga uno de estos pasos:

- ❏ Seleccione Otros, y haga clic en los botones + o para definir el ajuste.
- **□** Haga clic en el botón **en el escalado para abrir un cuadro** de diálogo para definir el ajuste.

#### *Calidad*

Haga clic en este botón para seleccionar la calidad para la copia.

- Normal: La calidad de impresión disminuye, pero la velocidad de impresión es más alta.
- Fino: Proporciona impresiones de alta calidad.

#### *B&W/Color*

Haga clic aquí para elegir entre Copia en blanco y negro o en color.

#### *Copias*

Utilice estos botones para seleccionar el número de copias que desea realizar. Pulse el botón + para aumentar el número, o el botón - para reducirlo.

## <span id="page-127-0"></span>*Copiar mediante el panel de control del Stylus Scan*

#### *Nota:*

*EPSON recomienda el uso de las utilidades que se facilitan para conseguir los mejores resultados al copiar fotografías y documentos similares.*

## <span id="page-127-1"></span>*Seleccionar la proporción y el modo*

Cuando opere desde el panel de control, empiece seleccionando la proporción de ampliación/reducción y el Modo copia.

## <span id="page-127-2"></span>*Ajustar la ampliación*

Pulse el botón Reducir/ampliar lo necesario para seleccionar la amplificación o reducción deseadas. Los indicadores del selector indican el ajuste de proporción actual; el ajuste cambia cada vez que pulse el botón.

Puede definir los siguientes ajustes: 100%, 70%, 93% o 141%.

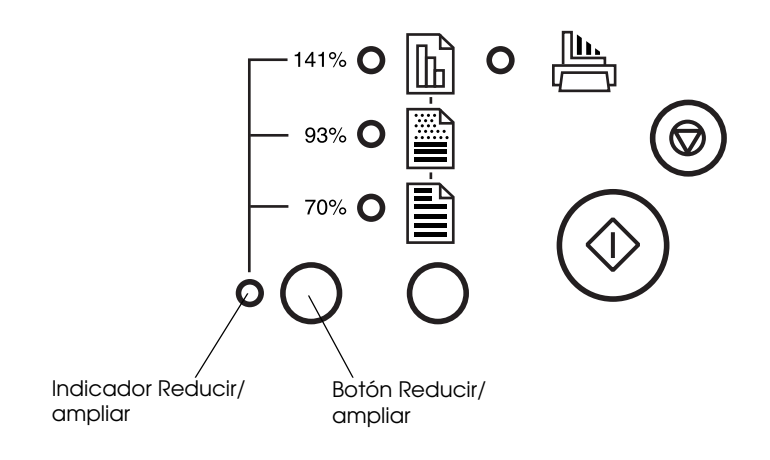

## <span id="page-128-0"></span>*Seleccionar el Modo copia*

Pulse el botón del Modo copia las veces necesarias para seleccionar el modo que desee. El ajuste cambiará cada vez que pulse el botón; los indicadores del selector le mostrarán el ajuste de modo actual.

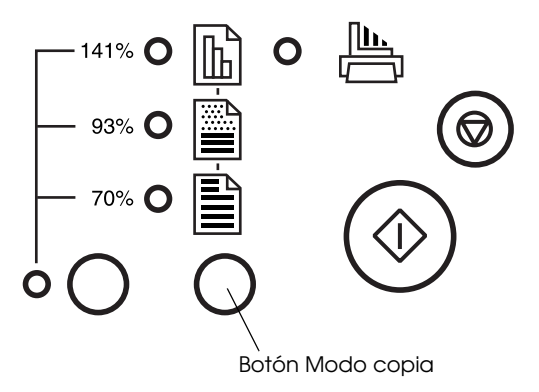

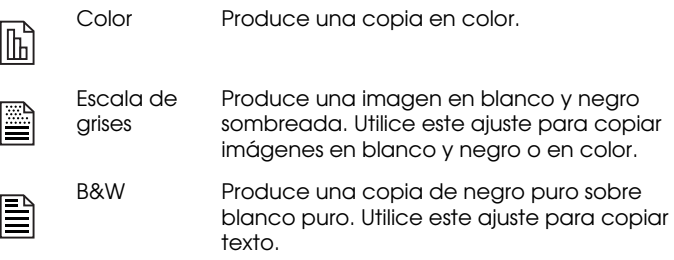

#### *Nota:*

*Los indicadores del selector se utilizan para mostrar la proporción de ampliación y el* Modo copia*. Si pulsa el botón* Reducir/ampliar*, se iluminará el indicador correspondiente. El indicador del elemento seleccionado actualmente también se ilumina. Cuando pulse el botón*  Modo copia, *los indicadores cambian para mostrar el ajuste* Modo*.*

Para empezar a copiar, pulse el botón  $\Diamond$  Copia.

El documento se mueve en el alimentador de documentos, invierte la dirección y sale por la parte posterior del alimentador. Al mismo tiempo, la impresora EPSON Stylus Scan hace avanzar una hoja de papel en blanco del alimentador del papel, imprime la imagen en el papel y lo expulsa en la bandeja de salida.

### *Nota:*

*Si copia un documento delgado que tiene imágenes impresas en ambos lados, las partes de la imagen que no deseadas del reverso del papel pueden aparecer en la copia. Para evitarlo, intente seleccionar el Modo copia* Color  $\mathbb{G}$  *o* Escala de grises  $\mathbb{F}$ .

## <span id="page-129-0"></span>*Comprobar el tamaño del papel actual para la copia*

La impresora Stylus Scan puede realizar copias en los tamaños de papel A4 y Carta. Para comprobar el tamaño de papel seleccionado actualmente en el Stylus Scan para copiar, puede imprimir una página que indica el ajuste actual, o comprobar los indicadores del panel de control.

#### *Realizar una comprobación mediante la impresión de una página*

Compruebe que el Stylus Scan esté desactivado y el papel esté cargado en el alimentador del papel. Mientras mantiene pulsado el botón  $\Diamond$  Copia, pulse el botón de alimentación  $\Diamond$  y suelte ambos botones. El Stylus Scan imprime una página que incluye la versión de la ROM del Stylus Scan, y el tamaño de papel para la copia.

#### *Realizar una comprobación mediante los indicadores del panel de control*

Compruebe que el Stylus Scan esté desactivado. Mientras mantiene pulsado el botón Detener/borrar  $\otimes$ , pulse el botón de alimentación  $\mathcal O$ . A continuación, suelte ambos botones y compruebe los indicadores del panel de control.

Si los indicadores  $\triangleq y \triangleq$  están iluminados, A4 es el ajuste de tamaño del papel actual para la copia.

Si los indicadores  $\triangleq$  y  $\Box$  están iluminados, Carta es el ajuste de tamaño del papel actual para la copia.

## <span id="page-130-0"></span>*Cambiar el tamaño del papel para la copia*

Para cambiar el ajuste de tamaño del papel para copiar entre A4 y Carta, compruebe que el Stylus Scan esté desactivado. Mientras mantiene pulsado el botón Detener/borror  $\odot$ , pulse el botón de alimentación  $\mathcal{O}$ . A continuación suelte ambos botones.

Si A4 es el ajuste de tamaño del papel actual, los indicadores  $\triangleq$  y 圖 se iluminan.

Si Carta es el ajuste de tamaño del papel actual, los indicadores  $\triangle$  $y \nvert$  se iluminan.

Para alternar entre ambos ajustes, pulse el botón Detener/borrar  $\bigcirc$ .

# *Capítulo 10 Sustituir los cartuchos de tinta*

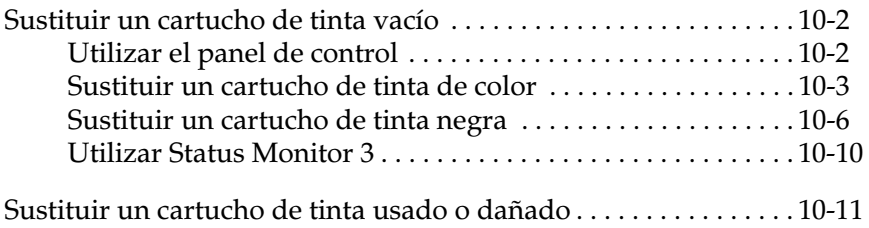

## <span id="page-132-0"></span>*Sustituir un cartucho de tinta vacío*

## <span id="page-132-1"></span>*Utilizar el panel de control*

Los indicadores de la impresora le informarán del momento de adquirir un cartucho de tinta de recambio y del momento de sustituir un cartucho vacío.

#### *Nota:*

*Si tiene que sustituir un cartucho de tinta con los indicadores negro* B*<sup>y</sup> color* A *apagados, consulte la sección ["Sustituir un cartucho de tinta](#page-141-0)  [usado o dañado" en la página 10-11](#page-141-0).*

Esta tabla describe el estado de los indicadores de la impresora y las acciones que deberá realizar.

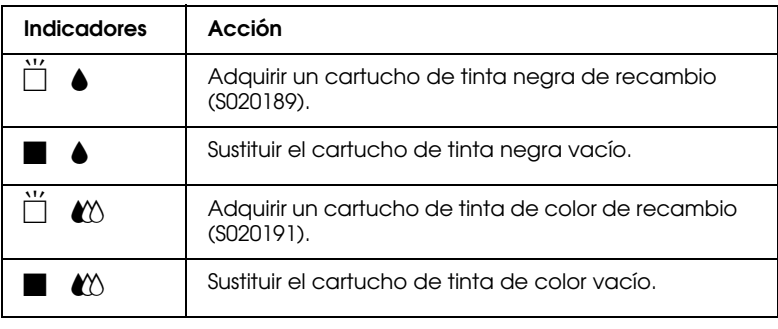

 $\blacksquare$  = iluminado,  $\breve{\square}$  = intermitente

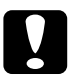

- **Precaución:**<br>EPSON<br>EPSON<br>EPSON ❏ *EPSON recomienda la utilización de cartuchos de tinta EPSON auténticos. Otros productos no fabricados por EPSON pueden averiar la impresora, daños no cubiertos por la garantía.*
	- ❏ *Deje el cartucho usado instalado en la impresora hasta que haya adquirido uno de recambio. En caso contrario, podría secarse la tinta de los inyectores del cabezal de impresión.*

#### *Nota:*

*No podrá continuar imprimiendo con un cartucho vacío aunque el otro aún contenga tinta. Antes de imprimir, sustituya el cartucho vacío.*

## <span id="page-133-0"></span>*Sustituir un cartucho de tinta de color*

Para sustituir un cartucho de tinta utilizando el panel de control del EPSON Stylus Scan, siga los pasos descritos a continuación:

- 1. Baje la bandeja de salida en la parte frontal del EPSON Stylus Scan y abra la cubierta frontal.
- 2. Mantenga pulsado el botón de limpieza  $\mathbf{\hat{a}}^{\mathbf{\hat{t}}}$  durante tres segundos. El cabezal de impresión se desplaza hasta la posición de sustitución del cartucho de tinta de color y el indicador de alimentación  $\mathcal O$  empieza a parpadear.

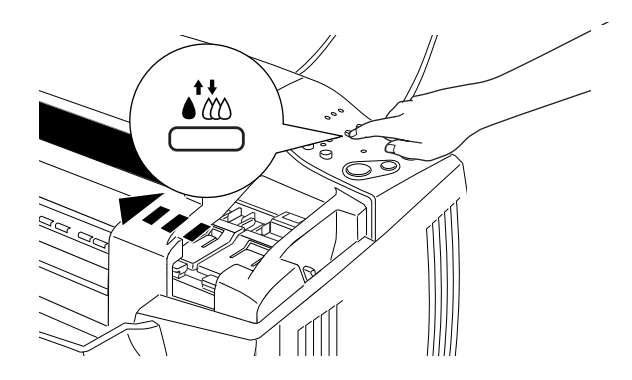

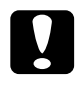

**c Precaución:**<br>
No desplace e<br>
podría averia *No desplace el cabezal de impresión con la mano ya que podría averiar el mecanismo.*

3. Levante la abrazadera del cartucho de tinta de color. El cartucho sobresaldrá parcialmente de su soporte. Extraiga el cartucho del Stylus Scan y deséchelo de forma adecuada. No lo desmonte ni intente rellenarlo.

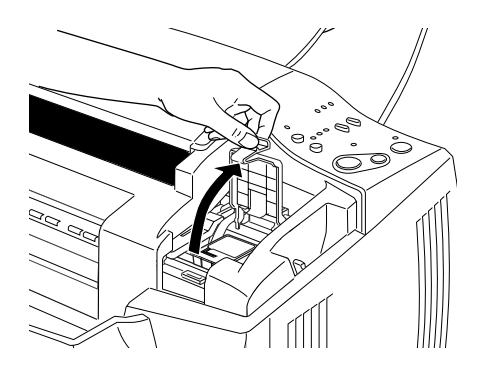

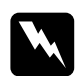

*Atención:*<br> *Si se manc*<br> *agua y jabo*<br> *inmediatar Si se mancha las manos de tinta, láveselas a conciencia con agua y jabón. Si le penetra tinta en los ojos, láveselos inmediatamente con agua.*

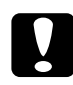

**c Precaución:**<br>
Una vez haya<br>
deberá extrae<br>
Si abre la abr *Una vez haya abierto la abrazadera del cartucho de tinta, deberá extraerlo y desecharlo aunque todavía contenga tinta. Si abre la abrazadera el cartucho quedará inservible.*

4. Extraiga el nuevo cartucho de tinta de color de su bolsa protectora y despegue el adhesivo amarillo del cartucho.

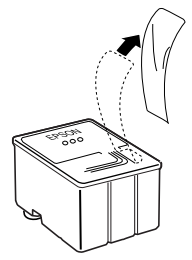

cartucho de tinta de color (S020191)

- **c Precaución:**<br>
Debe desp<br> *instalarlo*<br> *cartucho* ❏ *Debe despegar el adhesivo amarillo del cartucho antes de instalarlo. Si lo instala con el adhesivo amarillo, el cartucho quedará dañado de forma permanente.*
	- ❏ *No despegue la parte azul del adhesivo de la parte superior del cartucho; en caso contrario el cabezal de impresión podría atascarse, imposibilitando la impresión.*
	- ❏ *No despegue el adhesivo de la parte inferior del cartucho, ya que podrían producirse pérdidas de tinta.*
- 5. Coloque el cartucho de tinta con cuidado en el interior de su soporte con la etiqueta hacia arriba. A continuación, presione la abrazadera del cartucho hasta que quede bloqueada en su posición. No presione directamente el cartucho.

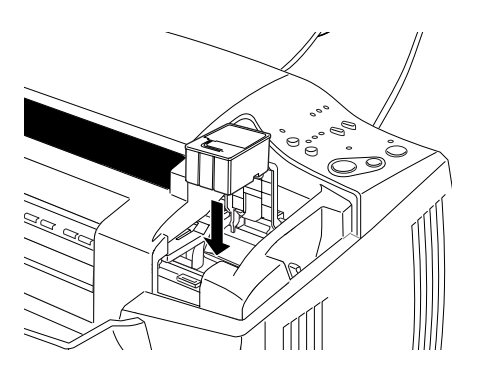

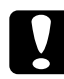

**c Precaución:**<br>
No vuelva a a<br>
el cartucho. S<br>
inservible. *No vuelva a abrir la abrazadera hasta que tenga que sustituir el cartucho. Si la abriera, el cartucho instalado podría quedar inservible.*

#### *Nota:*

*Si también necesita sustituir el cartucho de tinta negra, puede*  hacerlo en este momento. Pulse brevemente el botón de limpieza • **ï**∆.<br>El cabezal de impresión se desplaza de forma automática hasta la *posición de sustitución del cartucho de tinta negra. Consulte la sección ["Sustituir un cartucho de tinta negra" en la página 10-6](#page-136-0).*

6. Pulse brevemente el botón de limpieza ♦  ♦ . El sistema de alimentación de tinta empieza a cargar la tinta. Una vez finalizada la carga, el cabezal de impresión regresa a su posición inicial y el indicador de alimentación  $\mathcal O$  se ilumina.

#### *Nota:*

*Si sustituye el cartucho de tinta antes de finalizar un trabajo de impresión, el Stylus Scan imprimirá de forma automática las páginas restantes del trabajo de impresión.*

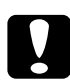

**Precaución:**<br>
El indicador a<br>
el proceso de ca<br>
si este indicado<br>
caroarse nor a *El indicador de alimentación* P *sigue parpadeando durante el proceso de carga de la tinta. Nunca desactive el Stylus Scan si este indicador está parpadeando, ya que la tinta podría no cargarse por completo.*

7. Cierre la cubierta frontal.

## <span id="page-136-0"></span>*Sustituir un cartucho de tinta negra*

1. Baje la bandeja de salida en la parte frontal del EPSON Stylus Scan y abra la cubierta frontal.

2. Mantenga pulsado el botón de limpieza ♦  durante tres segundos y suéltelo. El cabezal de impresión se desplaza hasta la posición de sustitución del cartucho de tinta negra. El indicador de alimentación  $\circ$  empieza a parpadear.

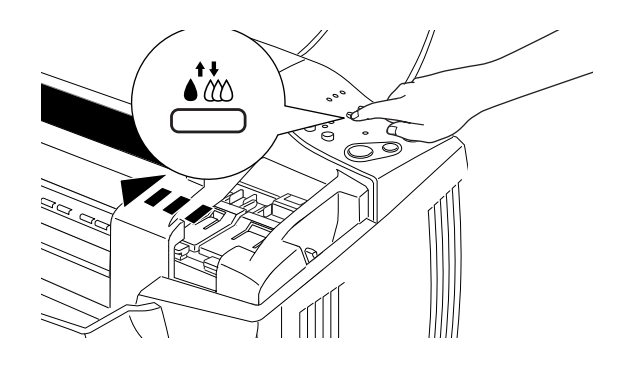

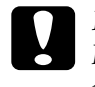

**c Precaución:**<br>
No desplace<br>
podría dañar<br> **I** evente el méxime *No desplace el cabezal de impresión con la mano, ya que podría dañar el mecanismo.*

3. Levante al máximo la abrazadera del cartucho de tinta negra. El cartucho sobresaldrá parcialmente de su soporte. Extraiga el cartucho del Stylus Scan y deséchelo de forma adecuada. No lo desmonte ni intente rellenarlo.

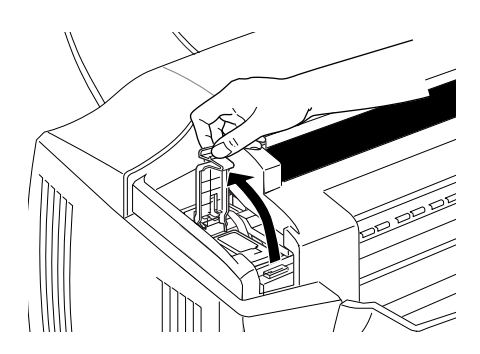

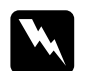

*Atención:*<br> *Si se manc*<br> *agua y jabo*<br> *inmediatar Si se mancha las manos de tinta, láveselas a conciencia con agua y jabón. Si le penetra tinta en los ojos, láveselos inmediatamente con agua.*

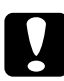

**c Precaución:**<br>
Una vez hay<br>
deberá extrae<br>
Si abre la abr *Una vez haya abierto la abrazadera del cartucho de tinta, deberá extraerlo y desecharlo aunque todavía contenga tinta. Si abre la abrazadera el cartucho quedará inservible.*

4. Extraiga el nuevo cartucho de tinta negra de su bolsa protectora y despegue el adhesivo amarillo del cartucho.

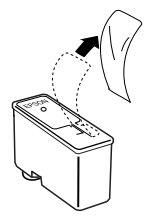

cartucho de tinta negra (S020189)

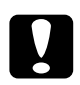

- **c Precaución:**<br>
Debe desp<br> *instalarlo*<br> *cartucho* ❏ *Debe despegar el adhesivo amarillo del cartucho antes de instalarlo. Si lo instala con el adhesivo amarillo, el cartucho quedará dañado de forma permanente.*
	- ❏ *No despegue la parte azul del adhesivo de la parte superior del cartucho; en caso contrario el cabezal de impresión podría atascarse, imposibilitando la impresión.*
	- ❏ *No despegue el adhesivo de la parte inferior del cartucho, ya que podrían producirse pérdidas de tinta.*

5. Coloque el cartucho de tinta con cuidado en el interior de su soporte con la etiqueta hacia arriba. A continuación, presione la abrazadera del cartucho hasta que quede bloqueada en su posición. No presione directamente el cartucho.

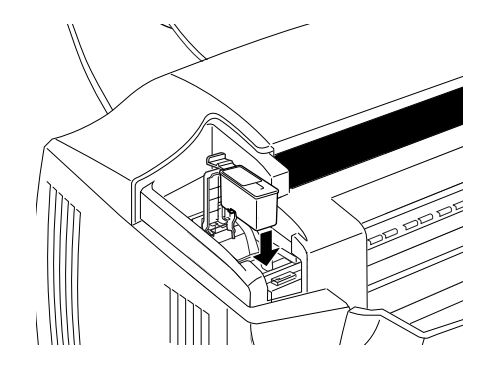

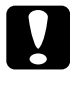

**c Precaución:**<br>
No vuelva a a<br>
el cartucho. S<br>
inservible. *No vuelva a abrir la abrazadera hasta que tenga que sustituir el cartucho. Si la abriera, el cartucho instalado podría quedar inservible.*

6. Pulse el botón de limpieza R. El sistema de alimentación de tinta empieza a cargar la tinta. Una vez finalizada la carga, el cabezal de impresión regresa a su posición inicial y el indicador de alimentación  $\mathcal O$  deja de parpadear.

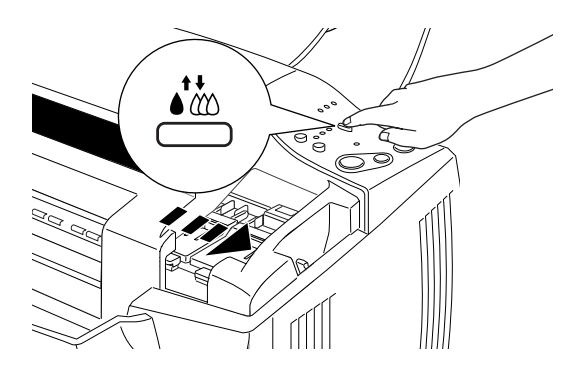

#### *Nota:*

*Si sustituye el cartucho de tinta antes de finalizar un trabajo de impresión, el Stylus Scan imprimirá de forma automática las páginas restantes del trabajo de impresión.*

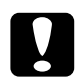

**Precaución:**<br>
El indicador a<br>
el proceso de ca<br>
si este indicado<br>
caroarse nor a *El indicador de alimentación* P *sigue parpadeando durante el proceso de carga de la tinta. Nunca desactive el Stylus Scan si este indicador está parpadeando, ya que la tinta podría no cargarse por completo.*

7. Cierre la cubierta frontal.

## <span id="page-140-0"></span>*Utilizar Status Monitor 3*

Puede monitorizar el nivel de tinta restante desdel ordenador y visualizar instrucciones en pantalla para sustituir un cartucho con poca tinta o vacío.

Cuando un cartucho tiene poca tinta o está vacío, haga clic en el botón Cómo de la ventana Estado de la impresora de Status Monitor; el cabezal de impresión se desplaza hasta la posición de cambio del cartucho de tinta. Siga las instrucciones en pantalla para cambiar el cartucho de tinta.

## <span id="page-141-0"></span>*Sustituir un cartucho de tinta usado o dañado*

En algunas circunstancias es posible que tenga que sustituir un cartucho de tinta antes de que se haya agotado. Por ejemplo, si la calidad de las impresiones y de las copias sigue siendo baja incluso después de limpiar repetidamente y de alinear el cabezal de impresión, es posible que uno o ambos cartuchos de tinta estén caducados o dañados, por lo que deberá sustituirlos.

Para sustituir un cartucho de tinta antes de que los indicadores de tinta negra  $\bullet$  o de color  $\mathfrak{W}$  parpadeen, siga los pasos descritos a continuación.

Si los indicadores de tinta negra  $\bullet$  o de color  $\mathfrak{W}$  parpadean o están iluminados, sustituya el cartucho de tinta vacío de la forma descrita en la sección ["Sustituir un cartucho de tinta vacío" en la](#page-132-0)  [página 10-2](#page-132-0).

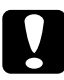

# **Precaución:**<br>**Q** Una vez

- ❏ *Una vez haya retirado un cartucho de tinta, éste quedará inservible y no podrá reinstalarlo aunque todavía contenga tinta.*
- ❏ *Deje el cartucho usado instalado en el EPSON Stylus Scan hasta que haya adquirido uno de recambio.*
- 1. Compruebe que el Stylus Scan esté activado. El indicador de alimentación  $\circled{1}$  debería estar iluminado, pero sin parpadear.
- 2. Baje la bandeja de salida y abra la cubierta frontal.

3. Mantenga pulsado el botón de carga/expulsión E durante tres segundos, con lo que el cabezal de impresión se desplazará hasta la posición de sustitución del cartucho de color. El indicador de alimentación  $\mathcal O$  empieza a parpadear.

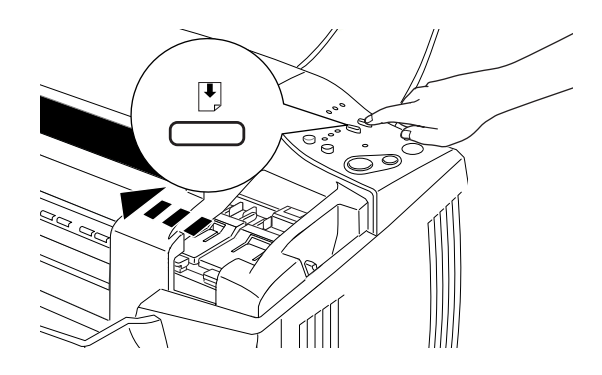

#### *Nota:*

*Si solamente debe sustituir el cartucho de tinta negra, pulse brevemente el botón de carga/expulsión*  $\bigcup_{i=1}^{\infty}$  *para desplazar el cabezal de impresión el botón de carga/expulsión* E *para desplazar el cabezal de impresión hasta la posición de sustitución del cartucho de tinta negra.*

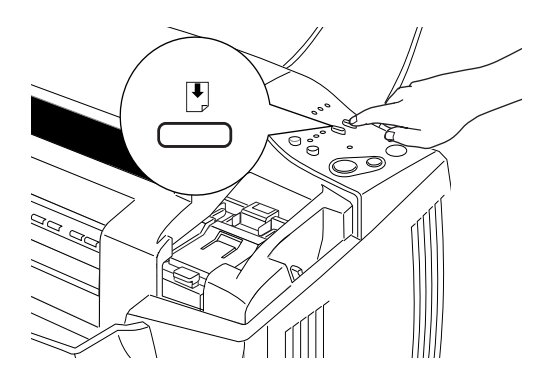

4. Levante la abrazadera del cartucho de tinta. Extraiga el cartucho del Stylus Scan y deséchelo de forma adecuada.

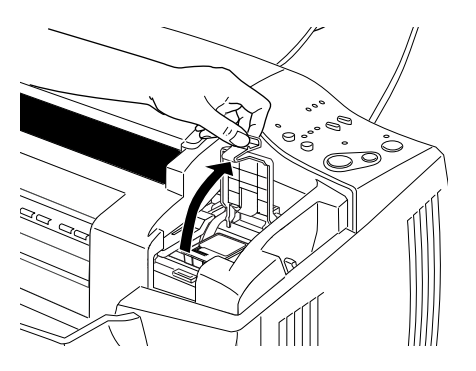

5. Despegue el adhesivo de color amarillo del cartucho nuevo.

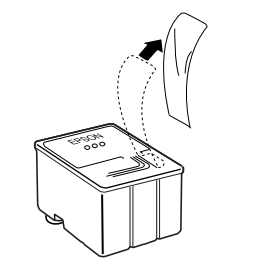

cartucho de tinta de color (S020191)
6. Inserte el cartucho en su soporte. No presione el cartucho. Luego baje la abrazadera hasta que quede bloqueada en su posición.

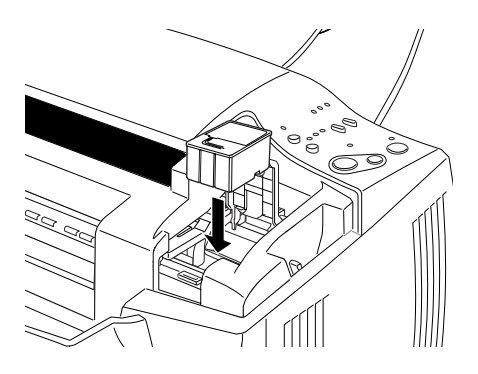

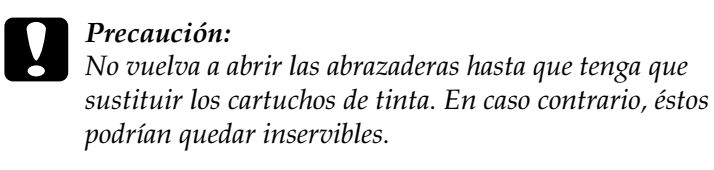

7. Pulse brevemente el botón de carga/expulsión E. El cabezal de impresión se desplaza hasta la posición de sustitución del cartucho de tinta negra.

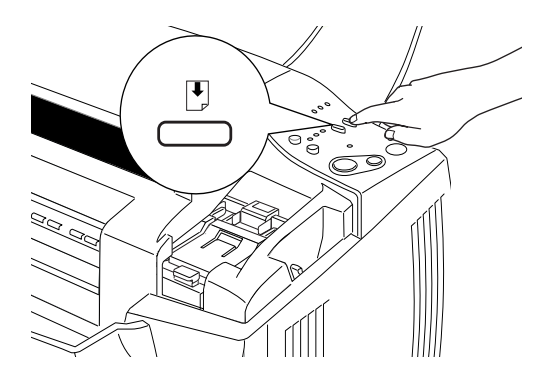

#### *Nota:*

*Si no necesita sustituir el cartucho de tinta negra, pulse brevemente el botón de carga/expulsión* E*. El cabezal de impresión vuelve a la posición inicial y se inicia la carga de tinta.*

8. Levante la abrazadera del cartucho de tinta. Extraiga el cartucho del Stylus Scan y deséchelo de forma adecuada.

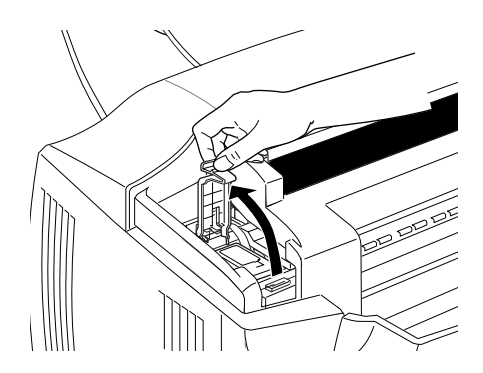

9. Despegue el adhesivo de color amarillo del cartucho nuevo.

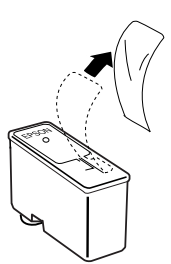

10. Inserte el cartucho con cuidado en su soporte. No presione el cartucho. Luego baje la abrazadera hasta que quede bloqueada en su posición.

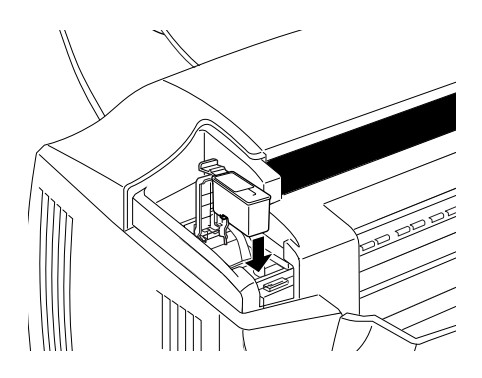

11. Pulse de nuevo brevemente el botón de carga/expulsión E. El cabezal de impresión se desplaza hasta la posición de inicio y carga tinta en el sistema.

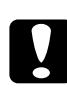

*Precaución:*<br>El indicador de alimentación  $\Theta$  sigue parpadeando durante *El indicador de alimentación* P *sigue parpadeando durante el proceso de carga de la tinta. Nunca desactive el Stylus Scan si este indicador está parpadeando, ya que la tinta podría no cargarse por completo.*

# *Capítulo 11 Mantenimiento*

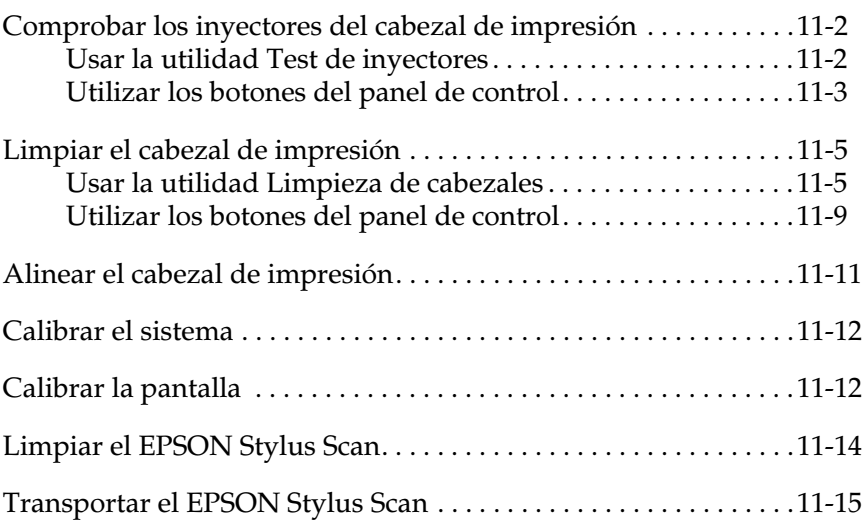

## <span id="page-148-0"></span>*Comprobar los inyectores del cabezal de impresión*

Si las impresiones o las copias son débiles o la imagen impresa presenta espacios en blanco (faltan puntos), puede identificar el problema comprobando los inyectores del cabezal de impresión.

Puede comprobar los inyectores del cabezal de impresión desdel ordenador con la utilidad Test de inyectores, o desdel panel control. Ambos métodos se describen a continuación.

## <span id="page-148-1"></span>*Usar la utilidad Test de inyectores*

#### *Nota:*

*No use la utilidad* Test de inyectores *durante la impresión, ya que ésta podría quedar manchada.*

Para usuarios de Windows

- 1. Compruebe que haya cargado papel de tamaño A4 o Carta en el alimentador de hojas.
- 2. Acceda al software de la impresora. Consulte las instrucciones en la sección ["Acceder al software de la](#page-34-0)  [impresora" en la página 4-2](#page-34-0).
- 3. Haga clic en la ficha Utilidades del software de la impresora y después en el botón Test de inyectores.
- 4. Siga las instrucciones de la pantalla.

Para usuarios de Macintosh

- 1. Compruebe que haya cargado papel de tamaño A4 o Carta en el alimentador de hojas.
- 2. Acceda a los cuadros de diálogo Imprimir o Ajustar página.
- 3. Haga clic en el icono Utilidades **de los cuadros de diálogo** Imprimir o Ajustar página y en el botón Test de inyectores.

4. Siga las instrucciones de la pantalla.

## <span id="page-149-0"></span>*Utilizar los botones del panel de control*

- 1. Compruebe que haya cargado papel de tamaño A4 o Carta en el alimentador de hojas.
- 2. Si el EPSON Stylus Scan está activado, pulse el botón de alimentación  $\ddot{\circ}$  una vez para desactivarlo.
- 3. Mantenga pulsado el botón cɑrgɑ/expulsión Ľ mientras<br>mantiene pulsado el botón de alimentación Ú para activar mantiene pulsado el botón de alimentación <sup>O</sup> para activar el<br>Stylus Scan - A continuación suelte ambos botones Stylus Scan. A continuación suelte ambos botones.

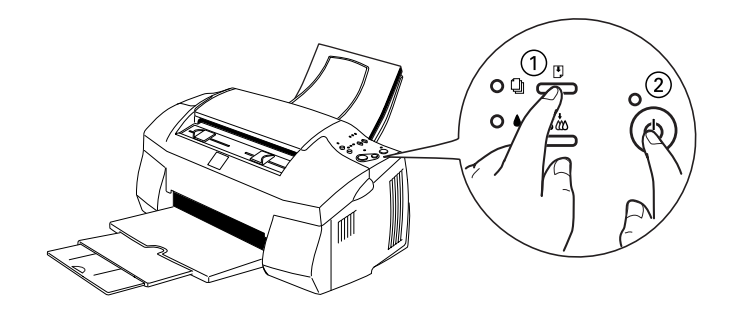

El Stylus Scan imprime su versión de la ROM y los códigos del contador de tinta, y, a continuación, imprime un patrón de test de inyectores. A continuación, se muestra una impresión de ejemplo.

Ejemplo correcto

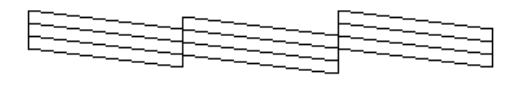

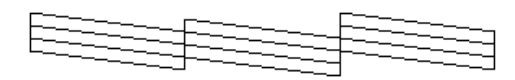

Debe limpiar el cabezal de impresión

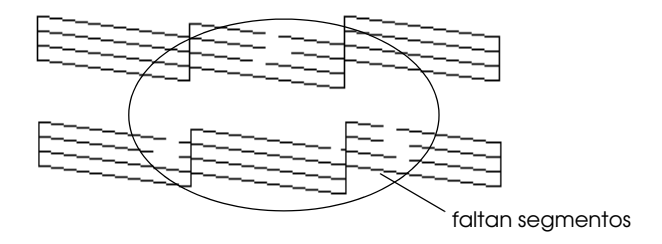

El ejemplo anterior es en blanco y negro, pero en realidad, la comprobación se imprime en color (CMYK).

Si la calidad no es satisfactoria (por ejemplo, si falta algún segmento de las líneas impresas), deberá limpiar o alinear el cabezal de impresión. Si desea información para limpiar el cabezal de impresión, consulte la siguiente sección. Si desea información para alinear el cabezal de impresión, consulte la sección ["Alinear el cabezal de impresión" en la página 11-11](#page-157-0).

## <span id="page-151-0"></span>*Limpiar el cabezal de impresión*

Si las impresiones o las copias son débiles o la imagen impresa presenta espacios en blanco (faltan puntos), puede intentar solucionar estos problemas limpiando el cabezal de impresión, con lo cual se asegura que los inyectores suministran tinta correctamente.

Puede limpiar el cabezal de impresión desdel ordenador o desdel panel de control. Para ejecutar la limpieza desdel ordenador, use la utilidad Limpieza de cabezales. A continuación, se describen ambos métodos.

#### *Nota:*

- ❏ *La limpieza del cabezal de impresión utiliza tinta negra y de color. Para evitar gastar tinta, limpie el cabezal de impresión solamente si observa una disminución en la calidad de impresión.*
- ❏ *Use la utilidad* Test de inyectores *para confirmar que debe limpiar el cabezal de impresión. Con esta operación ahorrará tinta.*
- ❏ *Si los indicadores de tinta* B *negra o de* A *color parpadean o están iluminados no podrá limpiar el cabezal de impresión. Primero deberá sustituir el cartucho de tinta correspondiente.*
- ❏ *No inicie las utilidades* Limpieza de cabezales *o* Test de inyectores *durante la impresión, ya que ésta podría quedar manchada.*

## <span id="page-151-1"></span>*Usar la utilidad Limpieza de cabezales*

Para usuarios de Windows

1. Compruebe que los indicadores de tinta  $\bullet$  negra y  $\mathbb{Z}$  de color están apagados.

### *Nota:*

*Si los indicadores de tinta* B *negra o de* A *color parpadean no podrá limpiar el cabezal de impresión. Primero deberá sustituir el cartucho de tinta correspondiente.*

- 2. Acceda a la ventana del software de la impresora. Consulte las instrucciones de la sección ["Acceder al software de la](#page-34-0)  [impresora" en la página 4-2](#page-34-0).
- 3. Haga clic en la ficha Utilidades de la ventana de la impresora y después en el botón de limpieza  $\widetilde{R}$  y suéltelo rápidamente.
- 4. Siga las instrucciones de la pantalla.

El indicador de alimentación  $\circ$  parpadea mientras el EPSON Stylus Scan realiza el ciclo de limpieza, que se completa aproximadamente en un minuto.

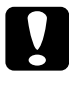

**c Precaución:**<br>
Nunca desac<br>
alimentación *Nunca desactive la impresora si el indicador de alimentación* P *parpadea, ya que podría averiarse.* 5. Cuando el indicador de alimentación  $\mathcal O$  deje de parpadear, seleccione Imprimir patrón de test de inyectores en el cuadro de diálogo Limpieza de cabezales para confirmar que el cabezal está limpio y reiniciar el ciclo de limpieza. A continuación, se muestran algunas impresiones:

Ejemplo correcto

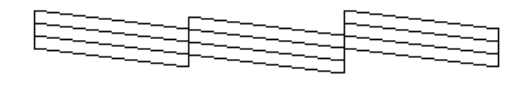

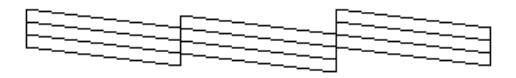

Debe limpiar el cabezal de impresión

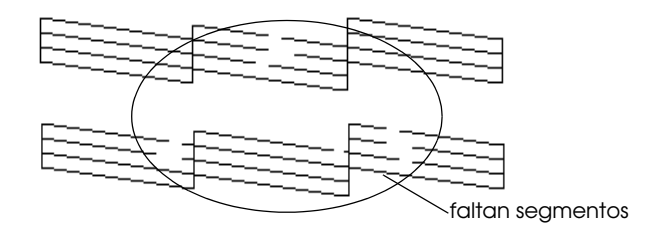

El ejemplo anterior es en blanco y negro, pero en realidad la comprobación se imprime en color (CMYK)

En el patrón de comprobación, si observa que faltan segmentos de las líneas de comprobación, quizás deberá repetir la limpieza de cabezales e imprimir de nuevo el patrón del test de inyectores.

Si la calidad de impresión no mejora después de repetir este procedimiento cuatro o cinco veces, desactive el Stylus Scan y déjelo así durante una noche. A continuación, vuelva a limpiar los cabezales.

Si la calidad de impresión sigue sin mejorar, es posible que uno o ambos cartuchos de tinta estén caducados o dañados, por lo que deberá sustituirlos. Para sustituir un cartucho de tinta antes de que se agote, consulte la sección ["Sustituir un cartucho de tinta](#page-141-0)  [usado o dañado" en la página 10-11](#page-141-0).

Si la calidad de impresión sigue siendo un problema después de sustituir los cartuchos de tinta, consulte con su distribuidor.

#### *Nota:*

*Para mantener la calidad de impresión, EPSON recomienda activar el EPSON Stylus Scan como mínimo durante un minuto al mes.*

Para usuarios de Macintosh

- 1. Compruebe que el EPSON Stylus Scan esté activada, y que los indicadores de tinta  $\bullet$  negra y  $\mathcal{W}$  de color estén apagados.
- 2. Haga clic en el icono Utilidades **del cuadro de diálogo** Imprimir o Ajustar página, y después en el botón Limpieza de cabezales.
- 3. Siga las instrucciones de la pantalla.

El indicador de alimentación  $\circ$  parpadea mientras el Stylus Scan realiza el ciclo de limpieza. Esta operación se completa aproximadamente en un minuto.

**c Precaución:**<br>
Nunca desac<br>
alimentación<br>
Scan. *Nunca desactive el Stylus Scan si el indicador de alimentación* P *parpadea, ya que podría dañar el Stylus Scan.*

4. Cuando el indicador de alimentación  $\mathcal O$  deje de parpadear, haga clic en el botón Confirmación del cuadro de diálogo Limpieza de cabezales para imprimir un patrón de test de inyectores y reiniciar el ciclo de limpieza. Utilice el patrón de comprobación para confirmar que el cabezal está limpio.

Si la calidad de impresión no mejora después de repetir este procedimiento cuatro o cinco veces, desactive el Stylus Scan y déjelo así durante una noche. A continuación, vuelva a limpiar los cabezales.

Si la calidad de impresión sigue sin mejorar, es posible que uno o ambos cartuchos de tinta estén caducados o dañados, por lo que deberá sustituirlos. Para sustituir un cartucho de tinta antes de que se agote, consulte la sección ["Sustituir un cartucho de tinta](#page-141-0)  [usado o dañado" en la página 10-11](#page-141-0).

Si la calidad de impresión sigue siendo un problema después de sustituir los cartuchos de tinta, consulte con su distribuidor.

#### *Nota:*

*Para mantener la calidad de impresión, EPSON recomienda activar el EPSON Stylus Scan como mínimo durante un minuto al mes.*

## <span id="page-155-0"></span>*Utilizar los botones del panel de control*

- 1. Compruebe que el indicador de alimentación  $\mathcal O$  esté iluminado y que ambos indicadores de tinta  $\bullet$  negra y de  $\omega$  color estén apagados.
- 2. Mantenga pulsado el botón de limpieza  $\mathbf{W}$  durante tres segundos y suéltelo.

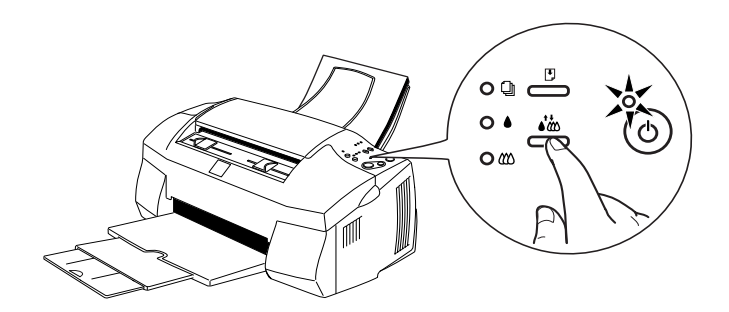

El EPSON Stylus Scan empieza la limpieza del cabezal de impresión y el indicador de alimentación <sup>(')</sup> empieza a parpadear. La limpieza del cabezal de impresión se completa en aproximadamente un minuto.

**c Precaución:**<br>
Nunca desac<br>
alimentación<br>
mecanismo. *Nunca desactive el Stylus Scan si el indicador de alimentación* P *parpadea, ya que podría averiarse el mecanismo.*

## *Nota:*

*Si el indicador de tinta* ● *negra o L*) de color parpadea o está iluminado, pulsando el botón de limpieza • *L*) se iniciará el iluminado, pulsando el botón de limpieza • **X**S se iniciará el<br>procedimiento de sustitución del cartucho de tinta. Si no desea *sustituirlo en este momento, pulse el botón de limpieza*R *de nuevo y suéltelo rápidamente para devolver el cabezal de impresión a su posición inicial.*

3. Cuando el indicador de alimentación  $\circ$  deje de parpadear, imprima unas cuantas líneas desde un documento para confirmar que el cabezal está limpio y reiniciar el ciclo de limpieza.

Si la calidad de impresión no mejora después de repetir este procedimiento cuatro o cinco veces, desactive la impresora y déjela así durante una noche. A continuación, vuelva a limpiar los cabezales.

Si la calidad de impresión sigue sin mejorar, es posible que uno o ambos cartuchos de tinta estén caducados o dañados, por lo que deberá sustituirlos. Para sustituir un cartucho de tinta antes de que se agote, consulte la sección ["Sustituir un cartucho de tinta](#page-141-0)  [usado o dañado" en la página 10-11.](#page-141-0)

Si la calidad de impresión sigue siendo un problema después de sustituir los cartuchos de tinta, consulte con su distribuidor.

*Nota:*

*Para mantener la calidad de impresión, EPSON recomienda activar el Stylus Scan como mínimo durante un minuto al mes.*

## <span id="page-157-0"></span>*Alinear el cabezal de impresión*

Si observa que las líneas verticales quedan desalineadas, puede intentar solucionar este problema desdel ordenador con la utilidad Alineación de cabezales.

#### *Nota:*

*No inicie la utilidad* Calibración de cabezales *durante la impresión, ya que ésta podría quedar manchada.*

Para usuarios de Windows

- 1. Compruebe que haya cargado el papel tamaño A4 o el papel normal tamaño Carta en el alimentador del papel.
- 2. Acceda a la ventana del software de la impresora. Consulte las instrucciones de la sección ["Acceder al software de la](#page-34-0)  [impresora" en la página 4-2](#page-34-0).
- 3. Haga clic en la ficha Utilidades en la ventana de la impresora y después en el botón Alineación de cabezales.
- 4. Siga los mensajes de la pantalla para alinear el cabezal de impresión.

Para usuarios de Macintosh

- 1. Compruebe que haya cargado papel de tamaño A4 o papel normal de tamaño Carta en el alimentador del papel.
- 2. Acceda al cuadro de diálogo Imprimiro Ajustar página.
- 3. Haga clic en el icono Utilidades **del cuadro de diálogo** Imprimiro Ajustar página y haga clic en el botón Alineación de cabezales.

4. Siga los mensajes de la pantalla para alinear el cabezal de impresión.

## <span id="page-158-0"></span>*Calibrar el sistema*

Cuando instale el software del EPSON Stylus Scan, la utilidad EPSON Screen Calibration se instala automáticamente.

Esta utilidad calibra el monitor para asegurar que el tono y el contraste de la pantalla coincidan el máximo con la imagen original. Calibre la pantalla antes de utilizar el escáner.

Si desea información acerca del color y la calibración del dispositivo de salida, consulte la *Guía del color*.

## <span id="page-158-1"></span>*Calibrar la pantalla*

Cuando instale por primera vez el software del escáner o si cambia de monitor, deberá calibrar la pantalla.

Siga los pasos descritos a continuación.

Para usuarios de Windows

1. Haga doble clic en el icono EPSON Stylus Scan SF TWAIN Setup del panel de control. Aparecerá el cuadro de diálogo EPSON Stylus Scan SF TWAIN.

2. Haga clic en el botón Screen Calibration Utility. Aparecerá el cuadro de diálogo Screen Calibration.

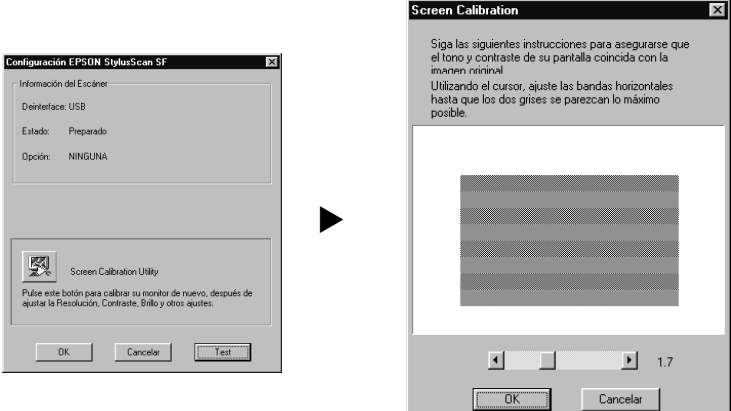

- 3. Mueva el deslizador a izquierda o derecha hasta que coincidan los dos tonos de las bandas grises horizontales.
- 4. Haga clic en OK para finalizar la calibración del escáner y del monitor.

Los tonos grises no coincidirán perfectamente; sin embargo, el objetivo es que los tonos diferentes coincidan el máximo posible.

El perfil de la pantalla contiene información acerca de la calibración para la imagen previsualizada y la imagen explorada. Para usuarios de Macintosh

1. Haga clic en el icono EPSON Screen Calibration del cuadro de diálogo Escáner EPSON. Aparecerá el siguiente cuadro de diálogo.

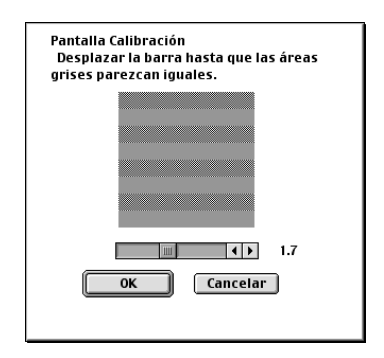

- 2. Mueva el deslizador a izquierda o derecha hasta que coincidan los dos tonos de las bandas grises horizontales.
- 3. Haga clic en Aceptar para finalizar la calibración del escáner y del monitor.

Los tonos grises no coincidirán perfectamente; sin embargo, el objetivo es que los tonos diferentes coincidan el máximo posible.

El perfil de la pantalla contiene información acerca de la calibración para la imagen previsualizada y la imagen explorada.

## <span id="page-160-0"></span>*Limpiar el EPSON Stylus Scan*

Para que el Stylus Scan siga funcionando al máximo de sus prestaciones, debería limpiarlo a conciencia varias veces al año.

1. Compruebe que esté desactivado y que todos los indicadores estén apagados. A continuación, desconecte el cable de alimentación.

- 2. Extraiga todo el papel del alimentador del papel.
- 3. Utilice el cepillo para limpiar con cuidado todo el polvo y la suciedad.
- 4. Si la carcasa exterior o el interior del alimentador de hojas se han ensuciado, límpielos con un paño suave y limpio humedecido con un detergente neutro. Mantenga las cubiertas frontal y la cubierta superior/frontal cerradas para evitar que el agua penetre en el interior.
- 5. Si el interior se mancha accidentalmente con tinta, límpiela con un paño húmedo.

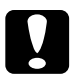

- **c Precaución:**<br> **C** *Nunca u*<br> *Stylus Scompone* ❏ *Nunca utilice alcoholes o disolventes para limpiar el Stylus Scan; estos productos químicos pueden dañar los componentes y la carcasa.*
	- ❏ *Tenga cuidado con que el agua no entre en contacto con el mecanismo o con los componentes electrónicos.*
	- ❏ *No utilice cepillos duros o abrasivos.*
	- ❏ *No rocíe el interior del Stylus Scan con lubricantes, ya que los aceites no adecuados pueden dañar el mecanismo. Consulte con su distribuidor o con un técnico cualificado si necesita lubricar el equipo.*

## <span id="page-161-0"></span>*Transportar el EPSON Stylus Scan*

Si debe transportar el EPSON Stylus Scan, embálelo de nuevo con cuidado utilizando la caja original y embalando los materiales de la manera siguiente.

1. Abra la cubierta frontal y compruebe que el cabezal de impresión se encuentre en la posición de inicio (máximo a la derecha). Si no es así, active el Stylus Scan y espere hasta que el cabezal de impresión vuelva a la posición de inicio. Desactive el equipo y cierre la cubierta frontal.

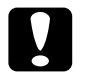

**Precaución:**<br> *Peje los carti*<br> *Peje los cartiditions*<br> *Periodis can*<br> *Stylus Scan Deje los cartuchos de tinta instalados al transportarlo. Si extrae los cartuchos durante el transporte podría averiarse el Stylus Scan y los cartuchos podrían quedar inservibles.*

- 2. Compruebe que la cubierta superior/frontal esté cerrada.
- 3. Desconecte el cable de alimentación de la toma de corriente; a continuación, desconecte el cable de interface.
- 4. Extraiga todo el papel del alimentador del papel y después los soportes del papel.
- 5. Pliegue la ampliación de la bandeja de salida y levante esta bandeja.
- 6. Abra de nuevo la cubierta frontal. Asegure el soporte del cartucho de tinta al Stylus Scan con una cinta adhesiva, como se muestra en la figura siguiente. A continuación, cierre la cubierta.

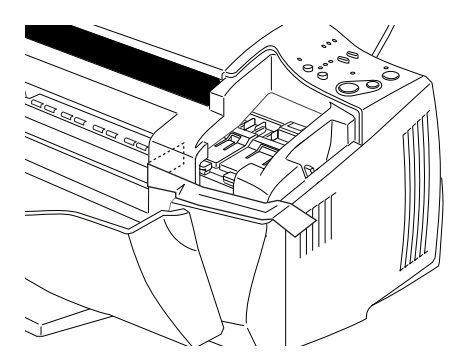

- 7. Coloque los materiales protectores a ambos lados del Stylus Scan.
- 8. Vuelva a embalar el equipo y el cable de alimentación en la caja original.
- 9. Mantenga el Stylus Scan plano durante el transporte.

# *Capítulo 12*

# *Solucionar problemas*

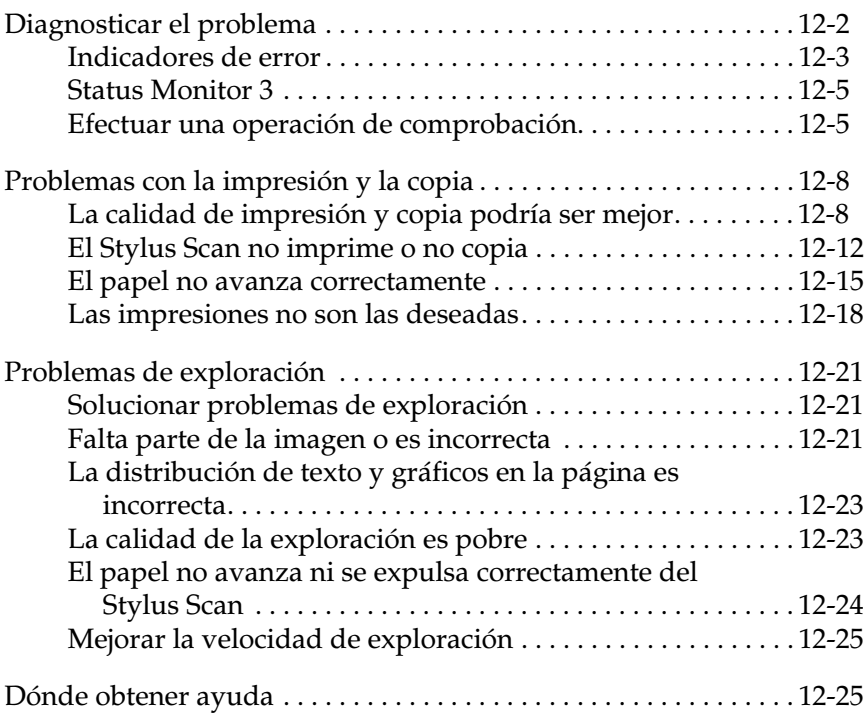

## <span id="page-165-0"></span>*Diagnosticar el problema*

La solución de problemas del equipo se lleva a cabo en dos sencillos pasos: primero diagnosticar el problema y después aplicar soluciones adecuadas hasta solucionarlo. La información necesaria para diagnosticar los problemas más comunes la ofrecen los indicadores del panel de control y la utilidad Status Monitor.

Utilice la información presentada en este Capítulo para localizar con precisión el origen del problema y aplicar las soluciones recomendadas hasta solucionarlo.

## <span id="page-166-0"></span>*Indicadores de error*

Puede identificar muchos de los problemas más comunes del equipo por medio de los indicadores del panel de control. Si el EPSON Stylus Scan deja de funcionar y los indicadores están iluminados o parpadeando, consulte la siguiente tabla para diagnosticar el problema y solucionarlo.

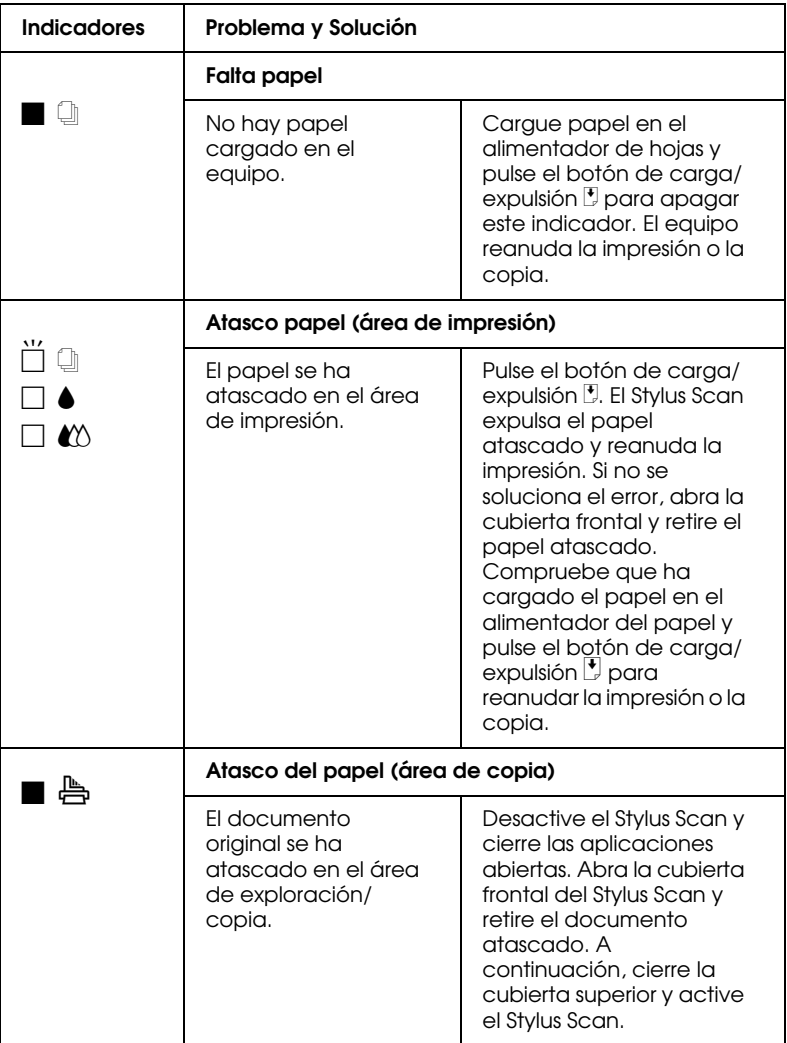

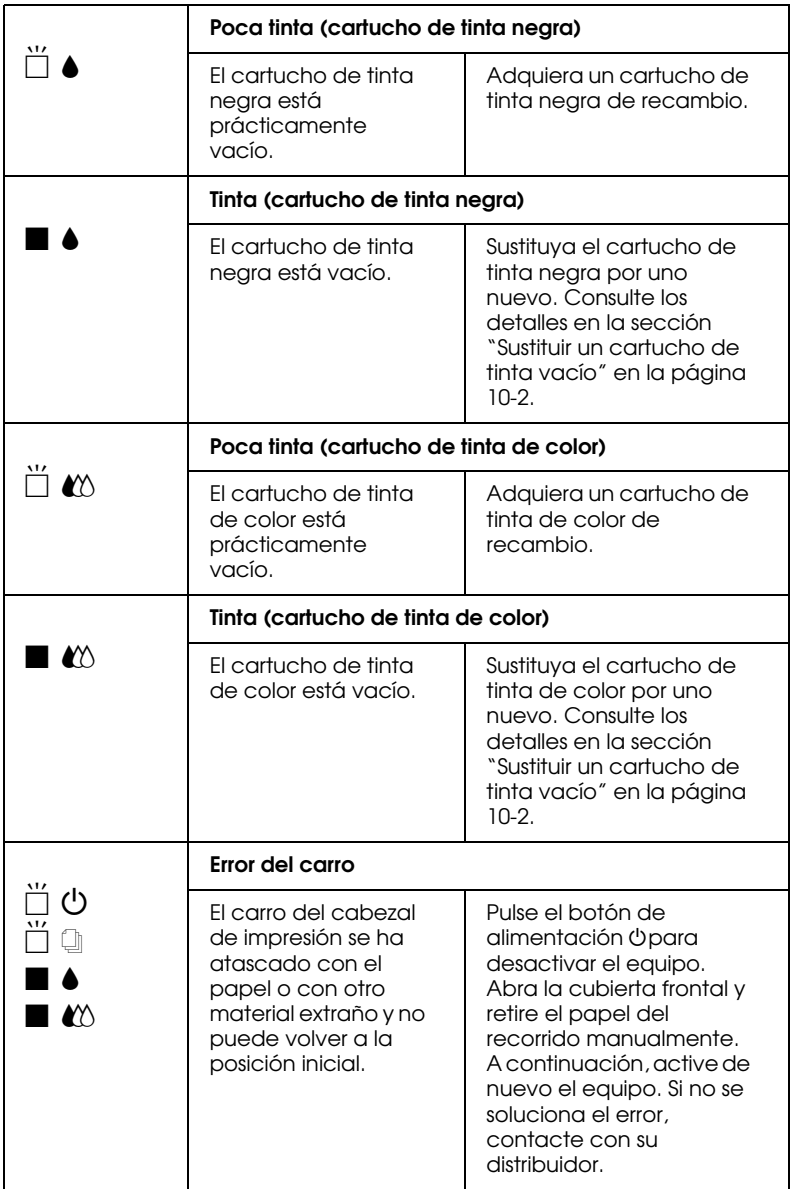

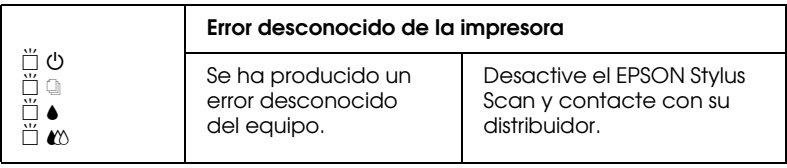

 $\blacksquare$  = iluminado,  $\square$  = apagado,  $\breve{\square}$  = intermitente

## <span id="page-168-0"></span>*Status Monitor 3*

La ventana Status de la impresora de la utilidad Status Monitor 3 visualiza mensajes de status y gráficos para mostrar el estado actual de la impresora.

Si ocurre algún problema durante la impresión, aparece un mensaje de error en la ventana Contador de avance.

Cuando no hay tinta, haga clic en el botón Cómo en la ventana Status de la Impresora y Status Monitor le guiará, paso a paso, a través del procedimiento para sustituir el cartucho de tinta.

## <span id="page-168-1"></span>*Efectuar una operación de comprobación*

Efectuar una operación de comprobación del funcionamiento del equipo puede ayudarle a determinar si el problema se encuentra en el EPSON Stylus Scan o en el ordenador.

Para imprimir una página de comprobación del funcionamiento de la impresora, siga estos pasos:

- 1. Compruebe que tanto el Stylus Scan como el ordenador estén desactivados.
- 2. Desconecte el cable del conector de interface del Stylus Scan.

Si el EPSON Stylus Scan está conectado mediante un interface paralelo (disponible sólo para equipos con Windows): Primero libere los clips a ambos lados del conector de interface. También retire el conector de masa, si es necesario. A continuación, desconecte el cable del conector de interface del Stylus Scan.

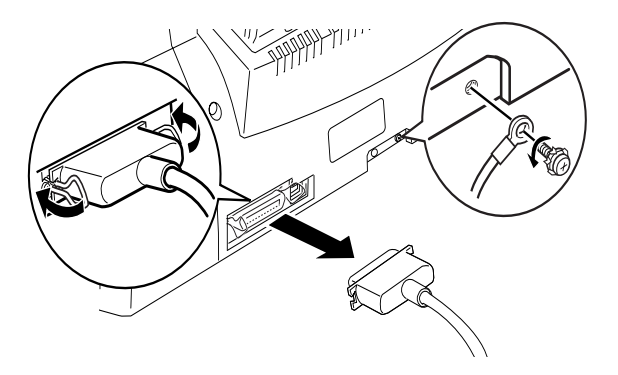

- 3. Compruebe que en el alimentador del papel haya papel de tamaño A4 o Carta.
- 4. Mantenga pulsado el botón carga/expulsión  $\mathbb F$  y después pulse el botón de alimentación  $\circ$  para activar el Stylus Scan. A continuación, suelte ambos botones.

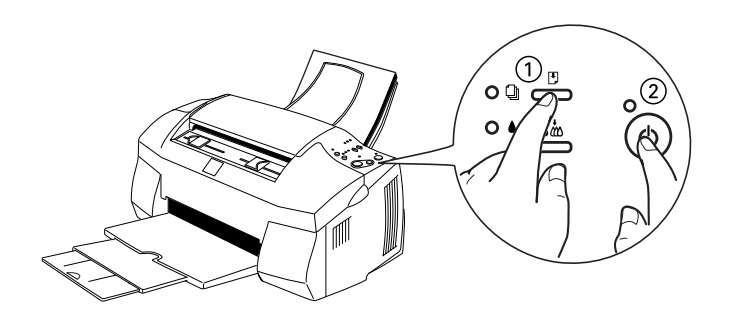

El Stylus Scan imprime una página de comprobación que incluye el número de versión de la ROM del Stylus Scan, el código del contador de tinta y un patrón de comprobación de los inyectores.

❏ Compare la calidad de la página de comprobación con los ejemplos mostrados a continuación. Si no observa problemas de calidad de impresión, como fallos o falta delementos en las líneas o segmentos de comprobación, el EPSON Stylus Scan funciona correctamente y probablemente el problema resida en los ajustes del software de la impresora, los ajustes de la aplicación, el cable de interface (utilice un cable blindado) o en el propio ordenador.

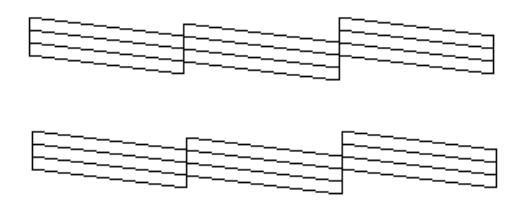

El ejemplo anterior es en blanco y negro, pero la impresión real de la página de comprobación se realiza en color (CMYK).

❏ Si la página de comprobación no se imprime correctamente, como por ejemplo el indicado en la imagen siguiente, indica la presencia de un problema en el EPSON Stylus Scan. Por ejemplo, si falta uno de los segmentos de las líneas impresas, puede que uno de los inyectores esté atascado o que el cabezal de impresión esté desalineado.

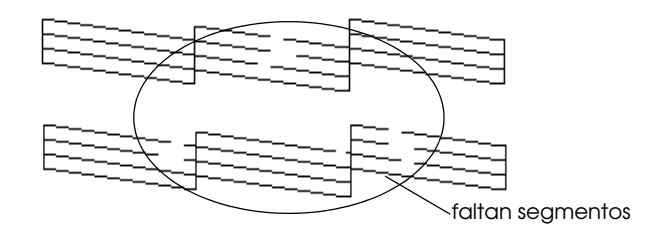

El ejemplo anterior es en blanco y negro, pero la impresión real de la página de comprobación se realiza en color.

## <span id="page-171-0"></span>*Problemas con la impresión y la copia*

## <span id="page-171-1"></span>*La calidad de impresión y copia podría ser mejor*

Si tiene problemas con la calidad de impresión, pruebe las soluciones descritas en esta sección.

## *Texto con banding horizontal*

- ❏ Compruebe que la cara imprimible del papel esté cara arriba en el alimentador.
- ❏ Ejecute la utilidad Limpieza de Cabezales para limpiar los inyectores atascados.
- ❏ Si el problema afecta a la impresión pero no a la copia, seleccione el modo Automático en el controlador de la impresora.
- **□** Compruebe los indicadores de tinta  $\bullet$  negra y de  $\&$  color. Si uno de los indicadores parpadea, sustituya el cartucho de tinta. Consulte la sección ["Sustituir un cartucho de tinta](#page-132-0)  [vacío" en la página 10-2](#page-132-0).
- ❏ Compruebe que el ajuste Máximo del Área imprimible del controlador de la impresora esté desactivado. Si está activado pueden aparecer bandas en el área ampliada.

#### *Texto con desalineación vertical*

Pruebe una o algunas de estas soluciones.

- ❏ Compruebe que la cara imprimible del papel esté cara arriba en el alimentador.
- ❏ Ejecute la utilidad Alineación de Cabezales.
- ❏ Desactive el ajuste Rápido del controlador de la impresora.
- ❏ Ejecute la utilidad Limpieza de Cabezales para limpiar los inyectores atascados.

### *Banding horizontal*

- ❏ Compruebe que la cara imprimible del papel esté cara arriba en el alimentador.
- ❏ Ejecute la utilidad Limpieza de Cabezales para limpiar los inyectores atascados.
- ❏ Seleccione el modo Automático en el menú Principal del controlador de la impresora (Windows) o el cuadro de diálogo Imprimir (Macintosh).
- **□** Compruebe los indicadores de tinta  $\bullet$  negra y de  $\&$  color. Si uno de los indicadores parpadea, sustituya el cartucho de tinta. Consulte la sección ["Sustituir un cartucho de tinta](#page-132-0)  [vacío" en la página 10-2](#page-132-0).
- ❏ Compruebe que el ajuste Máximo del Área imprimible del controlador de la impresora esté desactivado. Si está activado pueden aparecer bandas en el área ampliada.

## *Desalineación vertical o banding*

Pruebe una o algunas de estas soluciones.

- ❏ Compruebe que la cara imprimible del papel esté cara arriba en el alimentador.
- ❏ Ejecute la utilidad Alineación de Cabezales.
- ❏ Desactive el ajuste Rápido del controlador de la impresora.
- ❏ Ejecute la utilidad Limpieza de Cabezales para limpiar los inyectores atascados.

## *Faltan colores o son incorrectos*

- ❏ Cambie el ajuste Tinta del controlador de la impresora a Color. Para Windows, consulte las instrucciones de la sección ["Utilizar el ajuste Automático" en la página 4-7](#page-39-0) o ["Utilizar los](#page-74-0)  [ajustes Automáticos" en la página 6-7](#page-74-0) para Macintosh.
- ❏ Defina los ajustes de la aplicación o del controlador de la impresora. Para Windows, consulte las instrucciones de la sección ["Utilizar los Ajustes personales" en la página 4-8](#page-40-0) o ["Utilizar los ajustes Predefinidos" en la página 6-9](#page-76-0) para Macintosh.

❏ Ejecute la utilidad Limpieza de cabezales. Si todavía faltan colores o si son incorrectos una vez finalizada la limpieza, sustituya el cartucho de tinta de color. Si el problema persiste, sustituya el cartucho de tinta negra. Consulte la sección ["Sustituir un cartucho de tinta usado o dañado" en la página](#page-141-0)  [10-11](#page-141-0).

### *Impresión débil o con espacios en blanco*

Pruebe una o algunas de estas soluciones.

- ❏ Compruebe que el papel no esté estropeado, sucio o muy viejo. También compruebe que la cara imprimible del papel esté cara arriba en el alimentador.
- ❏ Ejecute la utilidad Limpieza de Cabezales para limpiar los inyectores atascados.
- **□** Compruebe los indicadores de tinta  $\bullet$  negra y de  $\&$  color. Si uno de los indicadores parpadea, sustituya el cartucho de tinta. Consulte la sección ["Sustituir un cartucho de tinta](#page-132-0)  [vacío" en la página 10-2](#page-132-0).
- ❏ Defina los ajustes del color de la aplicación o del controlador de la impresora.
- ❏ Seleccione el modo Automático en el controlador de la impresora.

## *Impresión borrosa o corrida*

- ❏ Compruebe que el papel esté seco y con la superficie imprimible cara arriba. Compruebe también que esté utilizando un tipo de papel correcto. Consulte las especificaciones en la sección ["Papel" en la página B-2](#page-203-0).
- ❏ Seleccione el modo Automático del menú Principal del controlador de la impresora (Windows) o del cuadro de diálogo Imprimir (Macintosh).
- ❏ Coloque la palanca de ajuste en la posición "+" y compruebe que el ajuste Tipo Papel esté definido correctamente en el controlador de la impresora.
- ❏ Si el papel está arrugado en la superficie imprimible, alíselo o dóblelo ligeramente en sentido contrario.
- ❏ Retire todas las hojas de la bandeja de salida a medida que se imprimen, especialmente si utiliza transparencias.
- ❏ Si imprime con soportes glossy o transparencias, coloque una hoja de soporte (o una hoja de papel normal) debajo de la pila o cargue las hojas de una en una.
- ❏ Ejecute la utilidad Limpieza de cabezales.
- ❏ Ejecute la utilidad Alineación de Cabezales.
- ❏ Es posible que se derrame tinta en el interior del EPSON Stylus Scan. Limpie el interior del equipo con un paño limpio y suave.

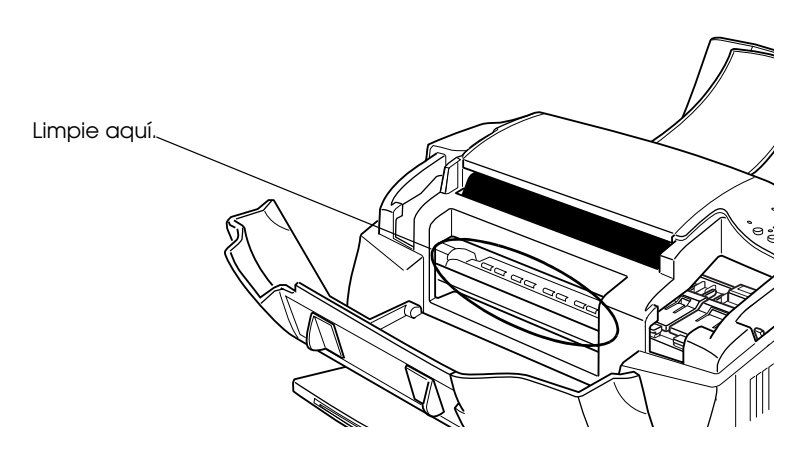

## <span id="page-175-0"></span>*El Stylus Scan no imprime o no copia*

Si se ha producido uno de los siguientes problemas, pruebe las soluciones listadas para el problema.

- ❏ Todos los indicadores están apagados
- ❏ Los indicadores se han iluminado y se han apagado
- ❏ Sólo el indicador de alimentación P está iluminado
- ❏ El indicador de falta de papel E parpadea o está iluminado.
- ❏ Uno de los indicadores de falta de tinta parpadea o está iluminado.
- ❏ Todos los indicadores parpadean.

## *Todos los indicadores están apagados*

- ❏ Pulse el botón de alimentación [icono] y compruebe que el EPSON Stylus Scan está activado.
- ❏ Desactive el Stylus Scan y compruebe que el cable de alimentación esté conectado firmemente.
- ❏ Compruebe que la toma de corriente funcione y que no esté controlada por un conmutador de pared o un temporizador.

## *Los indicadores se han iluminado y se han apagado*

Es posible que el voltaje del equipo no coincida con el de la toma. Desactive el Stylus Scan y desconéctela inmediatamente. A continuación, consulte las etiquetas del Stylus Scan para determinar el voltaje requerido.

Si el voltaje no coincide, NO VUELVA A CONECTAR EL EPSON STYLUS SCAN. Acuda a su distribuidor.

## *Sólo está iluminado el indicador de alimentación*

Pruebe una o algunas de estas soluciones.

❏ Desactive el Stylus Scan y el ordenador. Compruebe que el cable de interface del equipo esté conectado firmemente.

- ❏ Compruebe que no haya material de embalar en el Stylus Scan.
- ❏ Desactive el equipo y el ordenador y desconecte el cable de interface del equipo. A continuación, imprima una página de comprobación del funcionamiento. Consulte la sección ["Efectuar una operación de comprobación" en la página 12-5](#page-168-1).
- ❏ Si se imprime la página de comprobación, compruebe que el software del Stylus Scan y la aplicación estén instalados correctamente.

#### *Nota:*

*Si intenta imprimir una imagen de gran tamaño, es posible que el ordenador no disponga de suficiente memoria para imprimir.*

- ❏ Borre los trabajos de impresión atascados del Spool Manager.
- ❏ Si el Stylus Scan suena como si intentara imprimir y no pudiera, ejecute la utilidad Limpieza de cabezales.
- ❏ Si la solución anterior no funciona, sustituya los cartuchos de tinta. Consulte las instrucciones en la sección ["Sustituir un](#page-136-0)  [cartucho de tinta negra" en la página 10-6](#page-136-0) y ["Sustituir un](#page-133-0)  [cartucho de tinta de color" en la página 10-3](#page-133-0).

#### *Los indicadores de falta de papel parpadean o están iluminados*

- ❏ Si parpadea el indicador de papel, extraiga todo el papel que pueda haberse atascado en el Stylus Scan.
- ❏ Si el indicador de papel está iluminado, cargue más papel en el alimentador del papel.

### *Uno de los indicadores de falta de tinta parpadea o está iluminado*

- **□** Si los indicadores de tinta negra o de *L* color parpadean, significa que queda poca tinta. Prepare un cartucho de recambio.
- **□** Si los indicadores de tinta  $\bullet$  negra o de  $\&$  color están iluminados, significa que se ha acabado la tinta. Sustituya el cartucho correspondiente. Consulte la sección ["Sustituir un](#page-132-0)  [cartucho de tinta vacío" en la página 10-2](#page-132-0).

#### *Todos los indicadores parpadean*

Siga los pasos descritos a continuación.

- 1. Extraiga todo el papel del Stylus Scan.
- 2. Desactive el Stylus Scan. Extraiga todos los objetos o trozos de papel del interior del dispositivo. Igualmente, compruebe que haya espacio suficiente en la abertura de la parte posterior de la impresora para permitir una ventilación adecuada. Retire todos los objetos que puedan obstruir la abertura y active la impresora de nuevo.
- 3. Si no consigue solucionar el error, acuda a su distribuidor.

## <span id="page-178-0"></span>*El papel no avanza correctamente*

Si se ha producido uno de los siguientes problemas, pruebe las soluciones de la lista para el problema.

- ❏ El papel no avanza
- ❏ Avanzan varias páginas
- ❏ El papel se atasca
- ❏ El papel no se ha expulsado por completo o está arrugado

## *El papel no avanza*

Compruebe que la pila de papel cargada no sobrepase la flecha que indica el nivel máximo en la guía lateral izquierda.

Extraiga la pila de papel y compruebe que:

- ❏ El papel no esté doblado ni arrugado.
- ❏ El papel no sea demasiado viejo. Para más información, consulte las instrucciones que se incluyen con el papel.
- ❏ La pila de papel no sobrepase la altura indicada por la flecha marcada en la guía lateral izquierda.
- ❏ El papel no se haya atascado en el interior del equipo. Si es así, extraiga el papel atascado.

A continuación, vuelva a cargar el papel. Siga todas las instrucciones especiales de carga que se entregan con el papel. Consulte también la sección ["Cargar papel especial y otros](#page-23-0)  [soportes" en la página 3-3](#page-23-0).

## *Avanzan varias páginas*

Extraiga la pila de papel y:

- ❏ Compruebe que el papel no sea demasiado delgado. Consulte las especificaciones en la sección ["Papel" en la página B-2](#page-203-0).
- ❏ Airee los bordes de la pila para separar las hojas y cargue de nuevo el papel.

Si se están imprimiendo demasiadas copias del documento, compruebe el ajuste Copias del controlador de la impresora y de la aplicación. Para Windows, consulte las instrucciones en la sección ["Modificar el estilo de impresión" en la página 4-13](#page-45-0) o ["Modificar la composición" en la página 6-15](#page-82-0) para Macintosh.
### *El papel se atasca*

Pulse el botón de carga/expulsión 比 para expulsar el papel<br>atascado. Si no se soluciona el error, desactive el Stylus Scan y extraiga el papel del alimentador del papel. A continuación, abra la cubierta frontal y extraiga todo el papel de su interior, incluidos los trozos. Active el Stylus Scan y cargue de nuevo el papel.

Si el papel se atasca con frecuencia, compruebe que:

- ❏ Utiliza papel suave y de alta calidad, y lo carga con la cara imprimible hacia arriba.
- ❏ Airee la pila antes de cargarlo.
- ❏ La pila de papel no sobrepasa la altura indicada por la flecha marcada en la guía lateral izquierda.
- ❏ Ajusta la guía lateral izquierda a la anchura del papel.

#### *El papel no se ha expulsado por completo o está arrugado*

Pruebe una o algunas de estas soluciones.

- ❏ Si el papel no se expulsa por completo, pulse el botón de carga/expulsión E. Compruebe también el ajuste de tamaño de papel en la aplicación o en el controlador de la impresora.
- ❏ Si el papel sale arrugado, es posible que sea demasiado delgado o que haya absorbido humedad. Cargue una nueva pila de papel.

#### *Nota:*

*Guardel papel que no utilice en su envoltorio original y en un lugar seco. Consulte las especificaciones en la sección ["Papel" en la página B-2](#page-203-0).*

❏ Seleccione el modo Automático en el menú Principal del controlador de la impresora (Windows) o del cuadro de diálogo Imprimir (Macintosh).

### *Las impresiones no son las deseadas*

Si se ha producido uno de los siguientes problemas, pruebe las soluciones listadas para el problema.

- ❏ Caracteres incorrectos o confusos
- ❏ Márgenes incorrectos
- ❏ Imagen invertida
- ❏ Impresión de páginas en blanco
- ❏ La impresión está manchada en el borde inferior
- ❏ La impresión es demasiado lenta

#### *Caracteres incorrectos o confusos*

Pruebe una o algunas de estas soluciones.

- ❏ Si utiliza Windows, seleccione la impresora EPSON Stylus Scan como impresora por defecto de Windows.
- ❏ Borre los trabajos de impresión atascados del Spool Manager. Consulte las instrucciones de la sección ["Utilizar EPSON](#page-65-0)  [Spool Manager" en la página 5-3](#page-65-0).
- ❏ Desactive el Stylus Scan y el ordenador. Compruebe que el cable de interface del Stylus Scan esté conectado firmemente.

#### *Márgenes incorrectos*

Pruebe una o algunas de estas soluciones.

- ❏ Compruebe los ajustes de los márgenes en la aplicación.
- ❏ Compruebe que los márgenes queden comprendidos dentro del área imprimible de la página. Consulte las especificaciones en la sección ["Papel" en la página B-2](#page-203-0).

❏ Para Windows, compruebe los ajustes del menú Papel. Compruebe que sean los adecuados para el tamaño de papel utilizado.

Para Macintosh, compruebe los ajustes del cuadro de diálogo Preparar página. Compruebe que sean los adecuados para el tamaño de papel utilizado.

#### *Imagen invertida*

Desmarque la casilla de verificación Giro horizontal en el controlador de la impresora, o desactive el ajuste Espejo de la aplicación. Consulte las instrucciones en la ayuda On-line del controlador de la impresora o de la aplicación.

Para Macintosh, consulte también la sección ["Utilizar los ajustes](#page-76-0)  [Predefinidos" en la página 6-9](#page-76-0).

#### *Se imprimen páginas en blanco*

Pruebe una o algunas de estas soluciones.

- ❏ Si utiliza Windows, seleccione la impresora EPSON Stylus Scan como impresora por defecto de Windows.
- ❏ Para Windows, compruebe los ajustes del cuadro de diálogo Papel. Compruebe que son los correctos para el tamaño de papel utilizado.
- ❏ Para Macintosh, compruebe los ajustes del cuadro de diálogo Preparar página. Compruebe que son los correctos para el tamaño de papel utilizado.
- ❏ Ejecute la utilidad Limpieza de cabezales para limpiar los inyectores atascados.

Después de intentar una o más de estas soluciones, realice una comprobación del funcionamiento del equipo para comprobar si el problema se ha solucionado. Consulte la sección ["Efectuar una](#page-168-0)  [operación de comprobación" en la página 12-5](#page-168-0).

#### *La impresión es demasiado lenta*

Pruebe una o algunas de estas soluciones.

- ❏ Compruebe que el ajuste Tipo papel esté correctamente definido en el controlador de la impresora. Para Windows, consulte las instrucciones en la sección ["Definir el ajuste Tipo](#page-36-0)  [papel" en la página 4-4,](#page-36-0) o ["Definir el ajuste Tipo papel" en la](#page-71-0)  [página 6-4](#page-71-0) para Macintosh.
- ❏ Para aumentar la velocidad, seleccione el modo Automático en el menú Principal del controlador de la impresora y ajuste la barra deslizadora en Rápido. Para Windows, consulte las instrucciones de la sección ["Utilizar el ajuste Automático" en](#page-39-0)  [la página 4-7](#page-39-0) o ["Utilizar los ajustes Automáticos" en la página](#page-74-0)  [6-7](#page-74-0) para Macintosh.
- ❏ No ejecute demasiadas aplicaciones al mismo tiempo. Cierre las aplicaciones que no esté utilizando en este momento.
- ❏ Borre los archivos innecesarios para liberar espacio en el disco duro.

#### *Nota:*

*Es posible que el ordenador no disponga de suficiente memoria. Si desea más sugerencias, consulte la sección ["Aumentar la velocidad](#page-59-0)  [de impresión" en la página 4-27](#page-59-0).*

❏ Si ha pasado de Windows 95 a Windows 98, desinstale el software del EPSON Stylus Scan utilizando Agregar o quitar programas en Windows y vuelva a instalar el software.

### *Problemas de exploración*

### *Solucionar problemas de exploración*

#### *No se inicia la exploración*

#### *Cuando intento explorar no sucede nada*

#### **Está explorando muchas páginas o documentos** Espere hasta que el Stylus Scan complete la exploración actual antes de empezar una nueva exploración.

#### **El Stylus Scan está ocupado**

Algunos documentos tardan mucho tiempo en explorarse, especialmente cuando la exploración está optimizada para fotografías.

#### **El documento se ha atascado**

Desactive el Stylus Scan, y cierre las aplicaciones abiertas en el ordenador. Extraiga todos los documentos atascados del Stylus Scan y vuelva a activar el Stylus Scan.

#### *La imagen explorada aparece en blanco*

Compruebe que ha colocado la imagen que desea explorar de cara abajo en la bandeja de carga de documentos.

### *Falta parte de la imagen o es incorrecta*

#### *Falta texto o se reconoce de forma incorrecta*

Intente ajustar el umbral de exploración en el cuadro de diálogo Dibujo lineal. Para ajustar el umbral de exploración, seleccione la ficha OCR/Dibujo lineal del cuadro de diálogo EPSON Stylus Scan SF TWAIN setup y haga clic en el botón del porcentaje de umbral. Mueva el deslizador a derecha o izquierda para ajustar el umbral de exploración.

#### *Aparecen líneas de puntos (no texto) en un documento explorado*

Si explora un documento con muchos gráficos o dibujo lineal, es posible que el texto no se reconozca correctamente con la aplicación OCR. Al abrir la imagen explorada con el programa de proceso de textos, es posible que no todos los caracteres de la imagen se hayan convertido a texto.

#### *La imagen queda cortada de forma incorrecta*

#### **Utilizar una hoja de protección**

Si la hoja de protección está sucia o se ha utilizado en muchas ocasiones, necesitará otra hoja. Si la fotografía o el documento es muy grueso, el Stylus Scan puede tener problemas en reconocer los bordes.

#### **Compruebe el ajuste Tipo papel**

Seleccione el ajuste Calidad y De-screening del cuadro de diálogo Tipo de imagen.

#### *La imagen queda torcida*

#### **Compruebe el ajuste Tipo papel**

Seleccione el ajuste Calidad y De-screening del cuadro de diálogo Tipo de imagen.

#### *Falta una esquina de la imagen*

#### **Utilizar una hoja de protección**

Intente utilizar una hoja de protección. Si ya ha utilizado una hoja de protección, compruebe que el documento o fotografía estén lo más recto posible en la hoja de soporte y que la hoja esté recta en el alimentador de documentos.

#### *La distribución de texto y gráficos en la página es incorrecta*

#### *Las imágenes exploradas salen inclinadas*

**Las guías del papel no están ajustadas correctamente** Compruebe que las guías de la bandeja de documentos queden ajustadas al documento que está explorando.

#### *La calidad de la exploración es pobre*

#### *Las imágenes exploradas parecen débiles al intentar imprimirlas*

Si explora una fotografía, compruebe que ha seleccionado Fotografía en el cuadro de diálogo EPSON SMART PANEL.

Compruebe los ajustes de Calidad y Resolución de EPSON **TWAIN** 

#### *Las fotografías exploradas o copiadas son demasiado oscuras y sin detalles*

Si explora una fotografía, compruebe que ha seleccionado Fotografía en el cuadro de diálogo EPSON SMART PANEL.

#### *Faltan líneas verticales de la copia o la imagen explorada*

#### **Es posible que deba limpiar el cristal del escáner**

El líquido corrector, las partículas de polvo, el papel, o cintas adhesivas pueden quedar pegadas en el cristal del escáner, causando una línea vertical de color blanco en la imagen. Para limpiar el cristal del escáner, consulte la sección ["Limpiar el](#page-160-0)  [EPSON Stylus Scan" en la página 11-14.](#page-160-0)

#### **Utilizar una hoja de protección**

Si la hoja de protección está sucia o la ha utilizado muchas veces, necesitará una nueva.

#### **Es posible que el documento original deba editarse**

Si las líneas del documento original son demasiado delgadas, pueden desaparecer en algunas zonas al explorarlo con el Stylus Scan. Si es posible, intente aumentar el grosor de estas líneas en el original.

#### **El documento original está arrugado**

Si el original es de gramaje superior a 90 g/m² y está arrugado, podrían perderse algunas líneas durante la exploración. Intente alisar el documento original y explorarlo de nuevo.

### *La imagen explorada es de calidad más pobre que la original*

#### **Los ajustes de exploración del cuadro de diálogo EPSON SMART PANEL coinciden con el documento que está explorando**

Para asegurar los mejores resultados, cuando explore el documento, ajuste el modo Exploración correctamente.

### *El papel no avanza ni se expulsa correctamente del Stylus Scan*

#### *Hay un documento atascado en el alimentador de documentos del Stylus Scan*

#### *Nota:*

*Estos procedimientos no son aplicables al papel atascado en el alimentador del papel del Stylus Scan, ya que éste no se utiliza en la exploración.*

#### **Evitar el atasco de documentos**

Compruebe que el Stylus Scan está colocada lo bastante lejos de la pared y los equipos para que el soporte de documentos se asente adecuadamente y no se mueva hacia adelante. Compruebe también que no haya hojas en el soporte de documentos. Compruebe que el soporte de documentos está instalado correctamente y que el papel avanza libremente.

#### **Solucionar un atasco de documentos**

Desactive el Stylus Scan. Abra la cubierta superior y extraiga el papel atascado. Si todavía hay aplicaciones ejecutándose, desactívelas antes de desactivar el Stylus Scan.

#### *Mejorar la velocidad de exploración*

Para mejorar la velocidad de las exploraciones de manera eficiente, compruebe que el modo ECP esté activado en el sistema. Éste es un ajuste a nivel del sistema, por lo que si desea cambiarlo, deberá contactar con el fabricante del ordenador.

Utilice siempre la Resolución más baja (ajuste ppp) posible, que proporcione suficiente calidad de imagen. Un ajuste ppp mayor puede no aumentar la calidad de la exploración, pero hará disminuir considerablemente la velocidad del ordenador y requerirá más espacio en el disco para guardar la imagen.

### *Dónde obtener ayuda*

Si el EPSON Stylus Scan no funciona correctamente y no puede solucionar el problema utilizando la información para solucionar problemas de la documentación del EPSON Stylus Scan, contacte con el Centro de Atención al Cliente para obtener asistencia.

Podremos ayudarle con mayor rapidez si nos proporciona la siguiente información.

- ❏ Número de serie del EPSON Stylus Scan (La etiqueta del número de serie se encuentra en la parte posterior del EPSON Stylus Scan.)
- ❏ Modelo de la impresora EPSON Stylus Scan
- ❏ Marca y modelo del ordenador
- ❏ Versión del software del EPSON Stylus Scan (Haga clic en Acerca de en el controlador de la impresora.)
- ❏ Versión de Windows utilizada
- ❏ Aplicación(es) que utiliza normalmente con la impresora EPSON Stylus Scan, y su(s) número(s) de versión

# *Capítulo 13*

# *Opciones y consumibles*

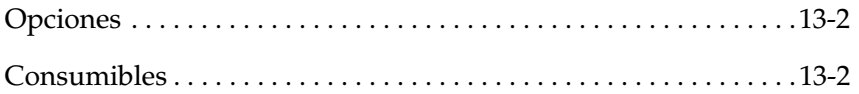

### <span id="page-191-0"></span>*Opciones*

Los siguientes cables y tarjetas de interface están disponibles para el EPSON Stylus Scan.

#### *Cables de interface*

EPSON dispone de varios tipos de cables de interface. Puede utilizar cualquier cable de interface que cumpla con estas especificaciones. Consulte los requisitos adicionales en el manual del ordenador.

❏ Cable de interface USB (blindado) CAEIB0010 de Series A 4 patillas (ordenador) a Series B 4 patillas (impresora) (Este cable no está disponible en todos los países.)

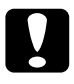

**Precaución:**<br>Utilice solam<br>Si utiliza otro<br>puede que la *Utilice solamente los cables de interface descritos anteriormente. Si utiliza otros cables no cubiertos por las garantías de EPSON puede que la impresora no funcione correctamente.*

### <span id="page-191-1"></span>*Consumibles*

Puede adquirir los siguientes cartuchos de tinta y papeles especiales EPSON para utilizarlos con esta impresora.

#### *Cartuchos de tinta*

Puede utilizar los siguientes cartuchos con esta impresora.

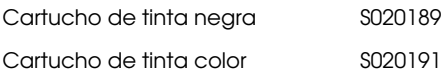

#### *Nota:*

*Las referencias de los cartuchos de tinta dependen del país.*

#### *Papeles especiales EPSON*

EPSON ofrece soportes específicamente diseñados para las impresoras de inyección de tinta, que satisfacen la mayoría de necesidades de impresión de alta calidad.

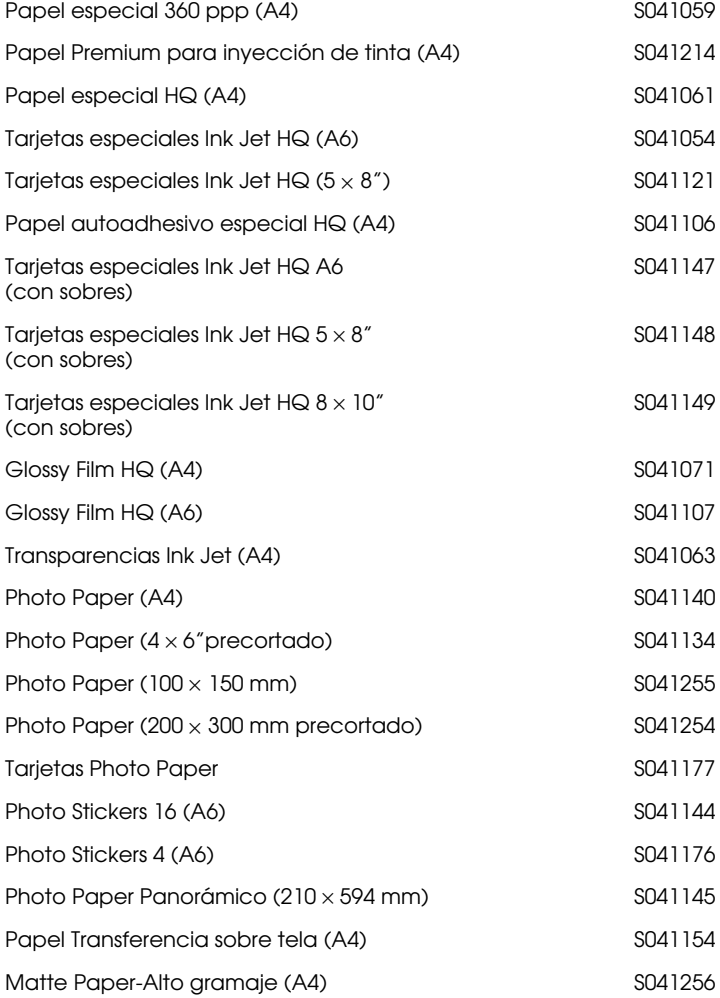

#### *Nota:*

*La disponibilidad del papel especial depende del país.*

# *Apéndice A*

# *Sugerencias para la impresión en color*

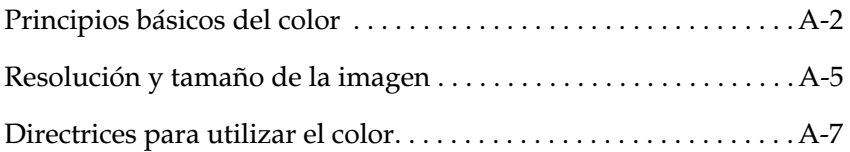

### <span id="page-194-0"></span>*Principios básicos del color*

En esta sección describiremos las propiedades básicas del color, las relaciones entre los colores y cómo utilizar el color para mejorar la calidad de los documentos impresos.

#### *Propiedades del color*

El color está compuesto de tres propiedades: tono, saturación y brillo.

#### **Tono**

El nombre del color, como rojo, azul o violeta. El círculo que representa la relación entre todos los tonos es el círculo de tono.

#### **Saturación**

La "viveza" o "vivacidad" del color. Representa la cantidad de gris en relación al tono.

#### **Brillo**

La claridad u oscuridad relativas de un color.

El método para representar estas propiedades se llama el sistema de color de renotación Munsell. El círculo de tonos y el sistema de color de renotación Munsell son útiles para comprender las propiedades del color. Consulte la *Guía del Color.*

#### *Sincronizar los colores del monitor y de la impresora*

La impresora produce imágenes imprimiendo patrones muy finos de puntos de tinta sobre el papel. La impresora utiliza los colores cián (C), magenta (M), amarillo (Y) y negro (K) para crear un efecto de mezcla que simula millones de colores. Este tipo de color, producido mediante pigmentos que absorben algunos colores de la luz y reflejan otros, se conoce como substractivo.

#### *Nota:*

*En teoría, los colores cián, magenta y amarillo puros deben producir negro, pero en realidad producen un marrón oscuro, y deben combinarse con tinta negra para producir el color negro puro (K).*

El monitor produce imágenes iluminando puntos fosforescentes de color en la pantalla con un cañón de electrones. (Un punto fosforescente es una substancia que emite luz cuando se somete a una radiación.) Cada punto de la pantalla (píxel) dispone de tres puntos fosforescentes de color: rojo (R), verde (G) y azul (B).

Puesto que la impresora y el monitor producen las imágenes en color de manera diferente, y teniendo en cuenta que la gama de colores disponibles producidos por el monitor y la impresora son diferentes, la imagen de pantalla no siempre coincide con la imagen impresa. Si desea ajustar, o calibrar, el color de la impresora para que coincida el máximo posible con el color del monitor, deberá realizar pruebas con los ajustes del controlador de la impresora.

Además, existen muchos programas de gestión del color creados por compañías de software y de monitores que le ayudarán a conseguir que los colores de la impresora y del monitor coincidan. Si desea más información acerca de la coincidencia de colores, consulte la documentación del programa de edición de imágenes.

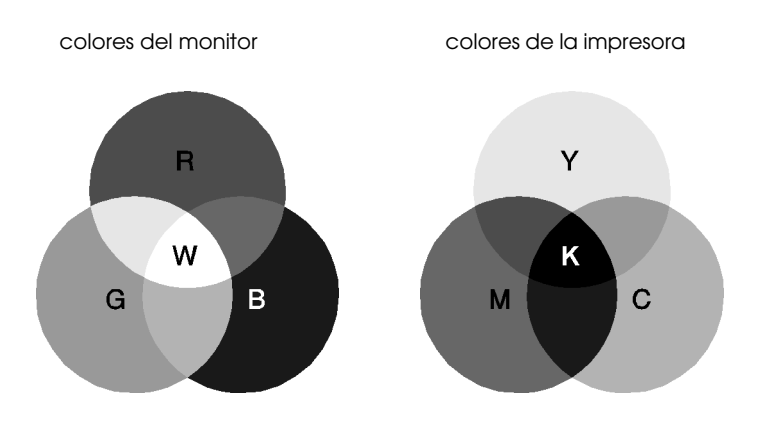

La gama de colores que puede visualizarse es:

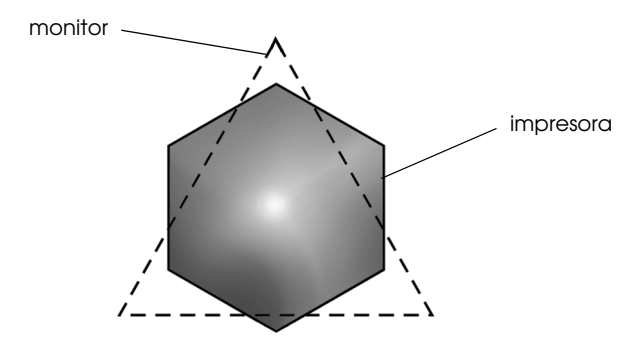

#### *Nota:*

*Al imprimir una imagen explorada, puede resultar más difícil conseguir que coincidan los colores. Los escáneres crean los datos de la imagen original por medio del método CMYK, por lo que el formato de datos de la imagen cambiará dos veces.*

#### *Proceso de impresión en color*

La impresora produce imágenes en color imprimiendo finos patrones de puntos de tinta utilizando los colores CMYK, tal y como hemos visto en la sección anterior. Debido a que muchas impresoras de inyección de tinta no pueden imprimir distintos degradados de los tres colores primarios, deben utilizar el método de semitonos para poder representar los millones de colores o los degradados de colores de la forma siguiente:

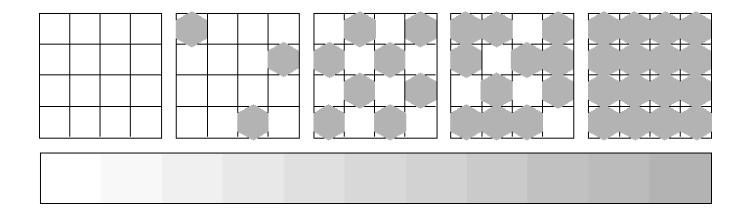

Los métodos de semitonos más utilizados son Difuminado fino y Error Difusión.

#### *Difuminado*

El Difuminado alinea de manera uniforme los puntos individuales de las distintas tintas de color para crear el aspecto de colores neutros. Este método resulta adecuado para imprimir documentos que contienen grandes áreas de colores sólidos, como por ejemplo gráficos de barras y diagramas.

#### *Error difusión*

La difusión de errores mezcla los puntos individuales de color con los colores de los puntos circundantes para crear el aspecto de colores neutros. Mezclando los puntos de color, la impresora consigue unos colores excelentes y una sutil gradación del color. Este método es el más adecuado para imprimir documentos que contienen gráficos de gran detalle o imágenes fotográficas.

### <span id="page-197-0"></span>*Resolución y tamaño de la imagen*

La resolución de la imagen original afecta a la calidad de las impresiones. En general, cuanto más alta es la resolución mejor es la calidad de impresión. Sin embargo, debe tener en cuenta que cuanto más alta sea la resolución, más tiempo se tardará en procesar e imprimir un documento.

En general, el tamaño de la imagen impresa es inversamente proporcional a su resolución, tal como indicamos a continuación. Cuanto mayor sea el tamaño de la imagen, menor será su resolución. De forma inversa, cuanto menor sea el tamaño de la imagen, mayor será su resolución.

#### *Nota:*

*Algunas aplicaciones tienen una función que puede corregir esta relación.*

#### 300 píxeles

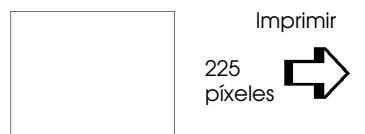

300 ppp

#### 300 píxeles

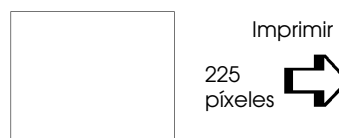

150 ppp

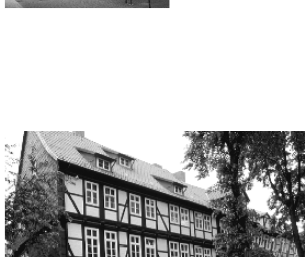

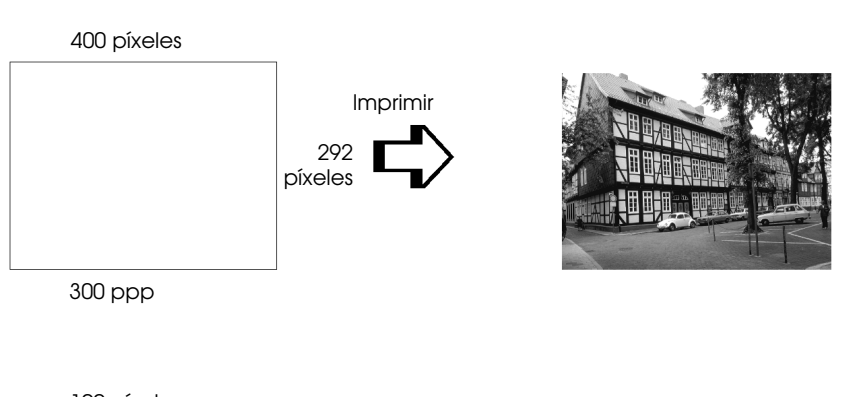

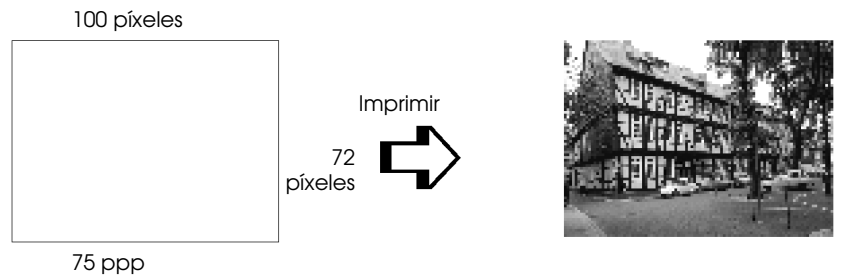

Puesto que aumentar el tamaño de la imagen implica reducir la resolución de la misma, debe tener en cuenta que la calidad de impresión o el tono de color no se degrada al trabajar con imágenes pegadas en documentos creados con programas de tratamiento de texto. Para evitar problemas de calidad de impresión y de tono de color, cambie el tamaño y la resolución de la imagen desde la aplicación gráfica antes de pegarla en el documento.

### *Directrices para utilizar el color*

Para ayudarle a utilizar el color de manera óptima y maximizar el impacto sobre los lectores de los documentos que cree, determine el quién, qué, cuándo, dónde, por qué y cómo de la impresión en color.

### *Sepa QUIÉNES son sus lectores y CUÁL es su objetivo*

Los documentos que usted crea tienen como finalidad comunicar información, opiniones o sentimientos a una o más personas, así como obtener unos resultados. Por lo tanto, primero tiene que saber quién va a ver el trabajo: un cliente, un colaborador en el trabajo u otro; y cuál es la finalidad del mismo: anunciar, vender, proponer, etc.

#### *Por ejemplo:*

*Una propuesta de márketing con una gran cantidad de colores brillantes y fluorescentes puede no impresionar a una empresa conservadora, pero puede causar una buena impresión en una compañía de videos musicales.*

### <span id="page-199-0"></span>*Sepa CUÁNDO debe utilizar el color*

Aunque el color puede mejorar cualquier documento, debe decidir cuándo ayuda a comprender el mensaje que quiere comunicar y cuándo distrae la atención del lector. Algunas veces, un mensaje empresarial mejora si no se utilizan colores adicionales. (Recuerde que el blanco y el negro también son colores.)

#### *Por ejemplo:*

*Una oferta de trabajo a un futuro empleado queda mejor en blanco y negro, mientras que una lista de normas de seguridad es mejor con unos colores que llamen la atención.*

### *Decida DÓNDE quedará mejor el color en el documento*

Si utiliza colores en todas las páginas o en toda una página, no sólo perderá el impacto que produce el color, sino que también se verán afectadas la claridad y la legibilidad del documento. Si lo utiliza de manera consistente y estratégica, el color rompe la monotonía de la lectura de un texto en blanco y negro.

#### *Nota:*

- ❏ *Evite colocar muchas imágenes, tablas y figuras en color en una misma página.*
- ❏ *Adapte el tamaño de las imágenes en color para que no dominen sobre el texto o gráficos.*
- ❏ *Evite utilizar demasiado texto en color. Es más difícil de leer que el texto negro sobre blanco o blanco sobre negro.*

### *Sepa POR QUÉ utiliza el color*

El color añade interés y claridad, y hace que los documentos sean más fáciles de entender. De la misma manera que utiliza fuentes y gráficos para crear interés y capturar la atención, el color ofrece una interpretación visual adicional de un documento que también influye sobre el lector.

#### *Por ejemplo:*

*Una presentación de los resultados de ventas por territorios es mucho más interesante y comprensible si se muestran las figuras con gráficos y diagramas en color.*

### *Sepa CÓMO seleccionar los colores*

- ❏ Utilice un solo tono del círculo de tonos para que el documento sea homogéneo. Modifique la saturación o el brillo para añadir interés.
- ❏ Utilice tonos contrastados para que el trabajo sea más atractivo.
- ❏ En general, no es aconsejable que utilice colores complementarios en los documentos.
- ❏ Establezca unos criterios homogéneos para la utilización del color en un documento.

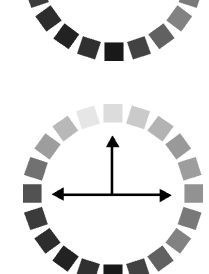

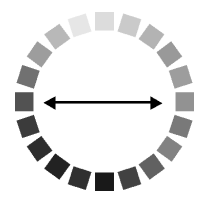

## *Apéndice B*

# *Especificaciones de la impresora*

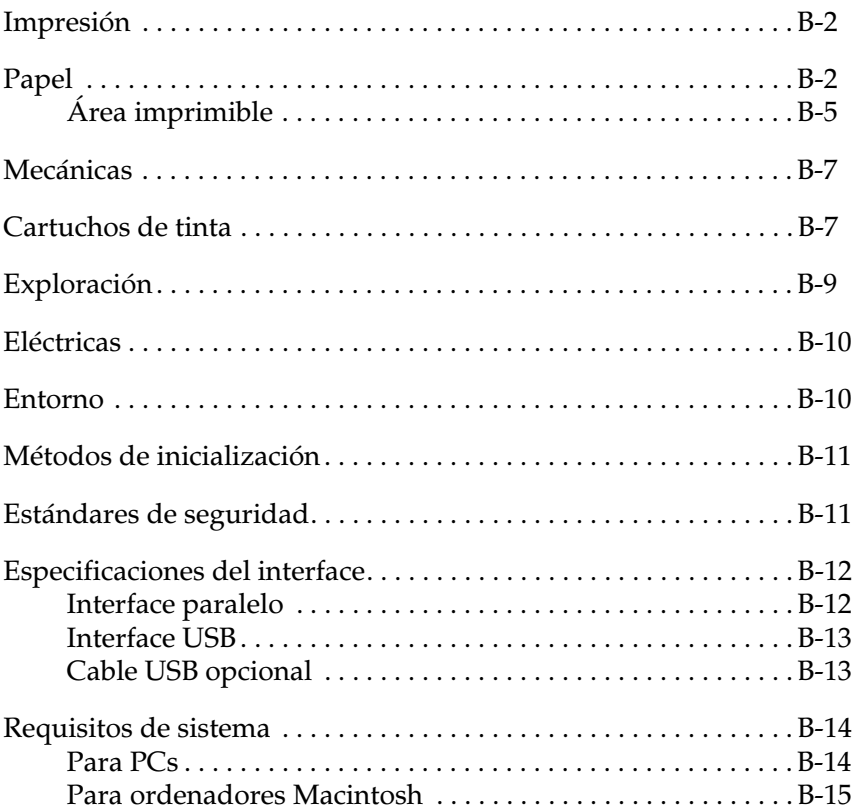

### <span id="page-203-1"></span>*Impresión*

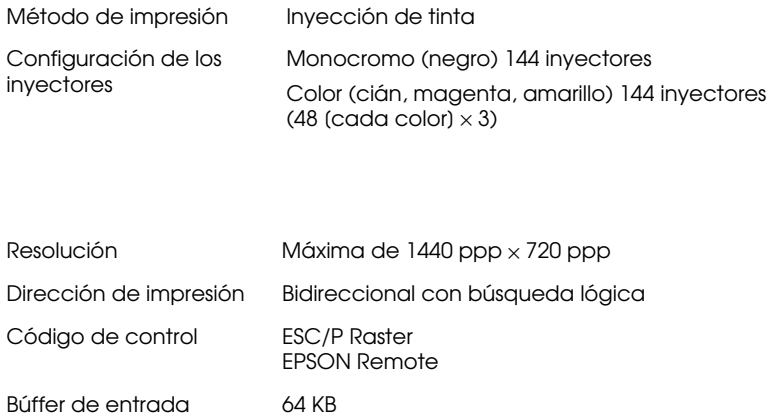

### <span id="page-203-2"></span><span id="page-203-0"></span>*Papel*

#### *Nota:*

*Puesto que el fabricante puede cambiar en cualquier momento la calidad de cualquier marca o tipo de papel concretos, EPSON no puede garantizar las prestaciones de ninguna marca o tipo de papel en particular. Realice siempre pruebas con muestras del papel antes de adquirir grandes cantidades o imprimir trabajos de gran volumen.*

### Hojas sueltas:

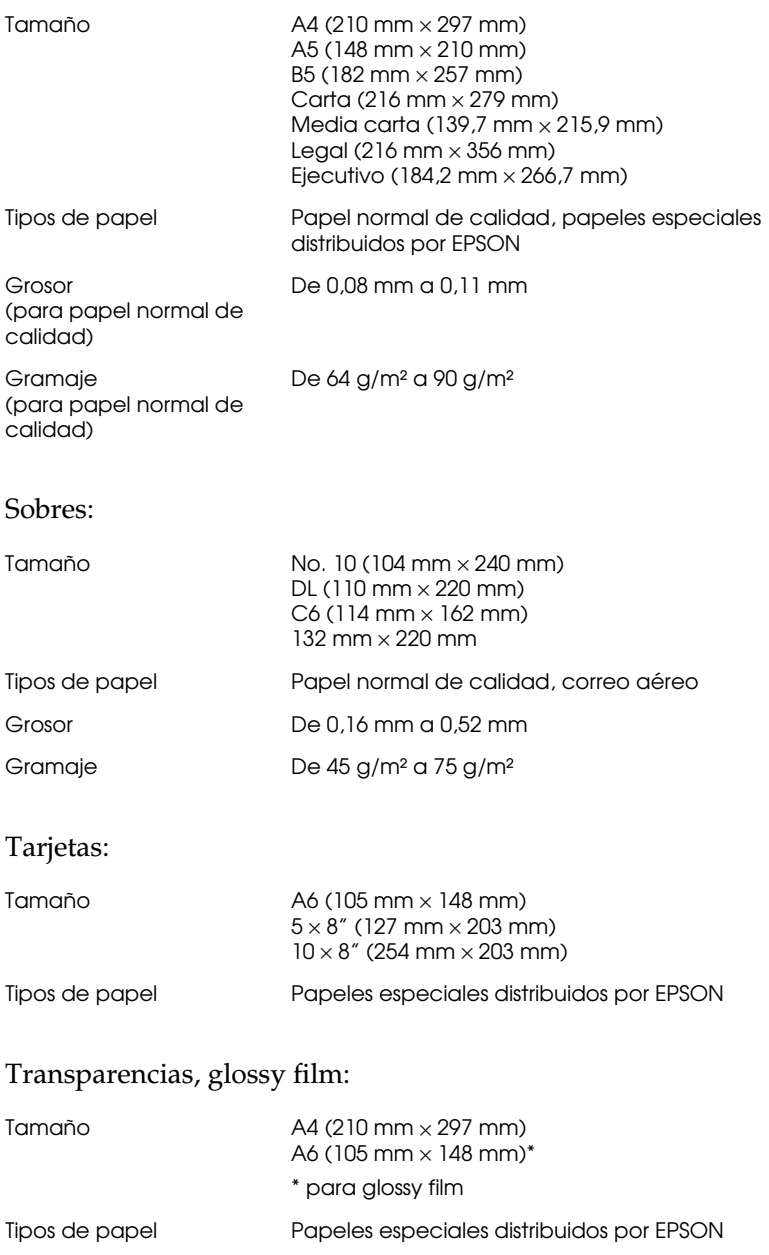

#### Papel autoadhesivo:

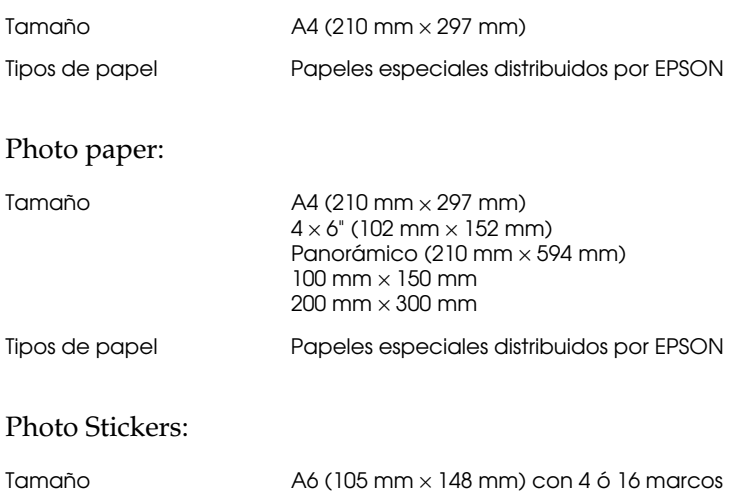

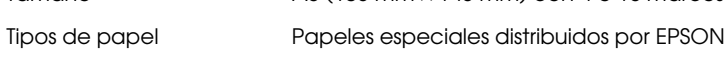

#### Matte Paper-Alto gramaje:

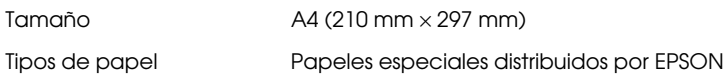

#### *Nota:*

- ❏ *Un papel de baja calidad puede mermar la calidad de impresión y provocar atascos del papel u otros problemas. Si se encuentra con problemas de este tipo, seleccione un tipo de papel de mejor calidad.*
- ❏ *No cargue papel doblado o arrugado.*
- ❏ *Utilice el papel en condiciones normales: Temperatura de 15 a 25°C Humedad de 40 a 60% HR*
- ❏ *El Glossy film HQ y el Papel especial autoadhesivo deben almacenarse en las siguientes condiciones: Temperatura de 15 a 30°C Humedad de 20 a 60% HR*

## <span id="page-206-0"></span>*Área imprimible*

Hojas sueltas (incluyendo el tamaño panorámico) y fichas

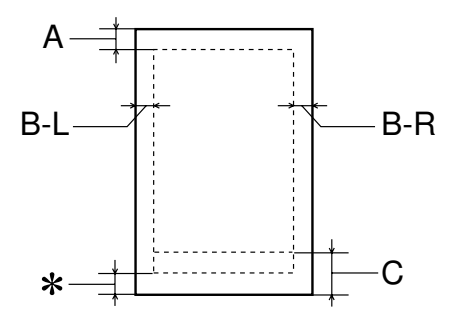

Sobres

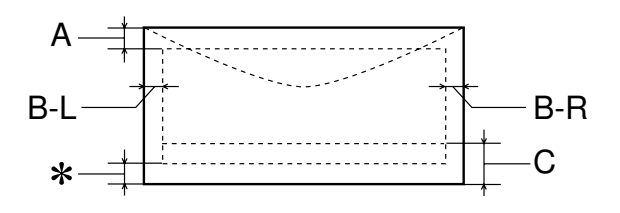

- A: El margen superior mínimo es de 3 mm. Al cargar varias hojas de Glossy Film HQ, el margen superior mínimo es de 30 mm.
- B-L: El margen izquierdo mínimo es de 3 mm.
- B-R: El margen derecho mínimo es el siguiente: 3 mm para hojas sueltas y sobres C6. 7 mm para sobres DL. 28 mm para sobres del Nº 10.
- C: El margen inferior mínimo es de 14 mm.
- ✽: Puede ampliar el margen inferior mínimo a 3 mm seleccionando Máximo como ajuste de Área imprimible en el menú Papel del controlador de la impresora (para Windows) o en el cuadro de diálogo Preparar página (para Macintosh). Sin embargo, la calidad de impresión puede disminuir en el área ampliada. Antes de imprimir grandes trabajos utilizando este ajuste, imprima una sola hoja para confirmar la calidad de la impresión.

#### *Nota:*

*Cargue siempre el papel en el alimentador de hojas con el borde corto por delante. Cargue los sobres con el borde largo por delante y con la solapa hacia abajo.*

### <span id="page-208-0"></span>*Mecánicas*

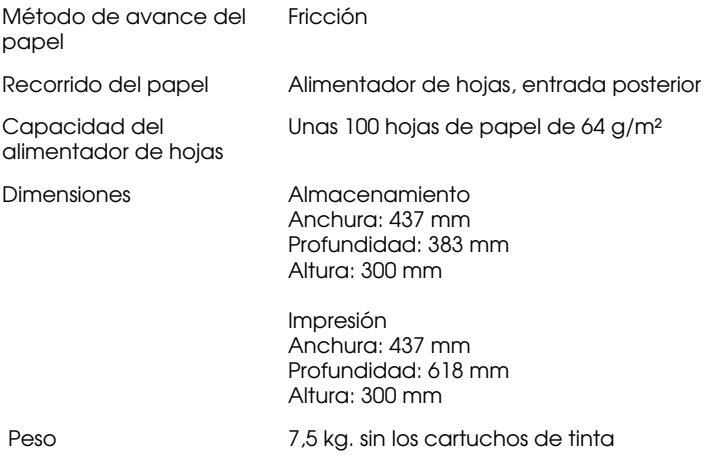

### <span id="page-208-1"></span>*Cartuchos de tinta*

#### **Cartucho de tinta negra (S020189)**

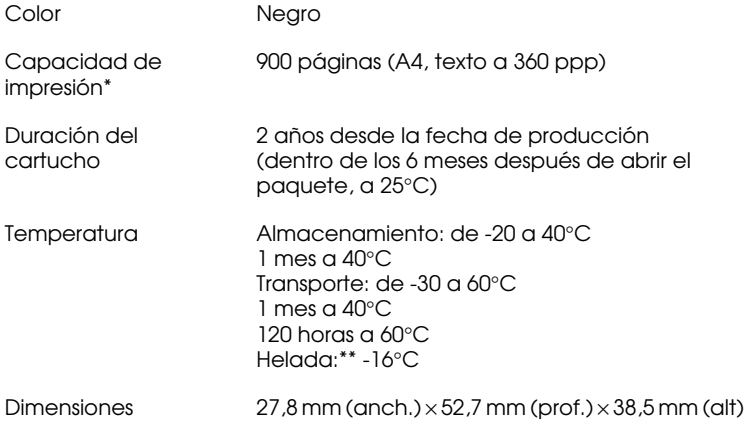

#### **Cartucho de tinta de color (S020191)**

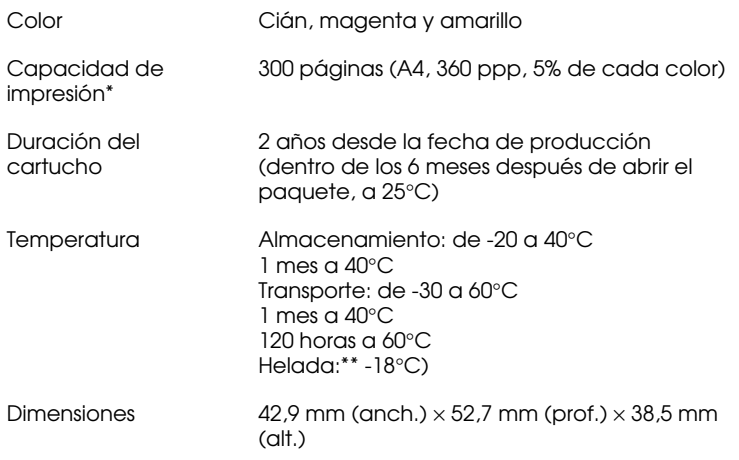

- \* La capacidad de impresión puede variar, dependiendo de la frecuencia de utilización de la impresora y de la función de limpieza del cabezal de impresión.
- \*\* La tinta tarda en deshelarse y ser utilizable unas 3 horas a 25°C.

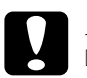

- **c Precaución:**<br> **c** *PPSON*<br> *de tinta de fabricant*<br> *nor la ga* ❏ *EPSON recomienda únicamente la utilización de cartuchos de tinta originales EPSON. Los productos de otros fabricantes podrían dañar la impresora, daños no cubiertos por la garantía EPSON.*
	- ❏ *No utilice un cartucho de tinta si se ha sobrepasado la fecha de caducidad impresa en el paquete.*

# <span id="page-210-0"></span>*Exploración*

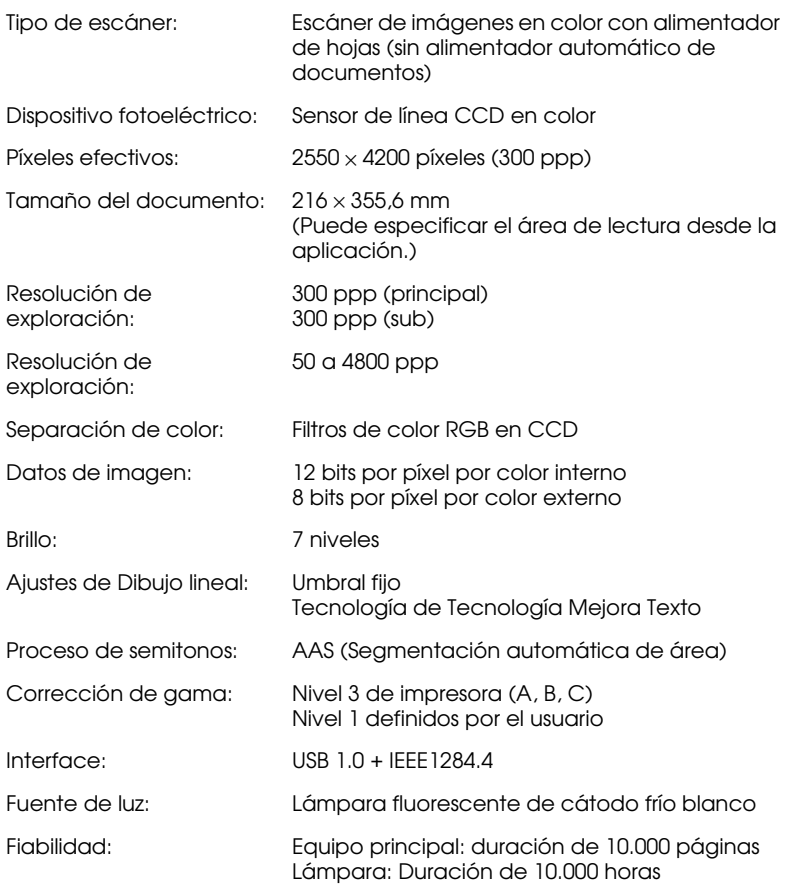

### <span id="page-211-0"></span>*Eléctricas*

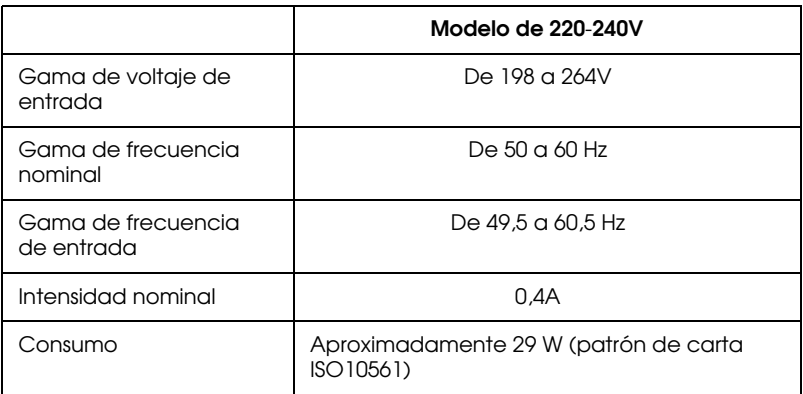

#### *Nota:*

*Compruebe el voltaje de la impresora en la etiqueta de la parte posterior del EPSON Stylus Scan.*

### <span id="page-211-1"></span>*Entorno*

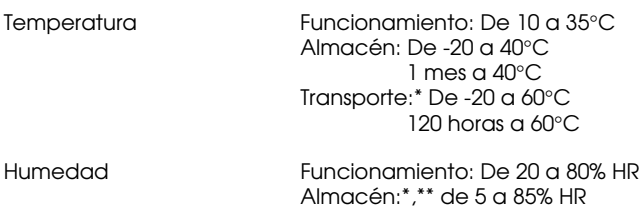

- \* Guardada en el embalaje original
- \*\* Sin condensación

### <span id="page-212-0"></span>*Métodos de inicialización*

Puede inicializar el escáner (devolverlo a un grupo fijo de condiciones) de las siguientes maneras:

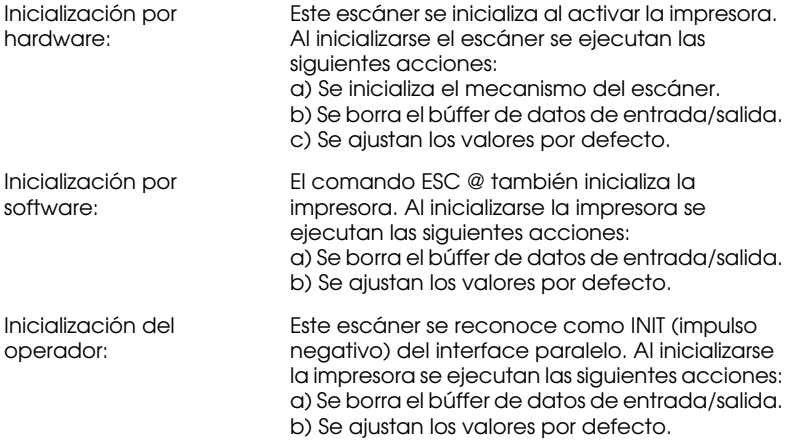

## <span id="page-212-1"></span>*Estándares de seguridad*

#### Estándares de seguridad:

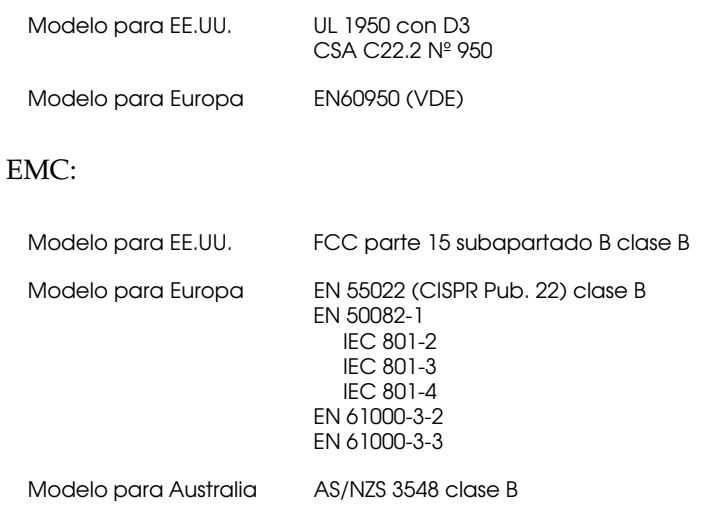

### <span id="page-213-0"></span>*Especificaciones del interface*

Esta impresora está equipada con un interface paralelo de 8 bits y un interface USB.

### <span id="page-213-1"></span>*Interface paralelo*

El interface paralelo integrado presenta las siguientes características.

#### *Canal anterior*

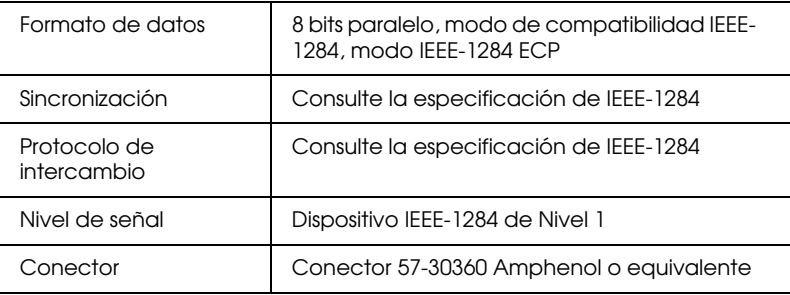

#### *Canal posterior*

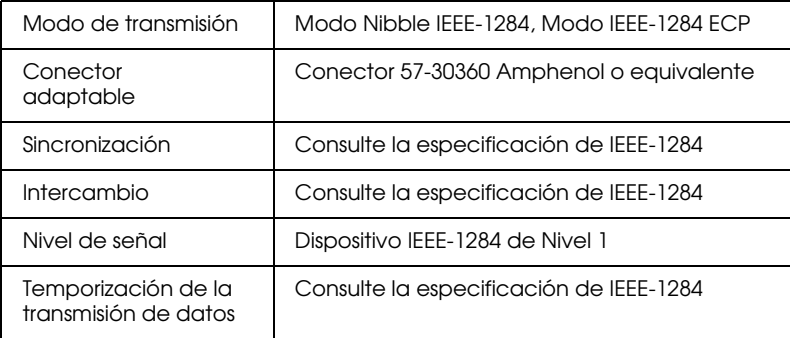

### <span id="page-214-0"></span>*Interface USB*

El interface USB integrado del EPSON Stylus Scan está basado en los estándares especificados en la Revisión 1.0 de las Especificaciones del Bus Serie Universal y en la Versión 1.0 de la Definición de Clases de Dispositivos de Bus Serie Universal para Dispositivos de Impresión. Este interface presenta las siguientes características:

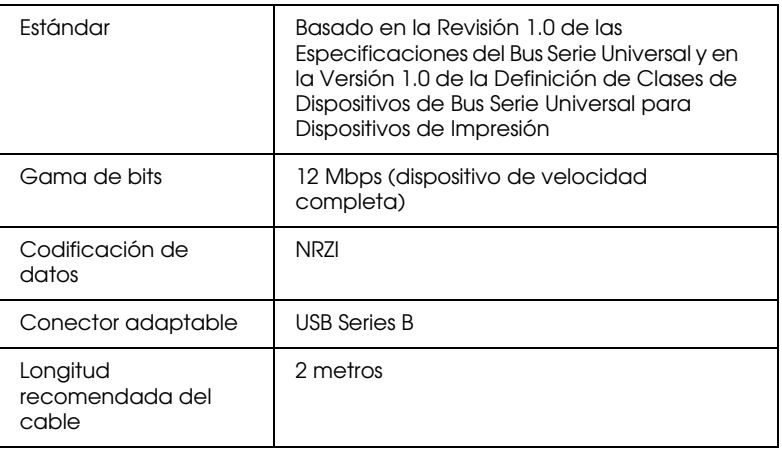

### <span id="page-214-1"></span>*Cable USB opcional*

Las especificaciones siguientes se aplican al cable USB opcional (CAEIB0010).

Conector USB Series A (4 patillas)

Conector USB Series B (4 patillas)

1,8 metros de largo

### <span id="page-215-0"></span>*Requisitos de sistema*

### <span id="page-215-1"></span>*Para PCs*

Para utilizar el EPSON Stylus Scan, necesita Microsoft® Windows® 95 o Windows® 98, una unidad de CD-ROM y un cable paralelo blindado de pares trenzados. Si desea conectar la impresora a un puerto USB, necesitará un PC con Windows 98 preinstalado equipado con un puerto USB y un cable USB blindado.

El ordenador también debe cumplir con los siguientes requisitos de sistema.

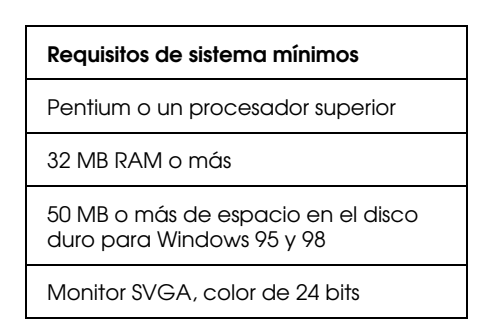

El distribuidor puede ayudarle a actualizar el sistema si éste no cumple estos requisitos.
### *Para ordenadores Macintosh*

Puede utilizar esta impresora con los siguientes ordenadores Apple® Macintosh®. También necesitará un cable USB blindado.

Modelos de ordenador aplicables

Serie iMac (para USB) Power Macintosh G3 (para USB)

El Macintosh también debe cumplir con los siguientes requisitos de sistema.

### *Nota:*

*Puede conectar el Macintosh al Stylus Scan utilizando únicamente un cable USB.*

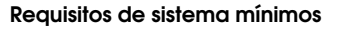

Sistema 8.5.1 o posterior

14 MB o más de memoria disponible 23 MB de memoria disponible con la impresión background activada.

### *Nota:*

- ❏ *La memoria disponible varía según el número y el tipo de aplicaciones que están abiertas. Para ver la cantidad de memoria disponible, seleccione* Acerca del Macintosh *desde el menú*  Apple *y consulte el tamaño de la memoria (que aparece en kilobytes) mostrado en "Bloque mayor sin usar" (1.024K=1 MB).*
- ❏ *Los anteriores requisitos de memoria son para imprimir en papel de tamaño Carta, y pueden variar según el tamaño del papel, la aplicación utilizada y la complejidad del documento a imprimir.*

<span id="page-216-0"></span>Además de estos requisitos de sistema y memoria, también necesitará 10 MB de espacio libre en el disco duro para instalar el software de la impresora. Para imprimir, necesitará un espacio de disco duro adicional equivalente al doble del tamaño del archivo que desea imprimir.

# *Glosario*

Las siguientes definiciones se aplican específicamente a impresoras.

#### *aplicación*

Un programa de ordenador que le ayuda a realizar una tarea concreta, como el procesamiento de un texto o la planificación financiera.

#### *área imprimible*

El área de una página en la que la impresora puede imprimir. Es más pequeña que el tamaño físico de la página, debido a los márgenes.

#### *ASCII*

"American Standard Code for Information Interchange" (Código Estándar Americano para el Intercambio de Información). Un sistema de codificación estandarizado para asignar códigos numéricos a letras y símbolos.

#### *banding*

Las líneas horizontales que aparecen a veces al imprimir gráficos. Esto se produce cuando el cabezal de impresión está desalineado. Consulte también *Entrelazado*.

#### *bit*

Un dígito binario (0 ó 1), que es la unidad de información más pequeña utilizada por una impresora u ordenador.

#### *brillo*

La claridad u oscuridad de una imagen.

#### *búffer*

La parte de la memoria de la impresora que se utiliza para guardar los datos antes de imprimirlos.

#### *byte*

Una unidad de información formada por ocho bits.

#### *cable de interface*

El cable que conecta la impresora al ordenador.

#### *caracteres por pulgada (cpp)*

Una medida del tamaño de los caracteres de texto, algunas veces llamada paso.

#### *cartucho de tinta*

Contiene la tinta que utiliza la impresora.

#### *CMYK*

Cián (azul-verde), magenta, amarillo y negro. Estas tintas de color se utilizan para crear la matriz del sistema substractivo de colores impresos.

#### *cola de impresión*

Si la impresora está conectada a una red, los trabajos de impresión que se envían a la impresora mientras ésta está ocupada se conservan en una línea de espera, o cola de impresión, hasta que se pueden imprimir.

#### *colores subtractivos*

Colores producidos por pigmentos que absorben algunos colores de la luz y que reflejan otros. Consulte también *CMYK*.

#### *ColorSync*

Programa para Macintosh diseñado para ayudarle a obtener una impresión en color WYSIWIG ("what you see is what you get", lo que ve es lo que obtiene). Este programa imprime los colores de la misma forma que aparecen en pantalla.

#### *comprobación del funcionamiento*

Un método para comprobar el funcionamiento de la impresora. Al realizar una comprobación del funcionamiento de la impresora ésta imprime la versión de la ROM, la página de códigos, el código del contador de tinta y un patrón de comprobación de los inyectores.

#### *controlador*

Un programa que envía instrucciones a un periférico para indicarle lo que debe hacer. Por ejemplo, el controlador de la impresora acepta datos de impresión procedentes del procesador de textos y envía instrucciones a la impresora para indicarle cómo debe imprimir los datos.

#### *controlador de la impresora*

Un programa que envía comandos para poder utilizar las características de una impresora concreta. Normalmente se abrevia a "controlador".

#### *correspondencia de colores*

Un método para procesar los datos de color de forma que los colores visualizados en la pantalla del ordenador coincidan lo más posible con los colores impresos. Existen varios programas con esta función. Consulte también *ColorSync*.

#### *cpp*

Consulte *caracteres por pulgada.*

#### *detalles finos*

Este ajuste del controlador de la impresora consigue que las impresiones, especialmente para texto, sean más definidas y claras. Tenga en cuenta que este ajuste puede aumentar el tiempo de impresión.

#### *difuminado*

Un método de semitonos en el que los puntos se organizan según un patrón ordenado. El difuminado se utiliza para imprimir imágenes con colores sólidos, como diagramas y gráficos. Consulte también *semitonos*.

#### *DMA*

"Direct Memory Access" (Acceso Directo a la Memoria). Una función de transferencia de datos que pasa por alto la CPU del ordenador y permite una comunicación directa entre el ordenador y los dispositivos periféricos (como impresoras), así como entre los distintos dispositivos periféricos.

#### *Entrelazado*

Impresión en la que las imágenes se imprimen en incrementos muy pequeños para reducir la posibilidad de aparición de bandas y para producir imágenes tipo láser. Consulte también *banding*.

#### *error difusión*

La difusión de errores mezcla los puntos de color individuales con los colores de los puntos circundantes, creando el aspecto de colores neutros. Mezclando los puntos de color, la impresora puede conseguir unos colores excelentes y una sutil gradación del color. Este método resulta ideal para imprimir documentos que contengan gráficos detallados o imágenes fotográficas.

#### *escala de gris*

Una escala de tonos de gris, del negro al blanco. La escala de grises se utiliza para representar los colores al imprimir solamente con tinta negra.

#### *ESC/P*

Abreviatura de "EPSON Standard Code for Printers" (Código Estándar EPSON para Impresoras), el sistema de comandos que utiliza el ordenador para controlar la impresora. Es estándar para todas las impresoras EPSON y lo soportan la mayoría de las aplicaciones para ordenadores personales.

#### *fuente*

Una fuente es un estilo de texto designado por un nombre de familia.

#### *impresión de alta velocidad*

Impresión en la que las imágenes se imprimen en ambas direcciones. Con ello la impresión es más rápida.

#### *impresión económica*

Impresión en la que las imágenes se imprimen con menos puntos para ahorrar tinta.

#### *impresora local*

La impresora que está conectada directamente al puerto del ordenador mediante un cable de interface.

#### *inicialización*

Consigue que la impresora vuelva a adoptar los ajustes por defecto (grupo predeterminado de condiciones) cada vez que la activa o reinicializa.

#### *interface*

La conexión entre el ordenador y la impresora. Un interface paralelo transmite los datos de carácter en carácter o de código en código. Los interfaces serie transmiten los datos de bit en bit.

#### *interface paralelo*

Consulte *interface*.

#### *interface USB*

Interface "Universal Serial Bus" (Bus Serie Universal). Este interface permite al usuario conectar hasta 127 dispositivos periféricos (como teclados, ratones e impresoras) al ordenador mediante un solo puerto de finalidad general. La utilización de concentradores USB permite añadir puertos adicionales. Consulte también *interface*.

#### *inyección de tinta*

Un método de impresión en que cada letra o símbolo se forma aplicando tinta al papel de manera muy precisa.

#### *inyectores*

Pequeños tubos del cabezal de impresión a través de los cuales se pulveriza la tinta en la página. La calidad de impresión puede disminuir si los inyectores del cabezal de impresión están atascados.

#### *medios tonos*

Patrones de puntos negros o de color utilizados para reproducir una imagen.

#### *memoria*

La parte del sistema electrónico de la impresora que se utiliza para almacenar información (datos). Parte de esta información es fija y se utiliza para controlar el funcionamiento de la impresora. La información que se envía a la impresora desde el ordenador se almacena en la memoria temporal. Consulte también *RAM* y *ROM*.

#### *monocromo*

Impresión en la que sólo se utiliza tinta de un color, que generalmente es el negro.

#### *por defecto*

Un valor o ajuste que es efectivo al activar, reinicializar o inicializar el equipo.

#### *ppp*

Puntos por pulgada. Los ppp miden la resolución. Consulte también *resolución*.

#### *puerto*

Un canal de interface a través del cual se transmiten los datos entre los dispositivos.

#### *RAM*

"Random Access Memory" (Memoria de Acceso Aleatorio). La parte de la memoria de la impresora utilizada como búffer y para guardar los caracteres definidos por el usuario. Todos los datos guardados en la RAM se pierden al desactivar la impresora.

#### *reiniciar*

Volver a aplicar a la impresora los ajustes por defecto desactivándola y volviéndola a activar.

#### *resolución*

El número de puntos por pulgada utilizados para representar una imagen.

#### *RGB*

"Red, Green, and Blue" (Rojo, verde y azul). Estos colores, en los fósforos irradiados por el cañón de electrones del monitor del ordenador, se utilizan para crear la matriz aditiva de los colores de pantalla.

#### *ROM*

"Read Only Memory" (Memoria de Sólo Lectura). Una parte de la memoria que sólo puede leerse, pero que no puede utilizarse para el almacenamiento de datos. La ROM conserva su contenido al desactivar la impresora.

#### *semitonos*

Método que utiliza patrones de puntos para representar una imagen. Los semitonos permiten generar distintos tonos de gris utilizando sólo puntos de color negro, o un número prácticamente infinito de colores utilizando sólo unos cuantos puntos de colores. Consulte también *medios tonos*.

#### *soporte*

Materiales sobre los que se imprimen datos, como sobres, papel normal, papel especial y transparencias.

#### *spool*

El primer paso de la impresión, en el cual el controlador de la impresora convierte los datos de impresión en códigos que la impresora comprende. Estos datos se envían luego directamente a la impresora o al servidor de impresión.

#### *spool manager*

Un programa que convierte los datos de impresión en códigos que la impresora puede comprender. Consulte también *spool*.

#### *StatusMonitor*

Un programa que permite comprobar el status de la impresora.

#### *unidad*

Un dispositivo de memoria, como un CD-ROM, disco duro o disquete. En Windows se asigna una letra a cada unidad para facilitar su manejo.

#### *WYSIWIG*

"What-you-see-is-what-you-get" (lo que ve es lo que obtiene). Este término se utiliza para referirse a aquellas impresiones que tienen exactamente el mismo aspecto que el mostrado en pantalla.

# *Índice*

# *A*

Ajustar la Orientación [Macintosh, 6-12](#page-79-0) Ajuste Área imprimible [Macintosh, 6-12](#page-79-1) Ajuste Automático [Macintosh, 6-7](#page-74-0) [Windows, 4-7](#page-39-0) Ajuste Color [Windows, 4-7](#page-39-1) [Ajuste ColorSync, 6-9](#page-76-0) Ajuste Económico [Macintosh, 6-8](#page-75-0) [Windows, 4-9](#page-41-0) [Ajuste Hora de impresión, 6-21](#page-88-0) [Ajuste ICM, 4-9](#page-41-1) Ajuste Impresión proporcional [Windows, 4-15](#page-47-0) Ajuste Marca de fondo [Macintosh, 6-18](#page-85-0) [Windows, 4-18](#page-50-0) Ajuste Reducir/ampliar [Macintosh, 6-12](#page-79-2) Ajuste Resolución [Macintosh, 6-10](#page-77-0) [Windows, 4-10](#page-42-0) [Ajustes de configuración, 7-3](#page-97-0) Ajustes personales [Macintosh, 6-8](#page-75-1) [Windows, 4-8](#page-40-0) Ajustes Predefinidos [Macintosh, 6-9](#page-76-1) [Windows, 4-10](#page-42-1) [Ajuste sRGB, 4-9](#page-41-2) [Ajustes Velocidad y Avance, 4-30](#page-62-0) Ajuste Texto/Gráfico [Macintosh, 6-8](#page-75-2) [Windows, 4-9](#page-41-3) Ajuste Tinta [Macintosh, 6-7](#page-74-1)

Ajuste Tipo papel [Macintosh, 6-4 a](#page-71-0) [6-6](#page-73-0) [Windows, 4-4 a](#page-36-0) [4-6](#page-38-0) [Atasco del papel, 12-17](#page-180-0)

### *B*

[Botones, 1-4](#page-10-0)

### *C*

Cabezal de impresión [alineación, 11-10 a](#page-156-0) [11-12](#page-158-0) [test de inyectores, 11-2 a](#page-148-0) [11-4](#page-150-0) [Cables, 13-2](#page-191-0) [Cables de interface, 13-2](#page-191-0) [Cargar papel, 3-3 a](#page-23-0) [3-10](#page-30-0) [Cartuchos de tinta, 13-2](#page-191-1) [sustituir, 10-1 a](#page-131-0) [10-16](#page-146-0) [Centro de Atención al Cliente,](#page-188-0)  [12-25 a](#page-188-0) [12-26](#page-189-0) [Consumibles, 13-1 a](#page-190-0) [13-3](#page-192-0) [Contador de Avance, 5-2](#page-64-0) [Cuadro de diálogo Ajustar página,](#page-79-3)  [6-12 a](#page-79-3) [6-13](#page-80-0) Cuadro de diálogo Ajustes personales [Windows, 4-11](#page-43-0) [Cuadro de diálogo Composición,](#page-82-0)  [6-15 a](#page-82-0) [6-20](#page-87-0) Cuadro de diálogo Más Ajustes [Macintosh, 6-11](#page-78-0)

### *E*

[EPSON Monitor 3, 7-4 a](#page-98-0) [7-8](#page-102-0) [EPSON Spool Manager, 5-3](#page-65-0) [EPSON StatusMonitor, 7-2](#page-96-0) [EPSON Status Monitor 3, 5-4 a](#page-66-0) [5-5](#page-67-0) Especificaciones [área imprimible, B-5](#page-206-0) [cartuchos de tinta, B-7](#page-208-0)

[eléctricas, B-10](#page-211-0) [entorno, B-10](#page-211-1) [estándares de seguridad, B-11](#page-212-0) [impresión, B-2](#page-203-0) [interface, B-12 a](#page-213-0) [B-13](#page-214-0) [mecánicas, B-7](#page-208-1) [papel, B-2 a](#page-203-1) [B-4](#page-205-0) [Especificaciones del área imprimible,](#page-206-1)  B-5

## *F*

[Función Previo, 6-22](#page-89-0)

### *G*

[Glossy film, 13-3](#page-192-1) Guardar ajustes [Macintosh, 6-11](#page-78-0) [Windows, 4-11](#page-43-0)

### *H*

[Hojas de limpieza, 3-7](#page-27-0)

### *I*

[Impresión Background, 6-21,](#page-88-1) [7-4 a](#page-98-0) [7-8](#page-102-0) [Indicadores, 1-6,](#page-12-0) [12-3 a](#page-166-0) [12-5](#page-168-0) [Indicadores de error, 12-3 a](#page-166-0) [12-5](#page-168-0) [Instrucciones de seguridad, 2-1 a](#page-14-0) [2-7](#page-20-0)

#### *M*

[Mantenimiento, 11-1 a](#page-147-0) [11-17](#page-163-0) [Matte Paper Alto-gramaje, 3-6](#page-26-0) [Matte Paper-Alto gramaje, 13-3](#page-192-2) [Menú Composición, 4-15 a](#page-47-1) [4-20](#page-52-0) [Menú Papel, 4-14 a](#page-46-0) [4-15](#page-47-2) [Menú Principal, 4-4 a](#page-36-1) [4-9](#page-41-4)

### *O*

[Opciones, 13-1 a](#page-190-0) [13-3,](#page-192-0) [B-13](#page-214-1)

### *P*

[Papel autoadhesivo, 3-6](#page-26-1) [Papel autoadhesivo especial, 13-3](#page-192-3) [Papeles especiales, 13-3](#page-192-4) [Papel especial, 3-3 a](#page-23-1) [3-7](#page-27-1) [Papel especial 360 ppp, 3-6,](#page-26-2) [13-3](#page-192-5) [Papel Transferencia sobre tela, 3-6,](#page-26-3)  [13-3](#page-192-6) [Partes de la impresora, 1-2](#page-8-0) [Photo paper, 3-6,](#page-26-4) [3-9 a](#page-29-0) [3-12,](#page-32-0) [13-3](#page-192-7) [Photo Stickers, 13-3](#page-192-8) [Photo stickers, 3-6](#page-26-5)

### *R*

[Requisitos del ordenador, B-14 a](#page-215-0) [B-15](#page-216-0) [Resolución, B-2](#page-203-2)

### *S*

[Sobres, 3-8,](#page-28-0) [B-3,](#page-204-0) [B-5](#page-206-2) Software de la impresora para Macintosh [realizar cambios en los ajustes,](#page-69-0)  [6-2 a](#page-69-0) [6-24](#page-91-0) [utilidades, 6-25 a](#page-92-0) [6-27](#page-94-0) Software de la impresora para Windows [acceder, 4-2 a](#page-34-0) [4-3](#page-35-0) [cambiar ajustes, 4-3 a](#page-35-1) [4-20](#page-52-0) [utilidades, 4-20 a](#page-52-1) [4-26](#page-58-0) [Solucionar problemas, 12-1 a](#page-164-0) [12-26](#page-189-1) [Spool Manager, 5-3](#page-65-1) Status Monitor [Macintosh, 7-2](#page-96-0) [Windows, 5-4 a](#page-66-0) [5-5](#page-67-0)

### *T*

[Tamaño de papel personalizado, 6-13](#page-80-1) [Tarjetas especiales Ink Jet, 13-3](#page-192-9) [Tarjetas especiales Ink jet, 3-6](#page-26-6) [Test de inyectores, 11-2 a](#page-148-0) [11-9](#page-155-0) [Transparencias, 3-6](#page-26-7)

[Transparencias Ink Jet, 13-3](#page-192-10)

### *U*

[Utilidad Alineación de cabezales,](#page-156-0)  [11-10 a](#page-156-0) [11-12](#page-158-0) Utilidades [Macintosh, 6-25 a](#page-92-0) [6-27](#page-94-0) [Windows, 4-20 a](#page-52-1) [4-26](#page-58-0) [Utilidad Limpieza de cabezales,](#page-151-0)  [11-5 a](#page-151-0) [11-9](#page-155-0)

### *V*

[Velocidad de impresión, aumentar,](#page-59-0)  [4-27 a](#page-59-0) [4-30](#page-62-1)